# Canon

# 电子投影机 **SX7** Mark II/SX60

# 使用说明书

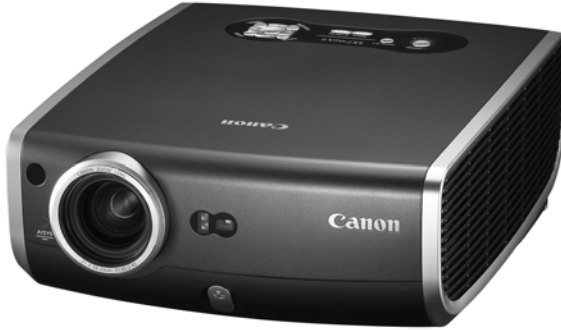

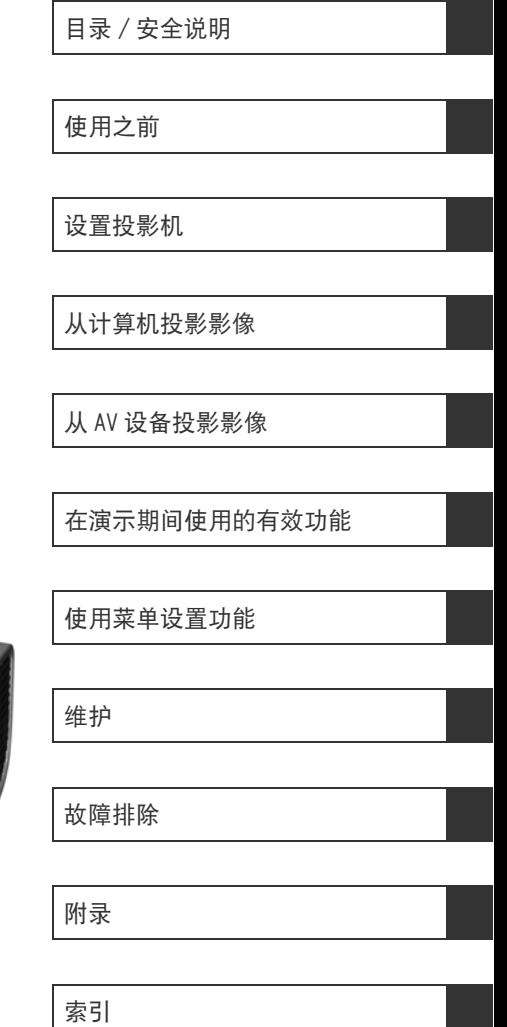

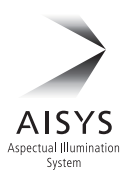

在使用本产品之前, 请务必先仔细阅读本使用说明书。 CHI 请务必妥善保管好本书 , 以便日后能随时查阅。 请在充分理解内容的基础上 , 正确使用。

# <span id="page-1-0"></span>快速参考 - 如何开始投影

 $\Box$  计算机

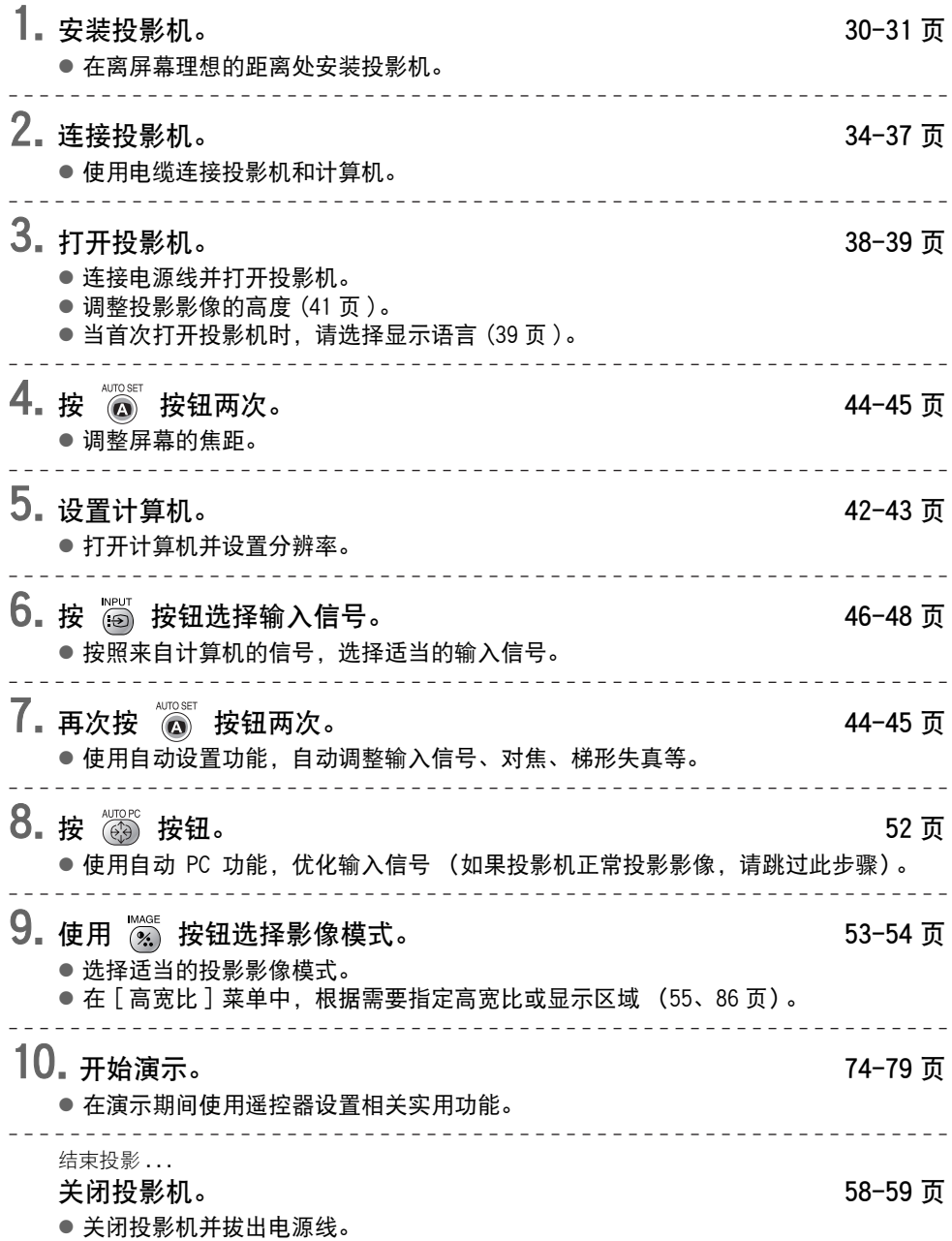

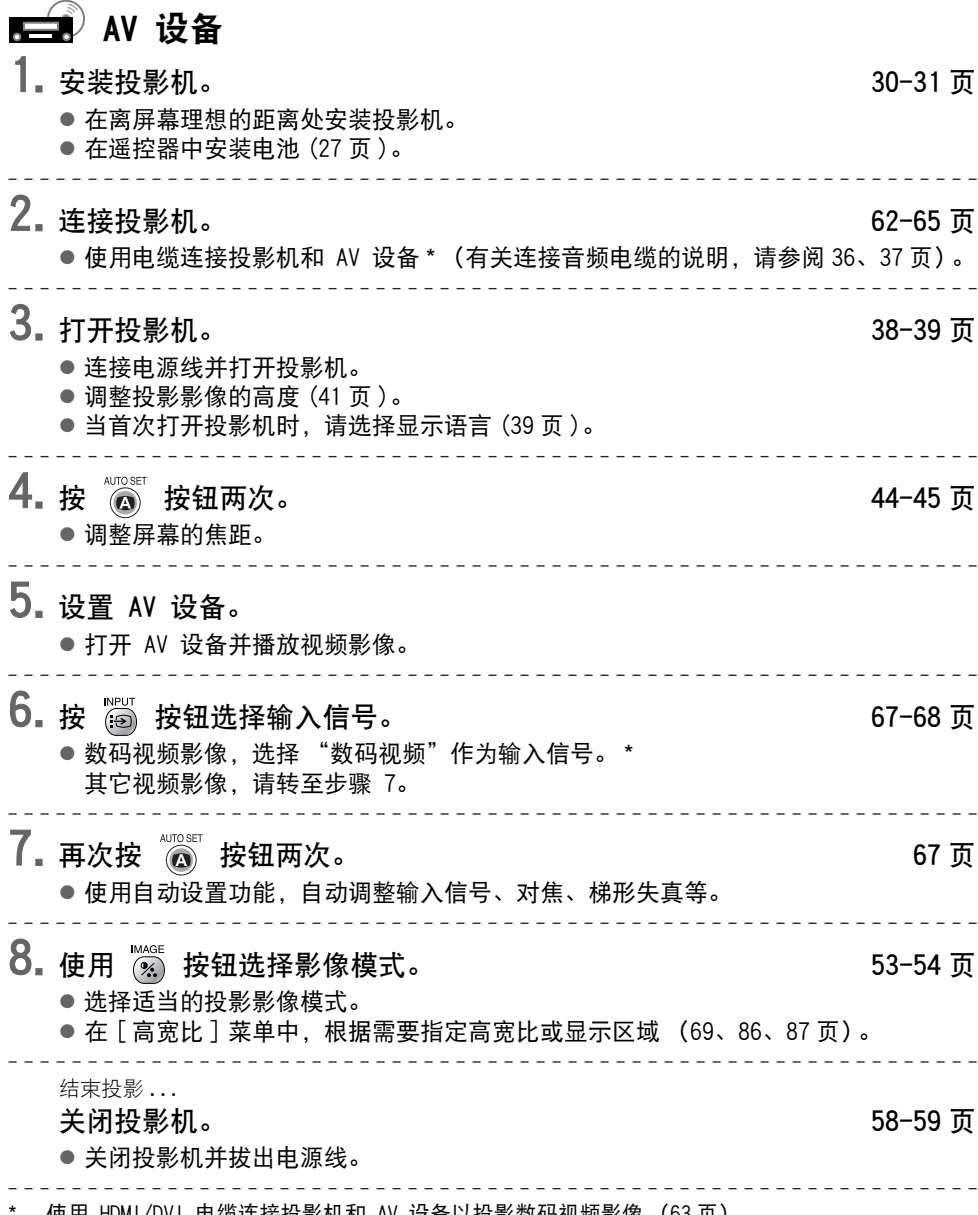

\* 使用 HDMI/DVI 电缆连接投影机和 AV 设备以投影数码视频影像 [\(63 页](#page-62-0))。

# <span id="page-3-0"></span>目录

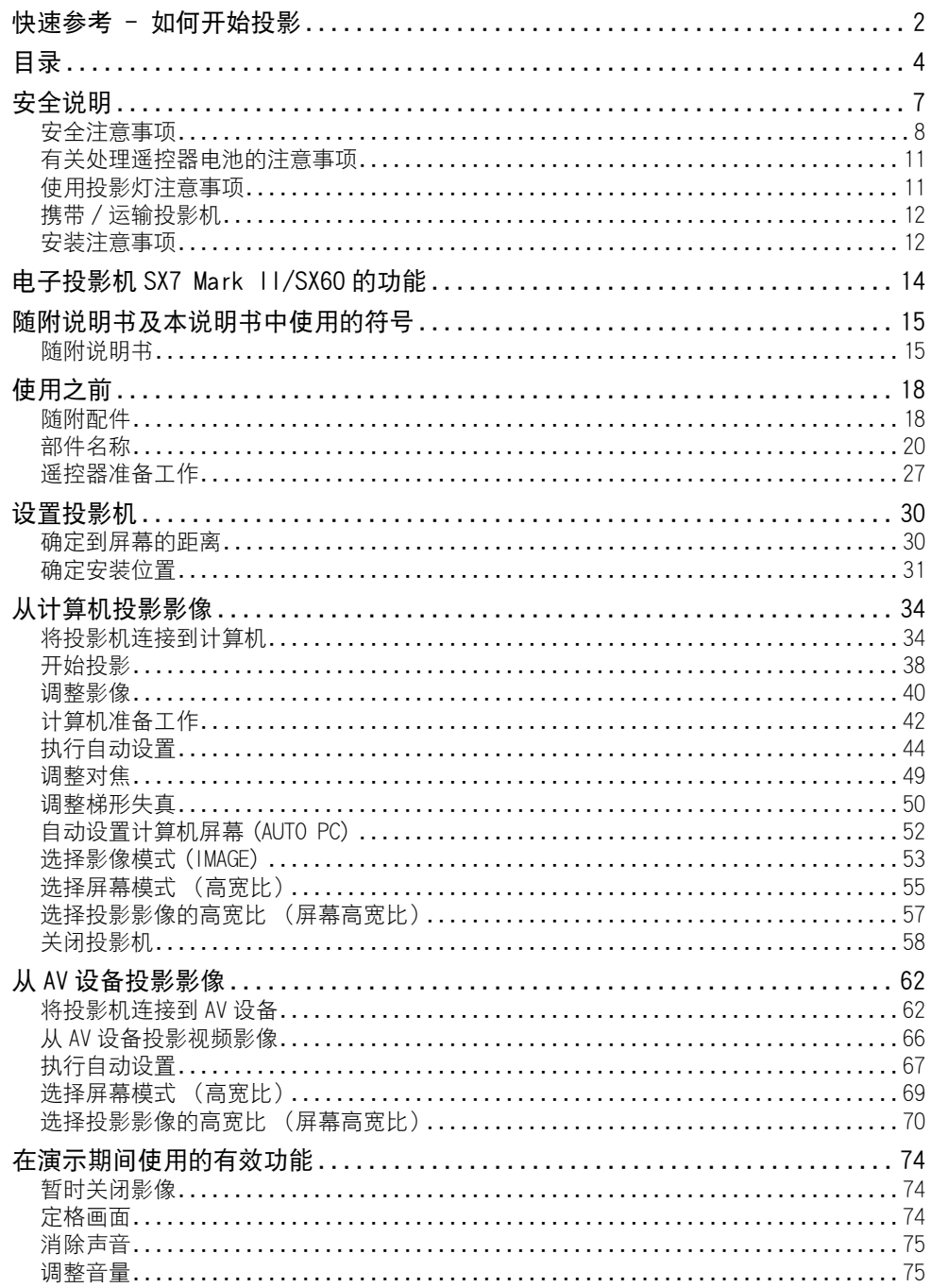

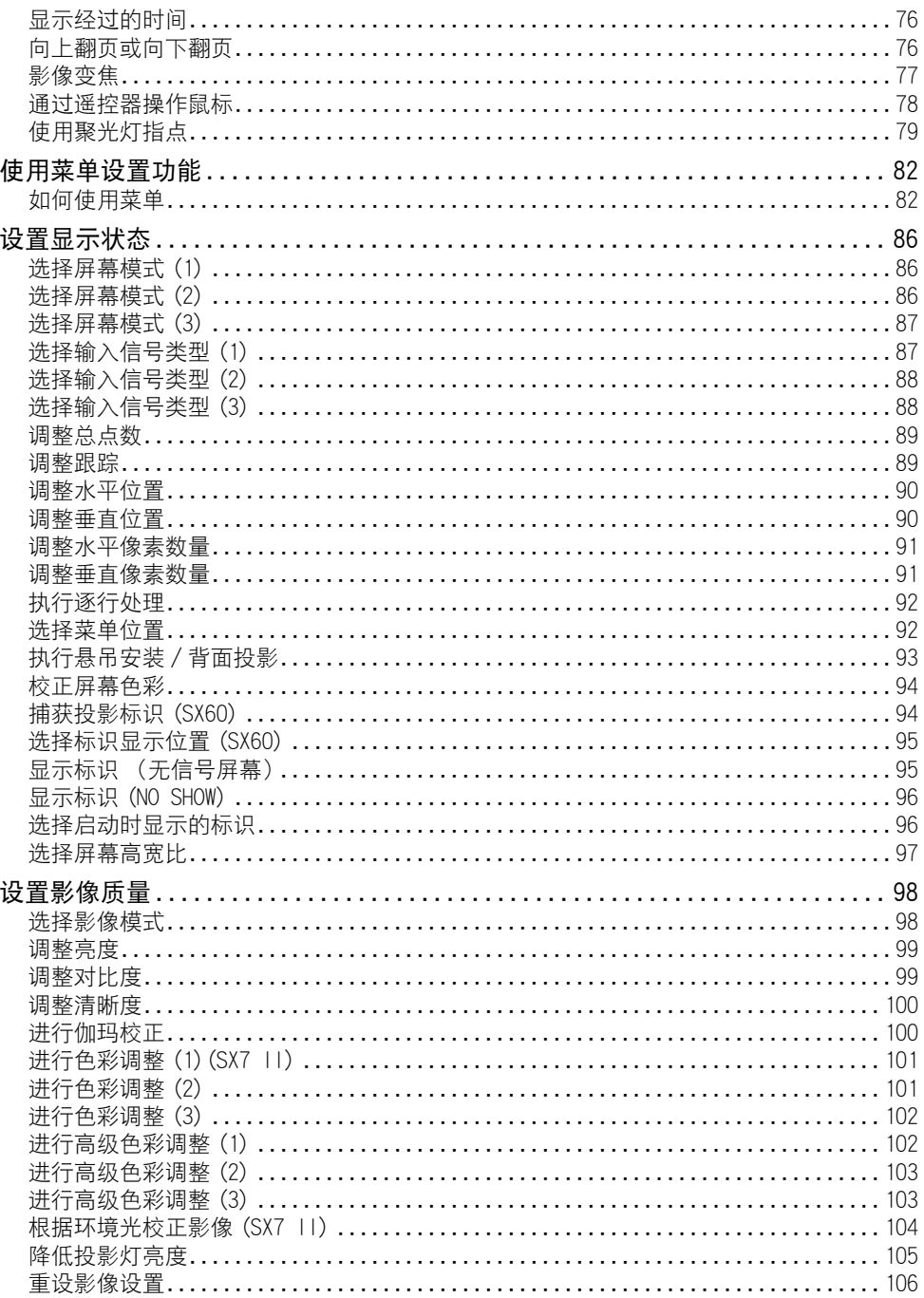

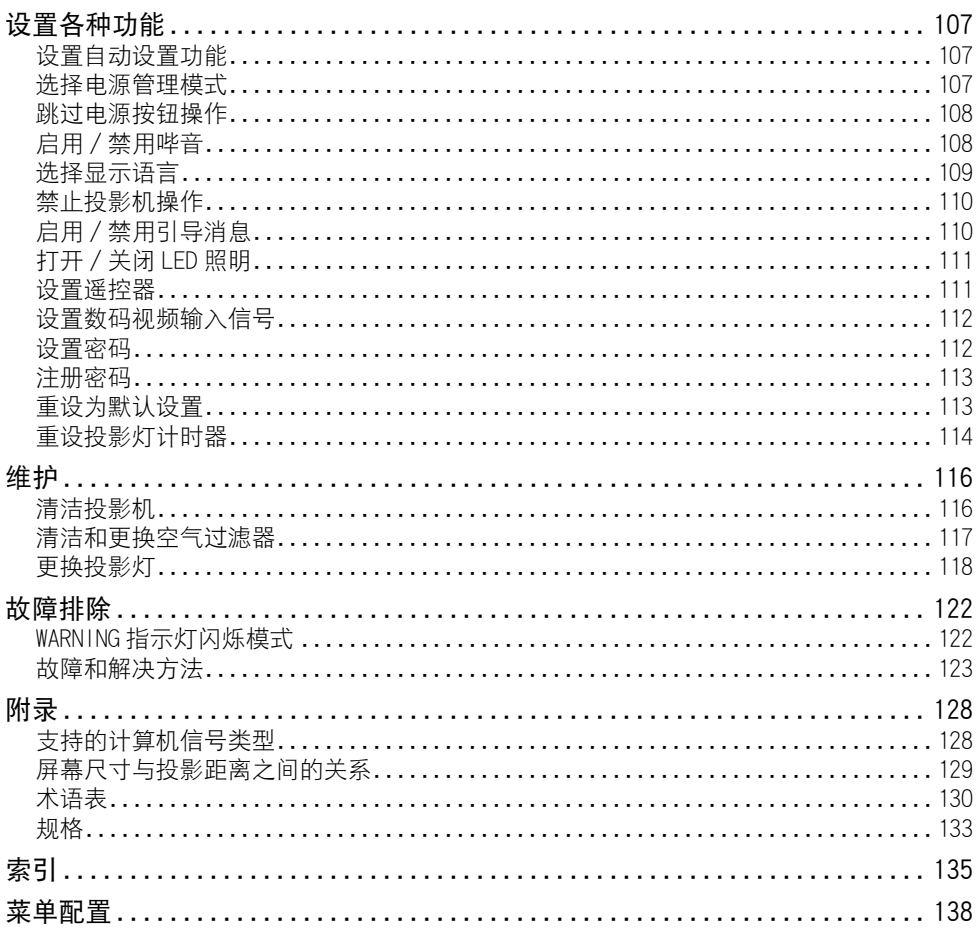

# <span id="page-6-0"></span>安全说明

在操作投影机之前,请完整阅读本说明书,以便正确操作投影机。 此款投影机提供许多便利的特性和功能。正确操作投影机使您能够充分利用这些功 能,并且让投影机长期保持良好状况。

不正确的操作不仅会降低产品寿命,而且会导致故障、火灾或其它事故。

如果投影机不能正确工作,请重新阅读本说明书、检查操作和电缆连接,并尝试本 说明书末尾 "故障排除"部分所示的解决方法。如果问题仍然存在,请与服务中心 或购买投影机处的经销商联系。

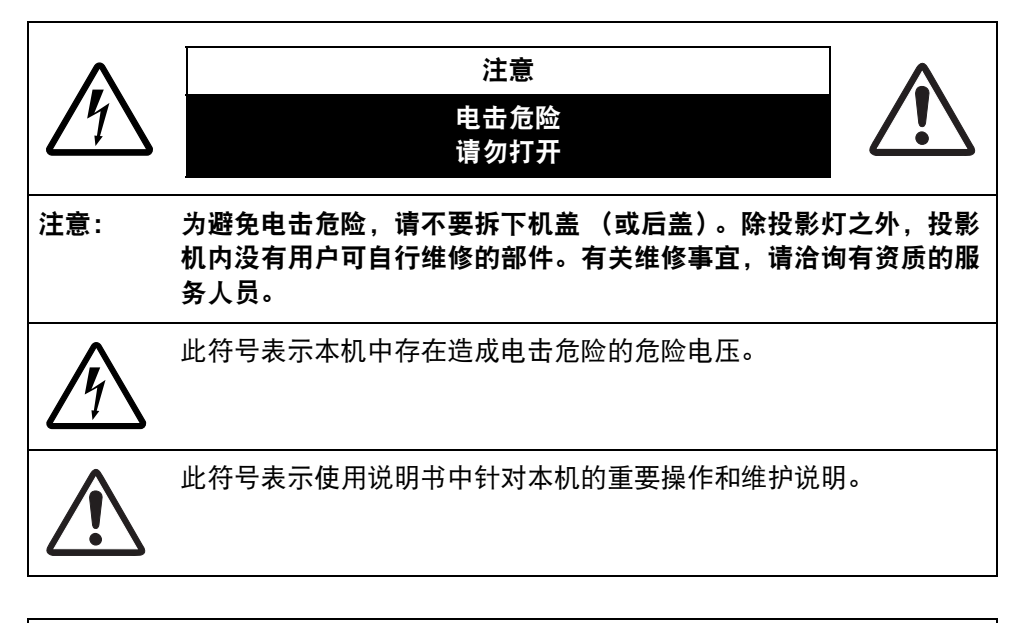

#### 注意

按照 《电子计算机 / 数据处理设备保护标准》(ANSI/NFPA 75) 中的规定, 不能在计算机房中使用。

#### <span id="page-7-0"></span>安全注意事项 警 告

为避免火灾或电击危险,请不要让本机暴露在雨中或潮气中。

- 本投影机从投影镜头中投射强光。尽量不要直接注视镜头,否则可能使眼睛受到 伤害。尤其注意不要让儿童直接注视光束。
- 请将投影机安装在适当的位置。投影机安装位置不当可能引发火灾。
- 在投影机机箱的上方、旁边和后面留出适当空间, 以便空气流通和投影机冷却。 必须保留最低限度的间隙。如果将投影机安装在包间或类似空间中,必须保持最 低限度的距离。请不要盖住投影机的通风槽。热量聚积会降低投影机的使用寿命 并且会引发危险。

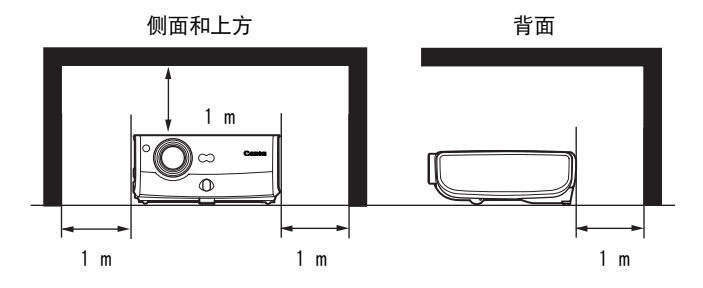

- 请不要将任何易燃物品或喷雾器放置在投影机附近,因为从通风孔排出的热空气 可能引发爆炸。
- 如果长时间不使用投影机, 请从电源插座中拔出电源线。

### 阅读并保留此使用说明书供日后使用。

在开始操作本机之前,应该阅读所有的安全和操作说明。

请阅读此处的所有说明并保留供日后使用。在清洁之前,从交流电源插座拔下投影 机电源线。不要对投影机使用液体或气雾清洁剂。使用湿抹布进行清洁。

请遵循投影机上标示的所有警告和说明。

为在雷雨天气中进一步保护投影机,或者在无人看管或长期不使用的情况下,请从 墙体插座中拔下电源线。这将防止因雷电和电涌而造成损坏。

请不要使本机遭受雨淋或在近水的地方使用,例如,潮湿的地下室、游泳池附近等。

请不要使用制造商未推荐的配件,这些配件可能导致危险。

请不要将本投影机放置在不稳固的推车、架子或桌子上。投影机可能会跌落,对儿童 或成人造成严重伤害,并对投影机造成严重损坏。只能使用制造商推荐或者随投影机 销售的推车或架子。安装在墙上或层架上时,应按照制造商的指示进行,并且应使用 制造商认可的安装套件。

应注意一起移动本机和推车。

突然停止、过度用力和不平坦的表面可能使本机和推车翻倒。

机箱背面和底部的狭槽和开口用于通风,从而确保本机可靠运转并防 止过热。

切勿用布或其它材料盖住开口,当将投影机放在床、沙发、地毯或 其它类似表面上时,不得堵塞底部开口。不得将投影机放置在散热 器或热记录器的附近或上方。

不得对投影机采取内置式安装 (例如书橱里面),除非能够正常通风。

不要将任何物体通过机箱狭槽塞入投影机内,这些物体可能触及危险的电压点或造 成部件短路,从而导致火灾或电击。不要将任何液体喷洒到投影机上。

不要将投影机安装在空调设备的通风道附近。

只能对本投影机使用标示牌上列明的电源类型。如果不能确定所供电源的类型,请 咨询授权经销商或当地的电力公司。

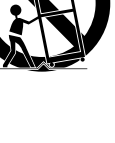

不要使墙体插座或延长电线超出负荷,这会导致火灾或电击。不要将任何物体压在 电源线上。不要将投影机放置在可能因行人踩蹋而造成电线损坏的地方。

不要尝试自己维修投影机,打开或卸下机盖可能会使您暴露于危险电压或其它危险 之下。有关所有维修事宜,请洽询有资质的服务人员。

在以下情况下,请从墙体插座拔下投影机电源线并向有资质的服务人员洽询维修事宜: a. 当电源线或插头损坏或磨损时。

- b. 当液体洒到投影机内时。
- c. 当投影机遭受雨淋或进水时。
- d. 当按照操作说明操作之后,投影机仍无法正常工作时。只能调整操作说明中所描述 的那些控制部件,错误地调整其它控制部件可能导致投影机损坏,并且往往需要由 有资质的技术人员进行额外的维修工作,才能将投影机恢复到正常运转状态。
- e. 当投影机跌落或机箱受到损坏时。
- f. 当投影机性能发生明显改变时,通常表明需要维修。

当需要更换部件时,请确保技术服务人员使用由制造商指定、与原部件相同特性的 替换部件。未经认可的替代品可能造成火灾、电击或人身伤害。

对投影机完成任何维修或修理工作之后,请要求技术服务人员进行例行安全检查, 以确定投影机处于安全运转状态。

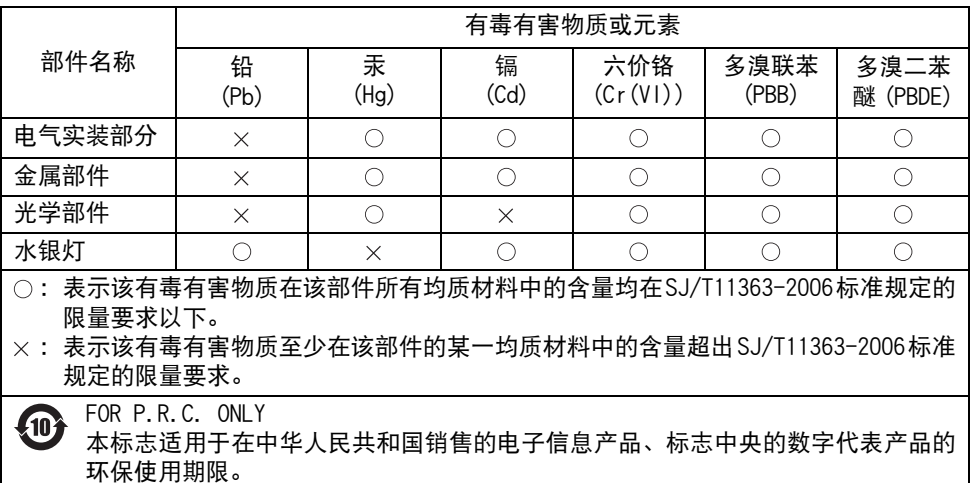

## <span id="page-10-0"></span>有关处理遥控器电池的注意事项

当处理电池时,请遵守以下注意事项。否则可能导致爆炸、产热、火灾或 电池液体泄漏。 ● 不要加热或拆开电池, 或者将电池投入火中。 ● 不要学试给电池充电。 当处理电池时,请遵守以下注意事项。否则可能导致爆炸、产热、火灾或 电池液体泄漏。 ● 当电池耗尽或长时间不使用时, 请取出电池。 ● 确保同时更换两节电池。不要混用不同类型的电池。 ● 按照 "+" 和 "-" 标记正确装入电池。 ● 如果电池液体泄漏并接触皮肤, 请尽快彻底清洗受影响的皮肤。 注 意 警 告

#### <span id="page-10-1"></span>使用投影灯注意事项 注 意

本投影机使用高压汞灯,必须按下述要求正确加以处理。 投影机汞灯具有以下特点。

- 由于撞击、刮擦或者超过使用期,投影灯可能爆裂并伴以巨大响声,或者烧坏。
- 每个投影灯的使用寿命可能不同,并且与使用环境有关。不能保证所有的投影灯 都能使用相同时间。某些投影灯会比类似投影灯在更短的时间内失效。
- 经过一段时间,投影灯会变得黯淡。

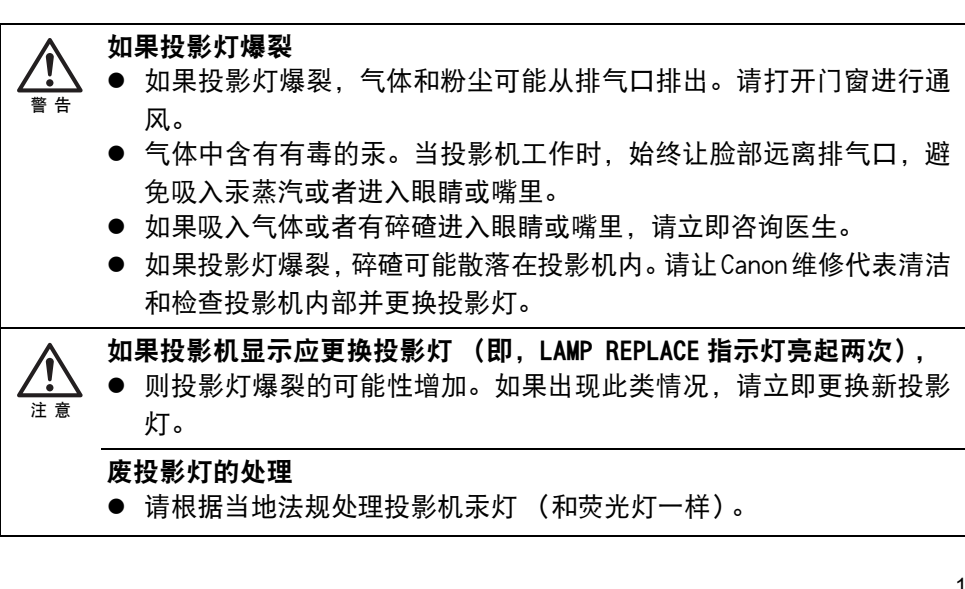

#### <span id="page-11-0"></span>携带 / 运输投影机 注 意

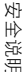

注 意

● 本投影机属于精密仪器。请不要让投影机受到猛烈撞击或震动, 或者 将其倒置。

- 当您携带投影机时,请装上镜头盖以保护镜头,并将投影机放在携带 包里,避免表面沾染灰尘或受到刮擦。有关详细信息,请参阅 [19 页。](#page-18-0)
- 等到冷却扇停止运转后, 才将投影机放入携带包内。请不要在冷却扇 停止运转前将投影机放入携带包内。投影机可能由于受热而损坏。
- 在将投影机放入携带包内之前装回可调支脚。如果不装回可调支脚即 将投影机放入包内,可能会损坏投影机。
- 携带包并非设计用于保护投影机免受外部撞击。当将投影机放入携带 包内携带时,请不要撞击、跌落投影机,或者在上面放置任何物品。 投影机可能会损坏或者出现功能故障。
- 请不要将投影机装入携带包通过快递或运输服务部门进行运输。如果 需要运输投影机,请将投影机放入防撞击的运输箱中。

#### <span id="page-11-1"></span>安装注意事项 注 意

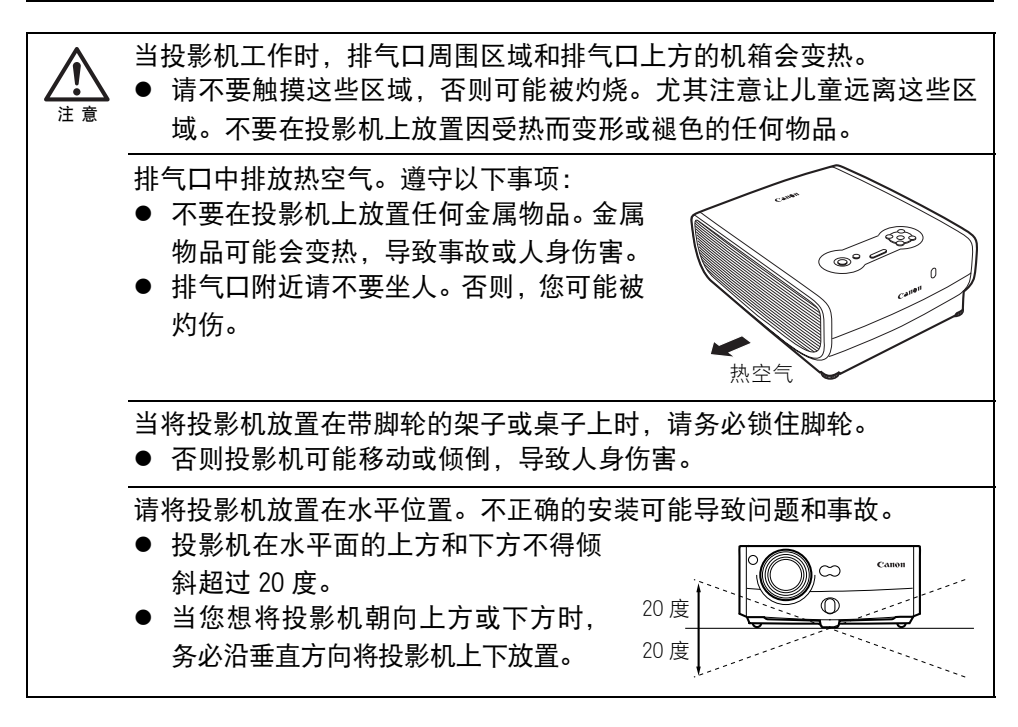

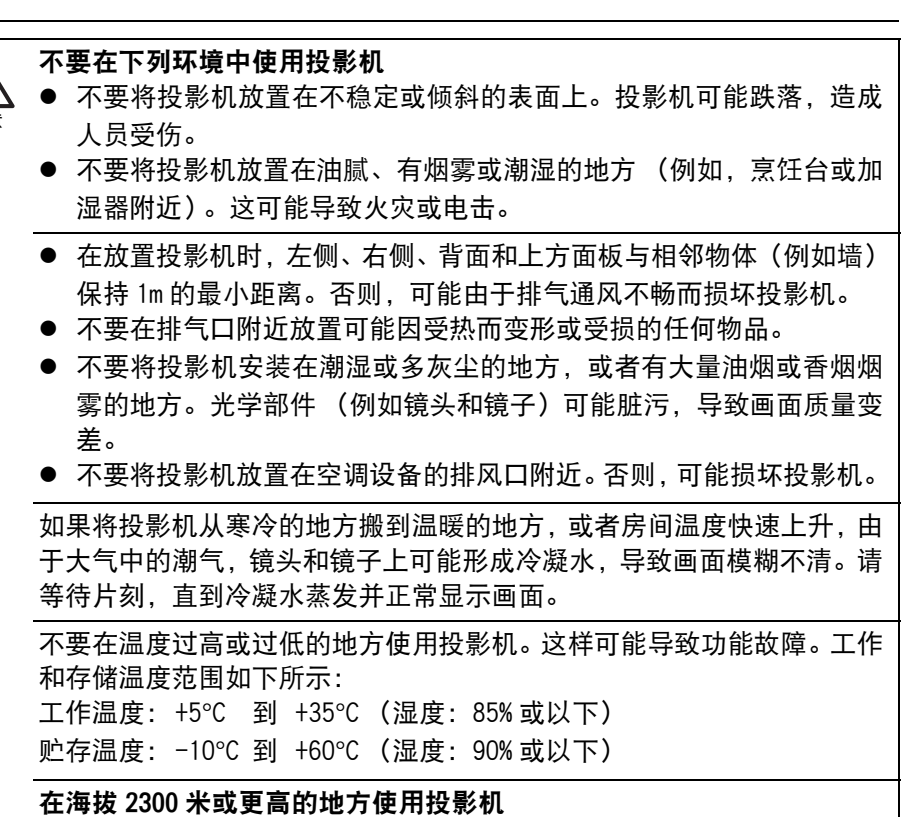

注 意

● 如果在海拔 2300 米或更高的地方使用投影机, 则需要特殊配置以使投 影机正确冷却。请与经销商联系。

安全说明

## <span id="page-13-0"></span>电子投影机 SX7 Mark II/SX60 的功能

感谢您购买佳能投影机。

电子投影机 SX7 Mark II/SX60 是高性能的投影机,能够将来自计算机的数据以及来自 DVD 播放器的活动画面投影到大型屏幕上。

## 主要特性

#### 平滑、优美的成像能力

结合佳能独特的光学引擎 AISYS 和 LCOS (硅基液晶) ,实现高亮度、高对比率以及平滑、 优美的无格影像。

#### 27 dB 贝的超静音运转 \*(SX60)

本投影机实现了低至 27 dB 贝的超静音运转,营造舒适安静的环境,让您能够集中注意力观 看影片。

\* 在 [ 静音 ] 投影灯模式下。

#### SXGA+ 原始分辨率 (SX7 II/SX60)

SXGA+ 原始分辨率 (1400 x 1050 点)确保将高质量影像以高分辨率投影到宽幅投影区域。

#### 1.7X 高能变焦镜头

当将 1.7X 非球面变焦镜头置于 3 m 至 4.9 m 远时,它可以投影 100 英寸的影像。

#### 简化安装的 "自动设置功能"

通过自动调整对焦和梯形失真,"自动设置功能"简化了投影机的安装过程。

### Adobe<sup>®</sup> RGB 色彩空间兼容性 (SX7 II)

AdobeRGB 色彩空间兼容性实现了可靠的色彩重现。

#### "家庭影院"模式重现影院氛围 (SX60)

通过从影像模式中选择 "家庭影院",您可以在家中完全重现影院氛围。

#### "即关即移"功能让您能够在使用之后即刻移走投影机

您可以在使用之后即刻移走投影机,因为在从插座拔出电源线之后冷却扇仍保持运转。

\* 切勿在冷却扇转动时将投影机放置在携带包中。

#### 针对投影机特定用途的各种影像模式 (SX7 II)

当投影数码静态图片影像或在 sRGB 兼容监视器上处理过的影像时,通过运用针对特定照明 环境的适当影像校正功能,您能够在屏幕上以更高的色调投影影像。 当在摄影棚、画像工作室、婚礼接待厅、艺术博物馆、画廊等投影影像时,此功能非常有用。

## <span id="page-14-0"></span>**随附说明书及本说明书中使用的符号**

## <span id="page-14-1"></span>随附说明书

#### 使用说明书 (本文档)

本说明书是 SX7 Mark II/SX60 投影机的通用说明书,其中提供有关如何使用投影机的详细 信息。请完整阅读本说明书,从而最充分地利用投影机的功能并确保安全。

### 重要信息和快速入门指南

首先阅读文档。其中提供了有关投影机安全性、注意事项、快速入门指南 \*、清洁和更换空气 过滤器以及更换投影灯的信息。

\* 本指南介绍了启动和停止投影机的概要流程步骤,以及用于投影影像的功能。

## 按钮操作符号

可以使用遥控器或主机机顶控制板上的按钮操作本投影机。通过遥控器可以操作投影机的所 有功能。

在本说明书中,按钮操作如下所示。

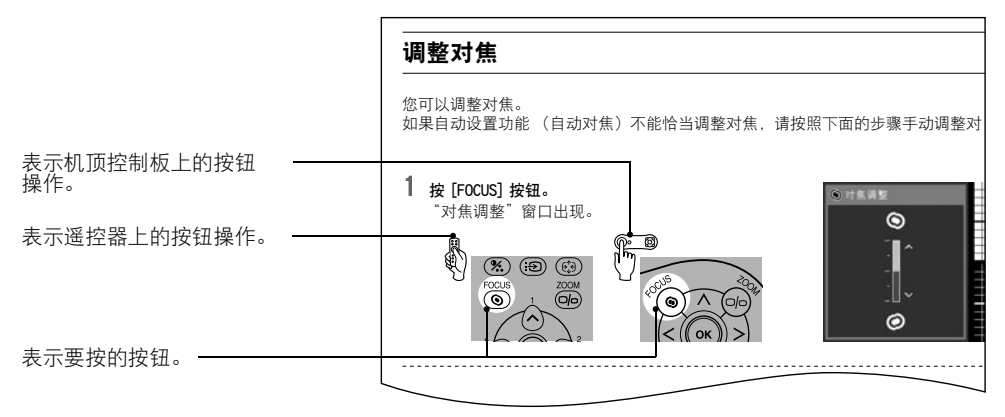

## 本说明书中使用的符号

本说明书中使用下列符号, 含义如下:

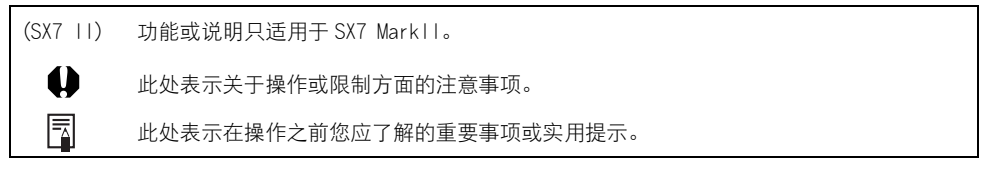

#### 版权声明

请注意,放大或缩小影像用于商业用途或公共展示可能对受法律保护的版权或原材料版权所 有者造成侵犯。

## 关于商标

- Microsoft、Windows、Windows XP、Windows Vista 和 Windows 7 是 Microsoft Corporation 在美国和 (或)其它国家的注册商标或商标。
- Macintosh 和 Mac 是 Apple Computer, Inc. 在美国和 (或)其它国家注册的注册商标。
- Adobe 是 Adobe Systems Incorporated 在美国以及其它国家的注册商标或商标。
- "HD ready"标识是 EICTA 的商标。
- HDMI 是 HDMI Licensing, LLC. 的注册商标或商标。

目录 / 安全说明

使用之前

设置投影机

从计算机投影影像

从 AV 设备投影影像

在演示期间使用的有效功能

使用菜单设置功能

维护

故障排除

附录

索引

# 使用之前

# <span id="page-17-0"></span>使用之前

## <span id="page-17-1"></span>随附配件

请检查是否随投影机提供了下列配件。

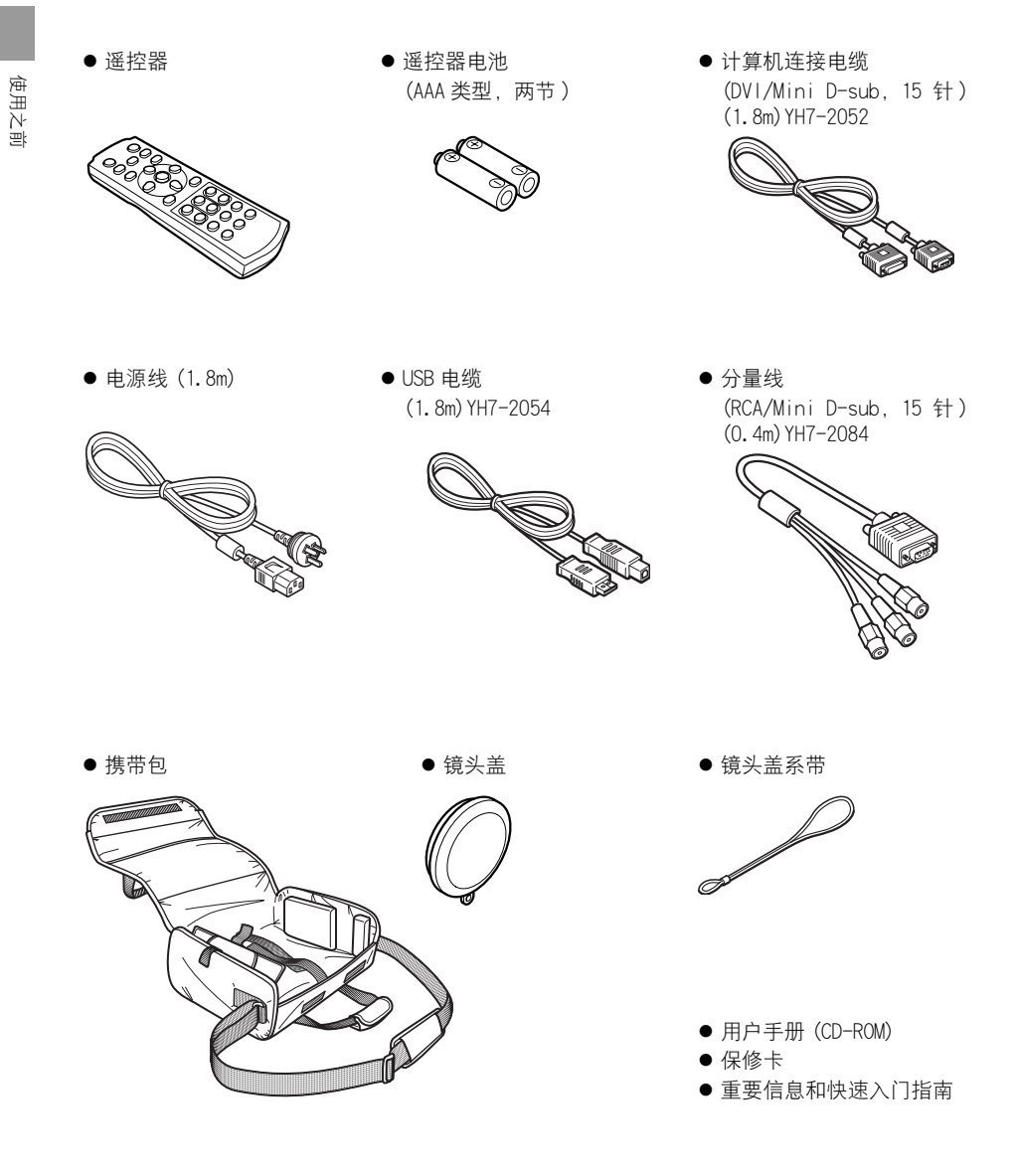

<span id="page-18-1"></span>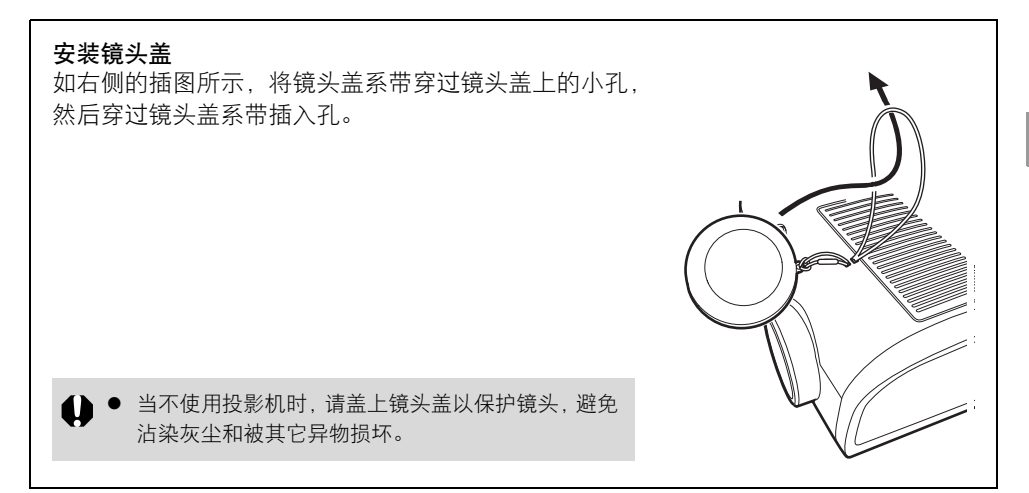

#### <span id="page-18-0"></span>将投影机放入携带包内

如下面的插图所示,将投影机和配件存放在携带包中。 携带包用来保护投影机表面,避免沾染灰尘或受到刮擦,而并非设计用于保护投影机免 受外部撞击。

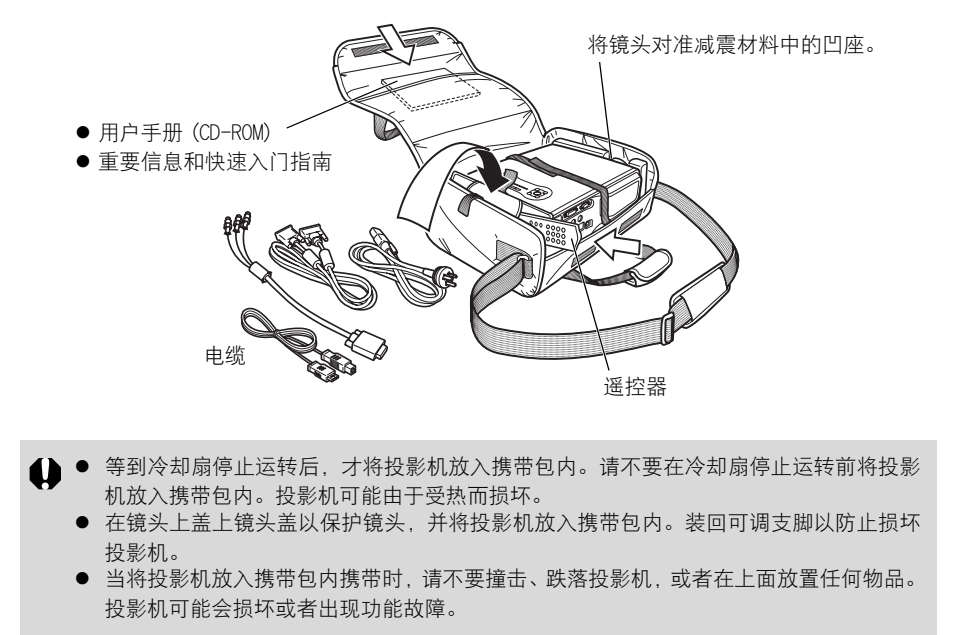

## <span id="page-19-0"></span>部件名称

投影机主机 (以下插图中使用的是 SX7 MarkII)

正面

使用之前

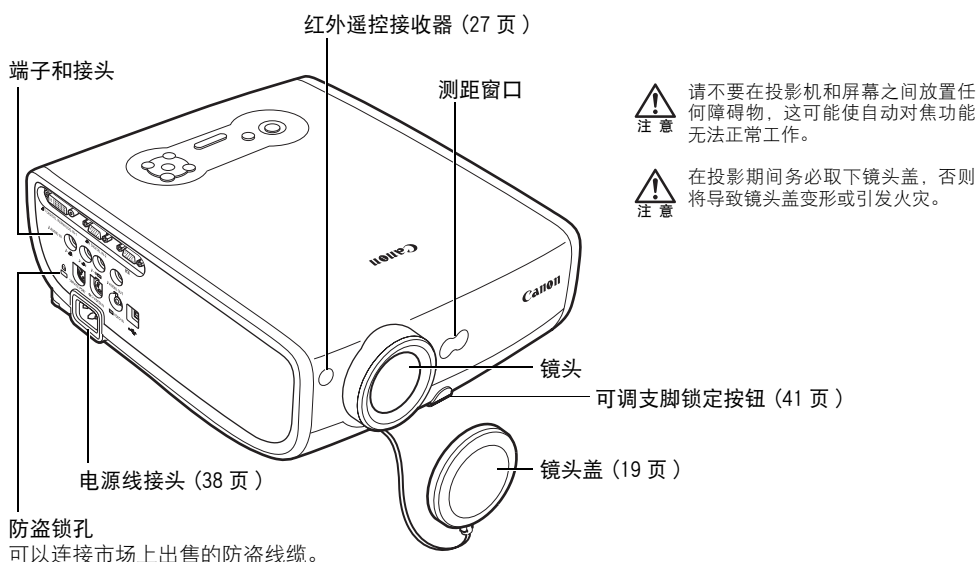

背面

机顶控制板 [\(22](#page-21-0)[、23](#page-22-0)[、26 页](#page-25-0))

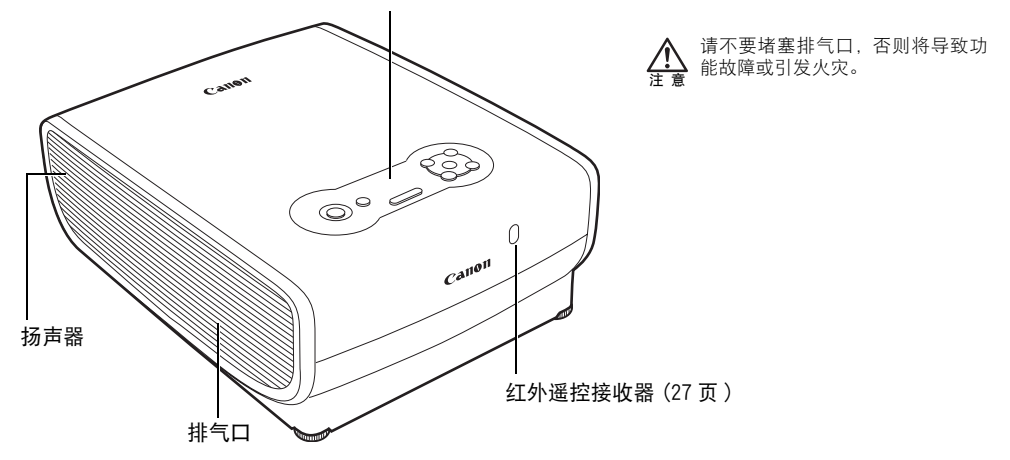

#### 底部

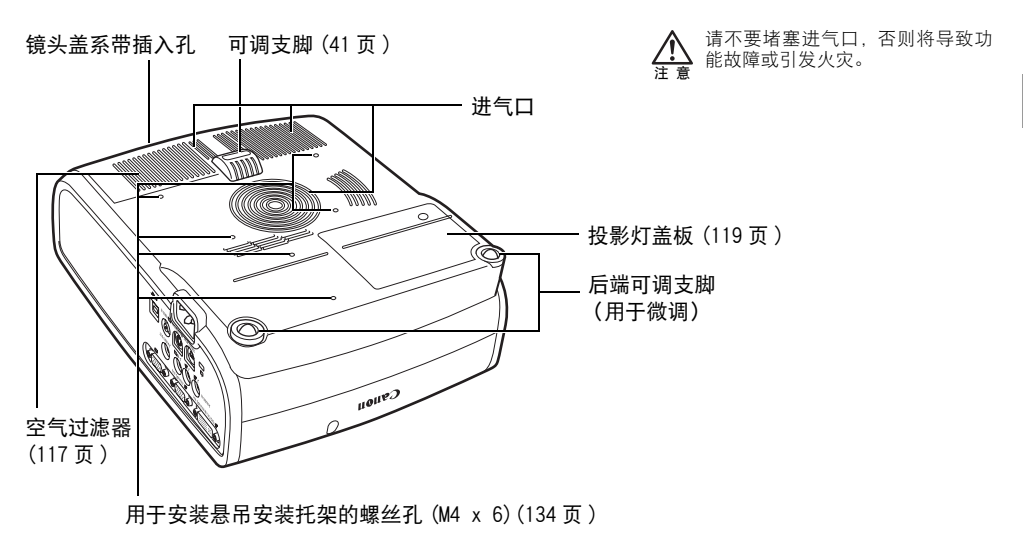

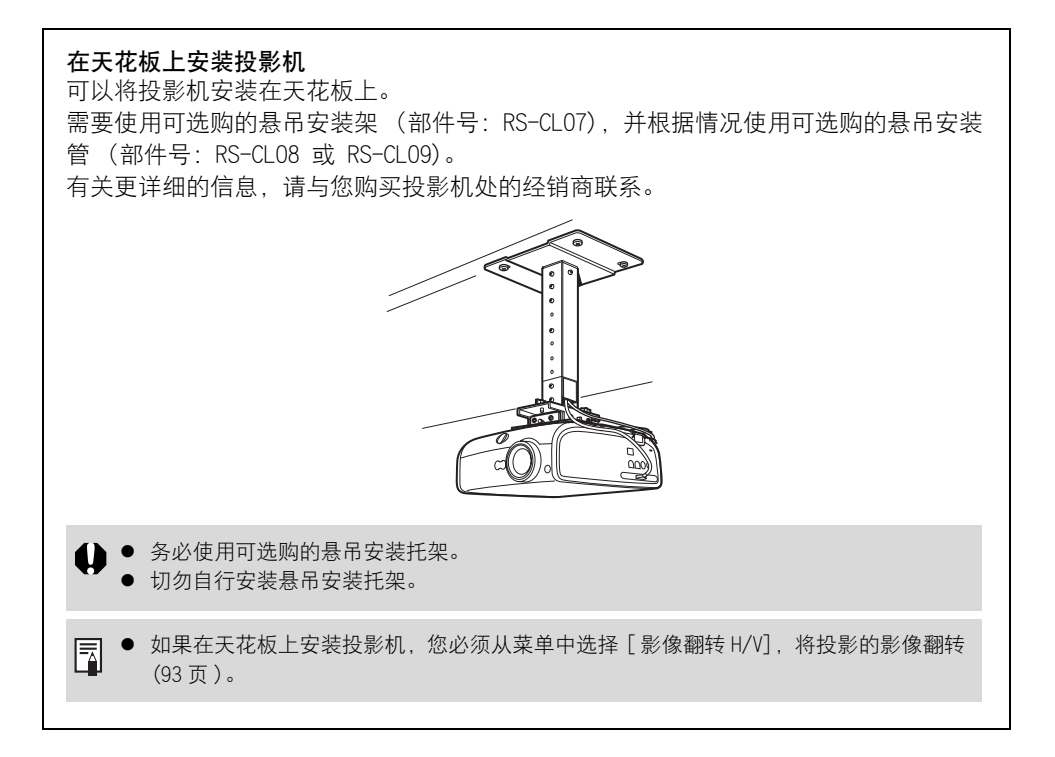

使用之前

### 遥控器和机顶控制板上的按钮

<span id="page-21-0"></span>遥控器

使用之前

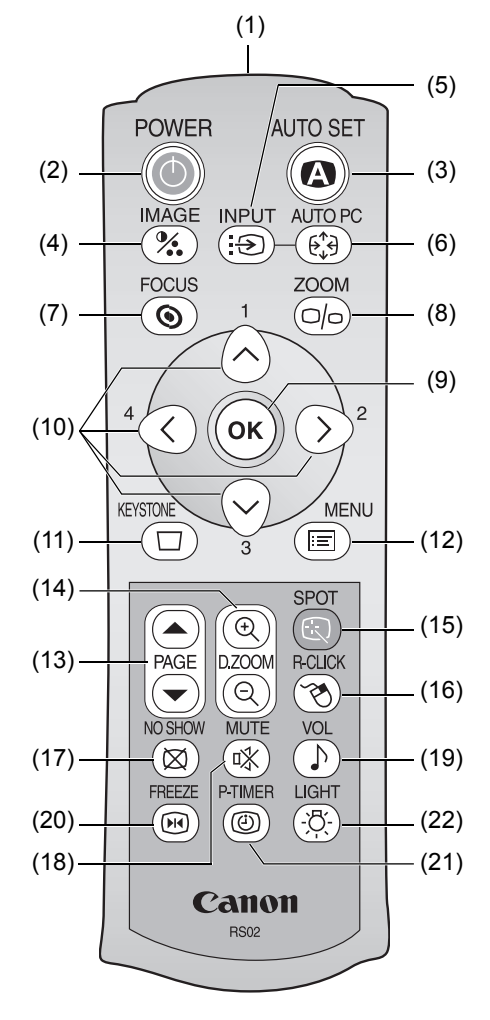

可以使用遥控器或主机机顶控制板上的按钮 操作投影机。

通过遥控器可以操作投影机的所有功能。

- (1) 红外遥控发射器 向主机上的红外遥控接收器发送信号。
- (2) POWER 按钮 ([38](#page-37-0)[、58 页\)](#page-57-0) 打开或关闭投影机。
- (3) AUTO SET 按钮 ([44](#page-43-0)[、67 页](#page-66-1)) 对对焦、梯形失真、屏幕颜色校正等执 行自动调整 (自动设置功能)。
- (4) IMAGE 按钮 [\(53 页 \)](#page-52-0) 切换影像模式 (影像质量)。
- (5) INPUT 按钮 ([46](#page-45-0)[、48](#page-47-0)[、67 页\)](#page-66-0) 切换输入信号。
- (6) AUTO PC 按钮 ([52 页](#page-51-0) ) 当选择模拟 PC-1 或模拟 PC-2 时, 根据 来自计算机的信号自动调整跟踪等功 能。
- (7) FOCUS 按钮 [\(49 页 \)](#page-48-1) 调整对焦。
- (8) ZOOM 按钮 ([40 页 \)](#page-39-1) 调整影像大小。
- (9) OK 按钮 ([85 页](#page-84-0) ) 确定从菜单选择的项目。在 USB 连接 下, 还可以用作鼠标左键 (78页)。

#### <span id="page-22-0"></span>机顶控制板

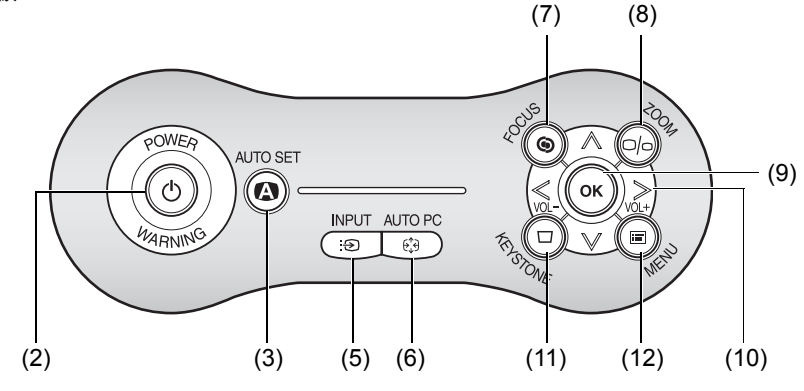

(10)方向按钮 [\(83 页 \)](#page-82-0) 在菜单中选择上、下、左、右方的项 目。在 USB 连接下,还可以移动鼠标光 标。

在机顶控制板上, [<] 和 [>] 按钮还可 以分别调高和调低音量 [\(75 页 \)](#page-74-2)。

(11)KEYSTONE 按钮 ([50](#page-49-1)[、57 页](#page-56-1))

校正梯形失真。如果 [屏幕高宽比]选择 了 [16:9 数码影像移位 ],将会显示 [ 数 码影像移位调整 ] 屏幕。

(12)MENU 按钮 [\(83 页 \)](#page-82-1)

在屏幕上显示菜单。

- (13)PAGE 按钮 [\(76 页 \)](#page-75-2)
	- 在 USB 连接下,用作计算机键盘上的向 上翻页和向下翻页键。
	- 按 (▲) 滚动至上一页, 按 (→) 滚动至下 一页。
- (14)D.ZOOM 按钮 [\(77 页 \)](#page-76-1)
	- 以数码方式放大或缩小影像。按 (@) 放 大影像, 按 @ 缩小影像。
- (15)SPOT 按钮 [\(79 页 \)](#page-78-0) 执行聚光灯功能。
- (16)R-CLICK 按钮 [\(78 页 \)](#page-77-1) 在 USB 连接下,用作鼠标右键。
- (17)NO SHOW 按钮 [\(74 页 \)](#page-73-0) 切换显示 / 不显示影像。
- (18)MUTE 按钮 [\(75 页](#page-74-3) ) 消除声音。
- (19)VOL 按钮 [\(75 页](#page-74-2) ) 调整音量。
- (20)FREEZE 按钮 [\(74 页](#page-73-4) ) 定格投影影像。
- (21)P-TIMER 按钮 [\(76 页 \)](#page-75-3) 显示自从按下此按钮后经过的时间。
- (22)LIGHT 按钮 [\(27 页](#page-26-1) ) 打开或关闭遥控器按钮的背光。

## 主机上的输入端子

SX7 Mark II

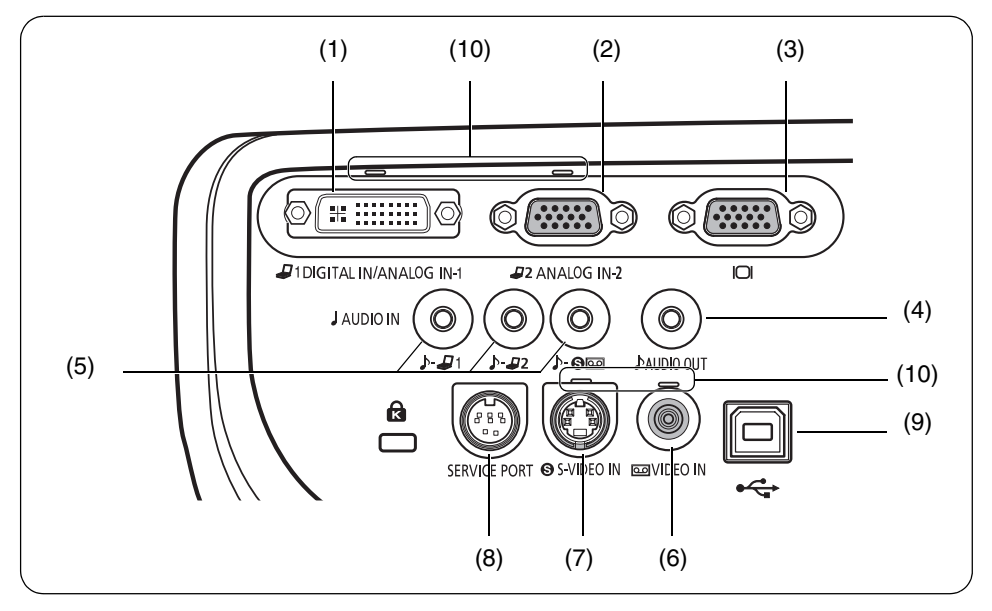

SX60

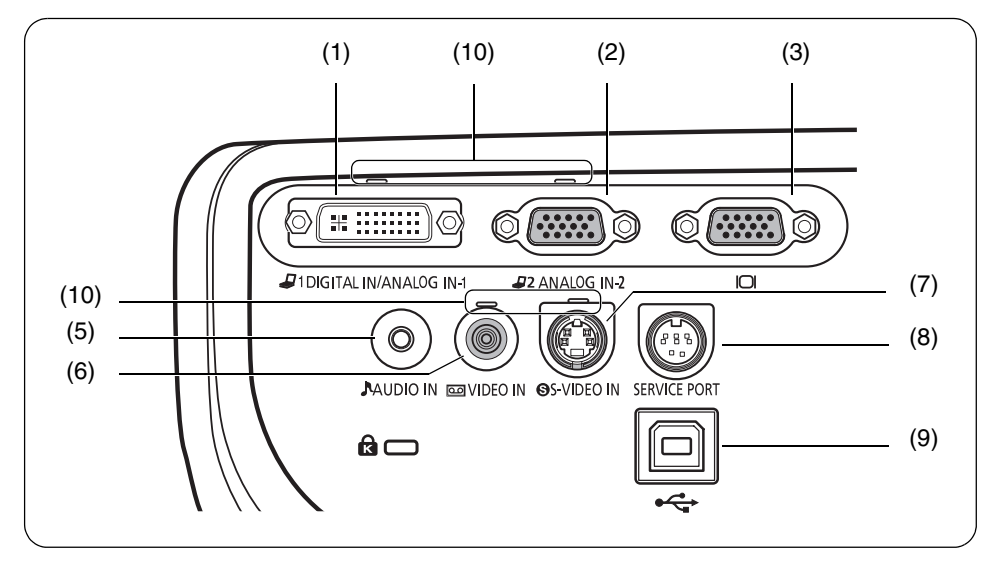

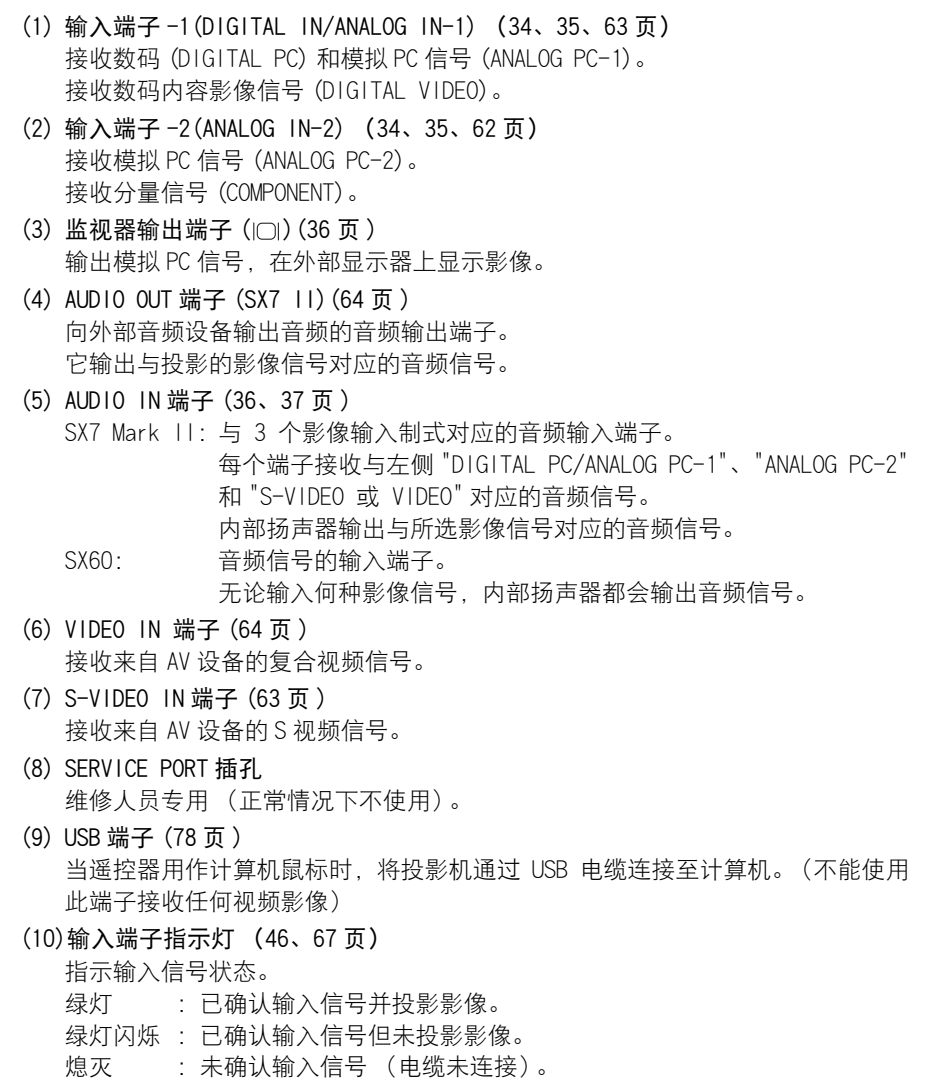

## 机顶控制板上的指示灯

<span id="page-25-0"></span>机顶控制板

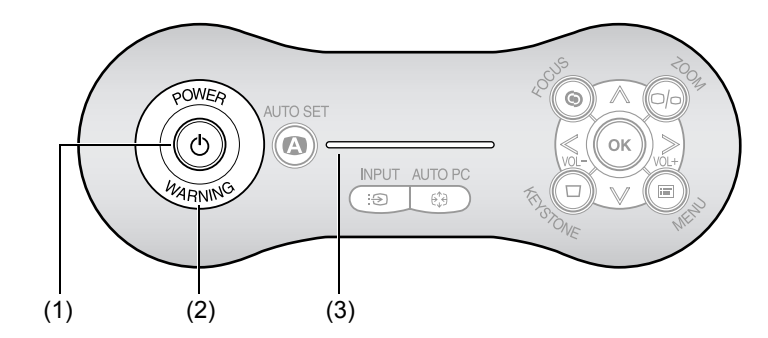

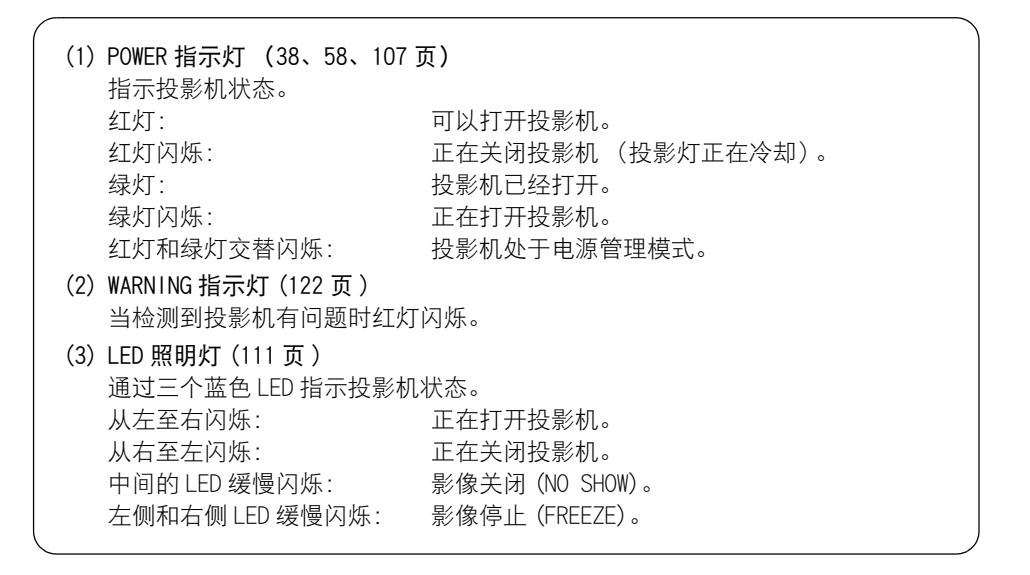

## <span id="page-26-1"></span><span id="page-26-0"></span>遥控器准备工作

## 安装遥控器电池

1 打开电池盒盖。 向下按电池盒盖并滑出。

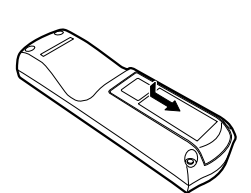

2 装入电池。 在电池盒中装入两节新的 AAA 规格电池,注意正确 放置电池正负极。

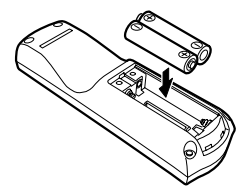

3 装回电池盒盖。

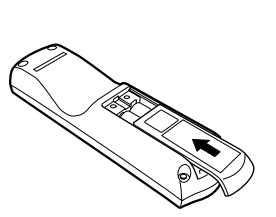

- 您可以通过按 [LIGHT] 按钮来检查遥控器电池。 如果当按 [LIGHT] 按钮时,遥控器上的所有按钮均未亮起,或者当您试图操作投影机时,按钮 不起作用,请更换新电池。
	- 建议在演示之前检查电池。

### <span id="page-26-2"></span>遥控器操作范围

每当按任何按钮时,请将遥控器指向投影 机正面或背面的红外遥控接收器。

- 请在离投影机大约 5 m 的距离内使用谣 控器。
- 请在红外谣控接收器前方的任何方向上 30 度的角度范围内使用遥控器。

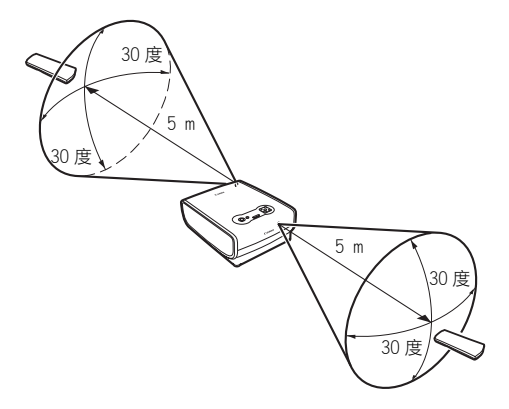

如果出现下列情况,遥控器可能不起作用:

- 遥控器和主机之间有障碍物。
- 主机上的红外遥控接收器暴露干直射太阳光或照明设备的强光下。
- 遥控器使用红外线。 R
	- 当同时使用两台投影机时,您可以更改频道设置以防两个遥控器相互干扰 (111页)。

目录 / 安全说明

使用之前

设置投影机

从计算机投影影像

从 AV 设备投影影像

在演示期间使用的有效功能

使用菜单设置功能

维护

故障排除

附录

索引

# 设置投影机

# <span id="page-29-1"></span>设置投影机

## <span id="page-29-2"></span><span id="page-29-0"></span>确定到屏幕的距离

投影影像的大小由投影机镜头和屏幕之间的距离确定。请根据下面所示的插图,选择获得理 想影像大小的位置。

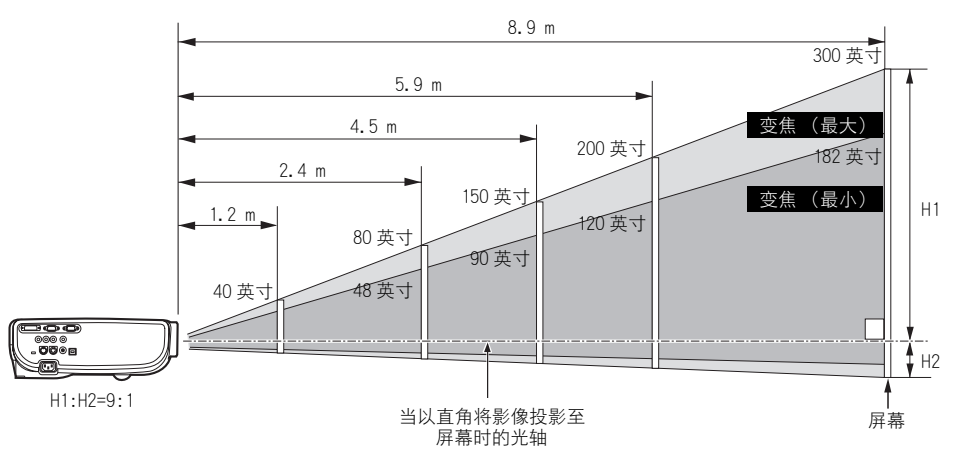

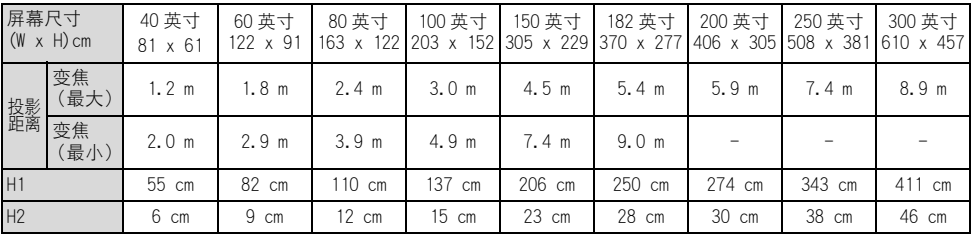

H1 和 H2:当以直角将影像投影到屏幕上时,从光轴与屏幕表面交叉点开始计的屏幕高度。

- 请将投影机安装在投影距离约为 1.2 m 至 9 m 之间的位置。如果安装位置太近或太远, 则 分别会使影像脱焦或者屏幕变暗。
- 上表尺寸是在假定屏幕高宽比为 4:3 的基础上获得的。根据投影影像的类型,实际尺寸可 能有所不同。
- 请根据您的屏幕为 [ 屏幕高宽比 ] 选择适当的设置 (4:3 或 16:9)。 有关 [ 屏幕高宽比 ] 的更详细信息,请参阅[第 57](#page-56-1)[、70](#page-69-1) 和 [97](#page-96-1) 页。
	- z 有关屏幕尺寸和投影距离的关系,请参阅第 [129](#page-128-1) 页中的表格。
	- 还可以通过变焦功能调整影像大小(40页)。

围

## <span id="page-30-1"></span><span id="page-30-0"></span>确定安装位置

## 放置在屏幕前方

尽可能与屏幕垂直地放置投影机。

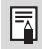

围

● 您可以使用 [KEYSTONE] 按钮校正细微的投影 角度错误 ([50 页 \)](#page-49-1)。

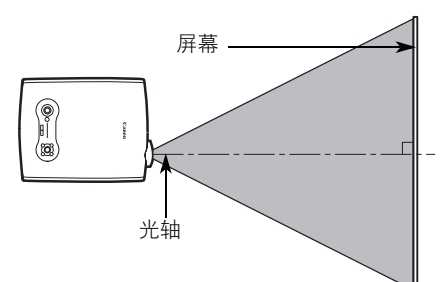

## 放置在水平位置

将投影机放置在尽可能水平的位置。

- 您可以使用后端的可调支脚校正细微的倾斜。 ([41 页 \)](#page-40-1)
	- 确保安装位置处没有可能堵塞投影机右侧排 气口 (风扇) 和底部进气口的障碍物。
	- 屏幕不能暴露干直射太阳光或照明设备的光 线下。在明亮的房间内,建议限制环境照明以 提高影像质量。

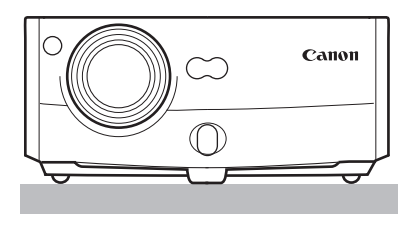

#### 悬吊安装或背面投影

您可以将投影机倒转过来安装在天花板上 (悬吊安装), 或者如果使用的是透明屏幕, 可以将投影机放置在屏幕后面 (背面投影)。对于悬吊安装或背面投影, 您必须翻转投 影影像。([93 页](#page-92-1) )

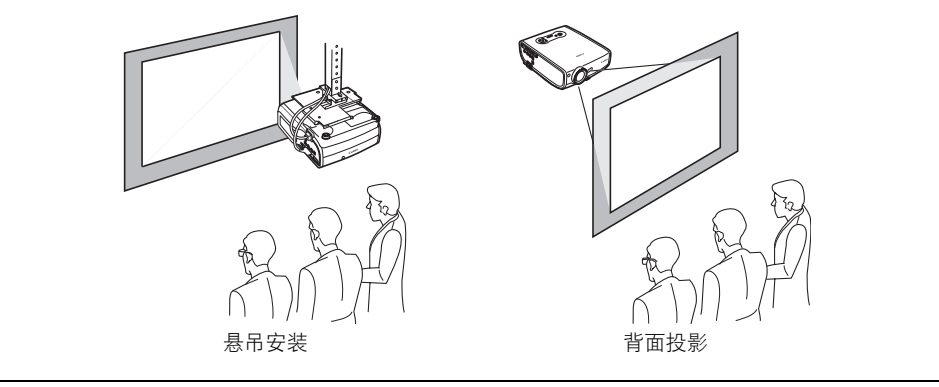

目录 / 安全说明

使用之前

设置投影机

从计算机投影影像

从 AV 设备投影影像

在演示期间使用的有效功能

使用菜单设置功能

维护

故障排除

附录

索引

# 从计算机 投影影像

## <span id="page-33-1"></span>从计算机投影影像

## <span id="page-33-2"></span>将投影机连接到计算机

<span id="page-33-0"></span>将投影机连接到计算机。

## 连接到视频端子

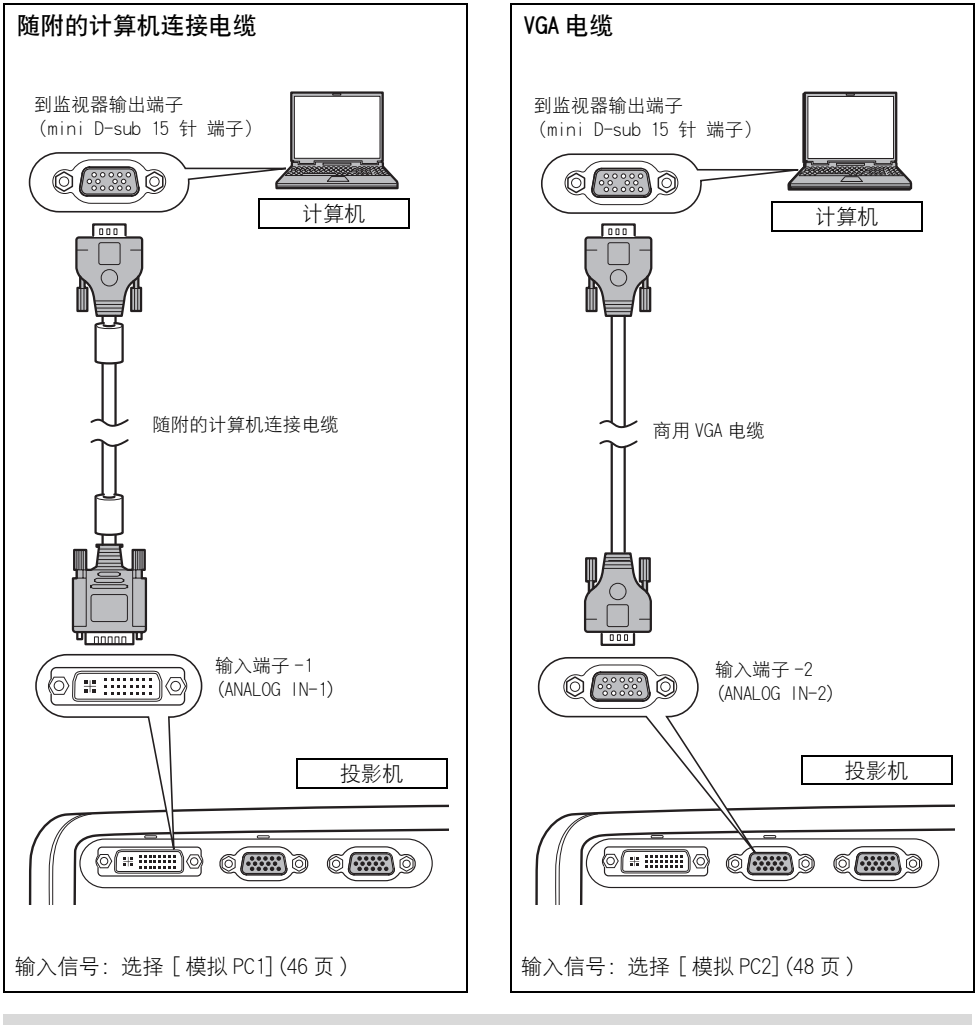

● 为确保高分辨率、高质量的投影影像, 建议使用高性能电缆。 围

● 视计算机接头形状而定,可能需要适配器。 有关更详细的信息,请参阅计算机使用说明书。

- <span id="page-34-0"></span>1 ● 在连接电缆之前, 请关闭投影机和计算机。
	- 视计算机或 DVI 电缆类型而定, 当以 1280 x 1024或 1400 x 1050投影数码 PC信号时, 投影机可 能无法恰当投影影像 (SX7 II/SX60)。
	- USB 端子用于将遥控器作为计算机鼠标来使用。仅仅连接 USB 电缆无法投影影像。

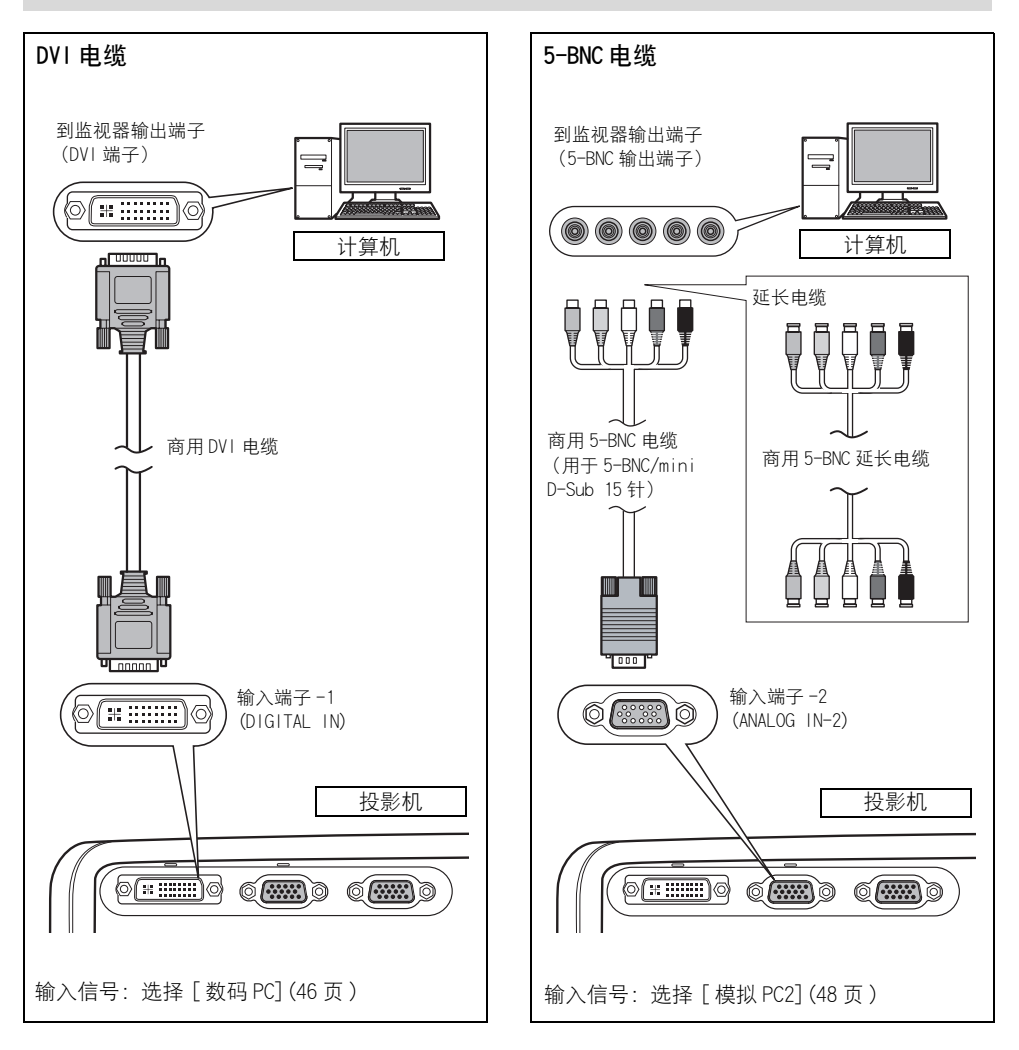

## <span id="page-35-1"></span>连接到外部监视器

可以将影像从投影机显示到外部监视器上。

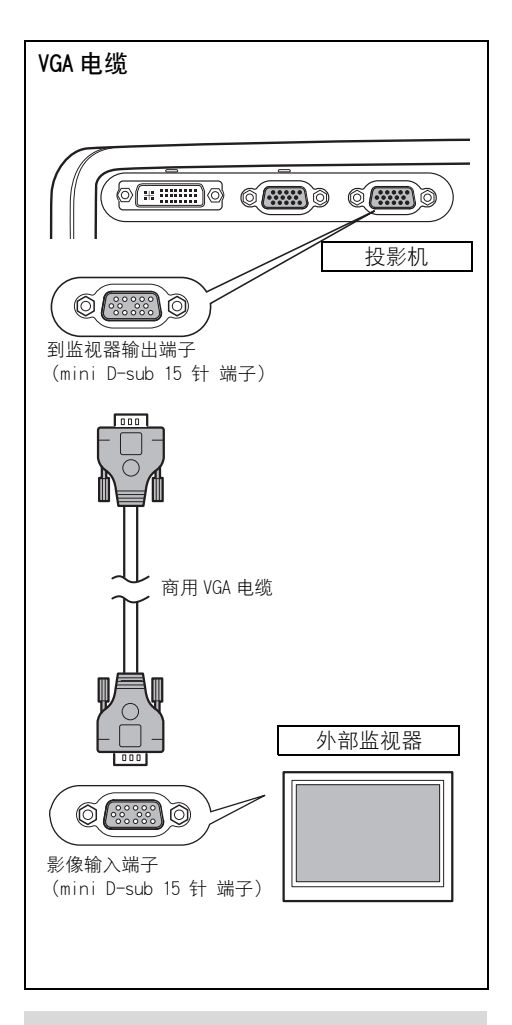

- 可以连接一台外部监视器。不支持多监 视器显示。
	- 投影的影像显示在外部监视器上。
	- 如果输入信号是"数码 PC", 则不能输 出到外部监视器。

### <span id="page-35-0"></span>连接到 AUDIO IN 端子 (SX7 II)

如果想使用投影机的扬声器,请将音频电缆 连接到与输入影像信号对应的 AUDIO IN 端 子。

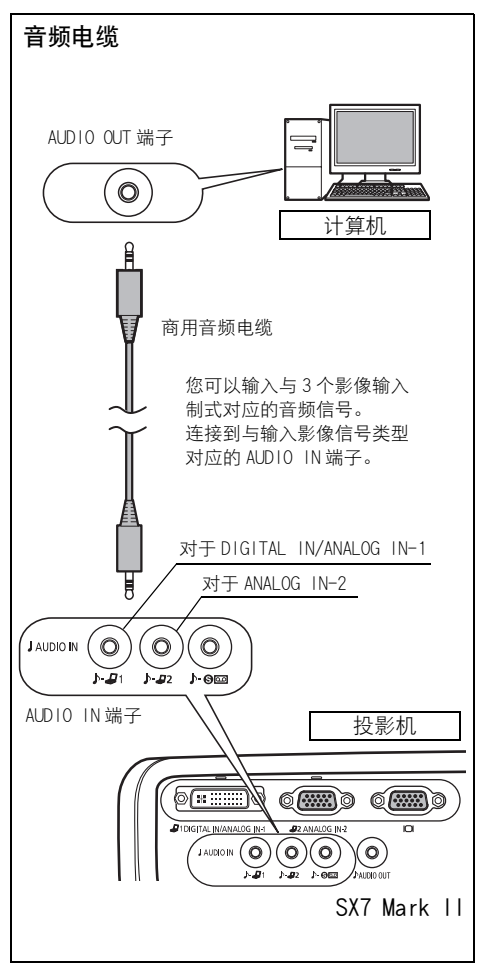

- 扬声器输出与所选影像信号对应的音 围 频信号。
	- 请使用无内置电阴器的音频电缆。使用 带内置电阻器的音频电缆将减弱声音。
	- 如果想将音频信号输出到视听设备, 请 在 AUDIO OUT 端子和外部视听设备之间 连接音频电缆 ([64 页 \)](#page-63-0)。
	- 内置扬声器为单声道。
### 连接到 AUDIO IN 端子 (SX60)

如果要使用投影机扬声器,请将音频电缆连 接到 AUDIO IN 端子。

<span id="page-36-0"></span>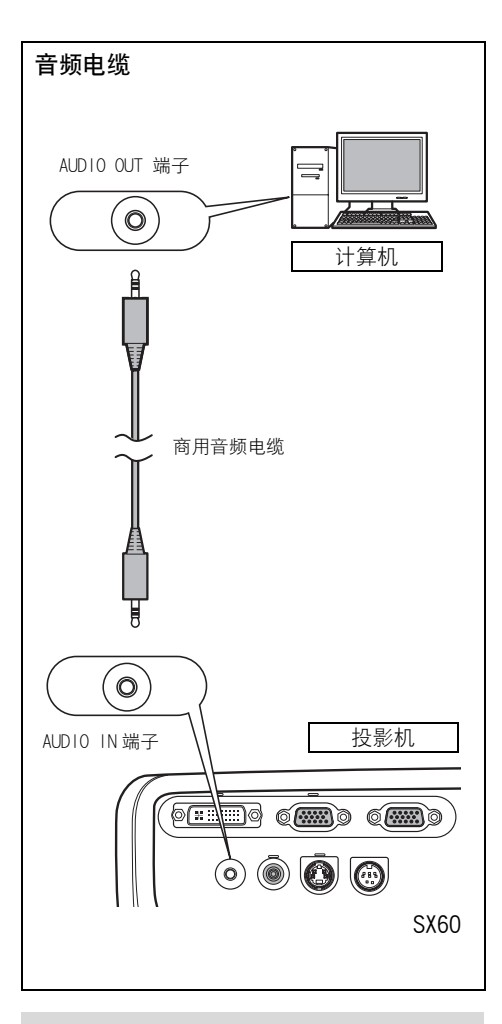

- 请使用无内置电阻器的音频电缆。使用  $\blacksquare$ 带内置电阻器的音频电缆将减弱声音。
	- 内置扬声器为单声道。
	- 扬声器播放音频电缆所连接的设备的 声音,与影像输入信号无关。

## <span id="page-37-0"></span>开始投影

连接电源线并打开投影机开始投影。

-旦关闭投影机, 则不能立即打开。 请等待片刻, 直到投影灯冷却并且 [POWER] 指示灯亮起呈 红色。

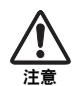

#### 连接接地端子

请将电源插头上的接地端子接地。否则,运行中的计算机可能受电磁辐射问题的影响,并 且电视和收音机接收效果变差。

#### 不使用投影机时,请拔出电源线

投影机恒定消耗大约 7W 的功率,在关闭的情况下也是如此。为确保安全、防止故障并节 约电力,当长时间不使用投影机时,请从交流电源插座拔出电源插头。

#### 1 连接电源线。

将电源线插头完全插入插座。 [POWER] 指示灯闪烁红色。

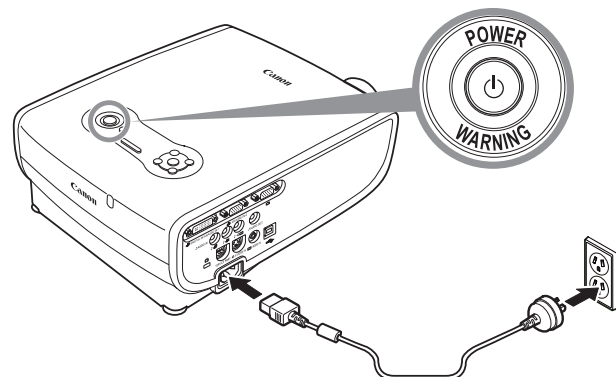

### 2 取下镜头盖并按 [POWER] 按钮。

[POWER] 指示灯闪烁绿色, 然后亮起呈绿色。

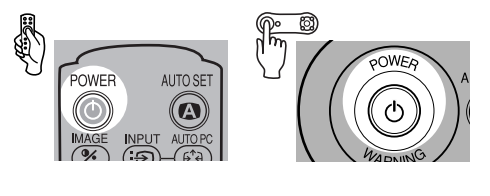

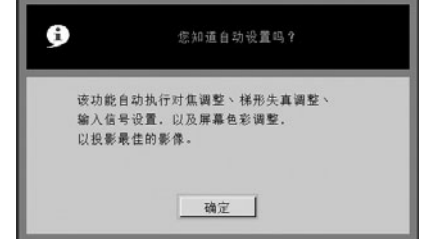

倒计时窗口显示大约 20 秒, 然后自动设置功能的引导消息出现。 如果由于脱焦无法阅读该消息,请通过执行自动设置或对焦调整来调整对焦 [\(44](#page-43-0)[、49 页](#page-48-0) )。 LED 照明灯闪烁蓝色,直到投影开始。 要立即投影影像 请按 [OK] 按钮。

● 如果 "输入密码"屏幕出现, 请输入密码 ([112](#page-111-0)[、113 页\)](#page-112-0)。 圊

- 您可以通过连接电源线来直接打开投影机,而无需按 [POWER] 按钮 (直接开机) (108 页)。
- 可以在倒计时屏幕上显示指定的标识 ([96 页 \)](#page-95-0)。
- 可以指定是否启用或禁用 LED 照明灯 (111 页)。
- 可以跳过倒计时窗口 (96 页)。

#### <span id="page-38-0"></span>选择语言

当首次打开投影机时会出现一个窗口。在该窗口中,您可以选择投影机用于显示菜单和 其它内容的语言。请按如下所示选择语言。 按方向按钮选择语言,然后按 [OK] 按钮。

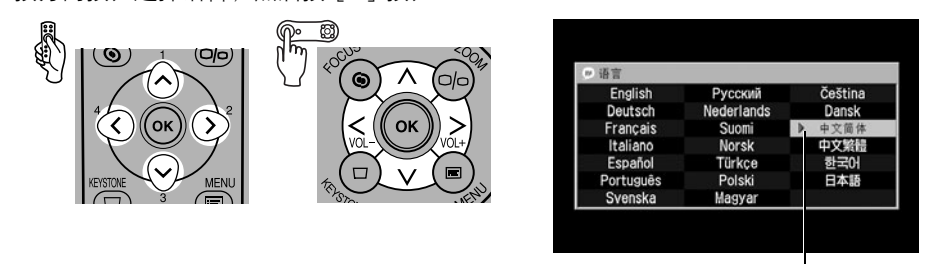

即选中以橙色突出显示的项目。

- 如果脱焦,请通过执行对焦调整来调整对焦 [\(49 页 \)](#page-48-0)。
- 可以稍后通过菜单更改语言 [\(109 页](#page-108-0))。

## 调整影像

### 调整影像大小 (ZOOM)。

根据屏幕相应调整影像大小。

OK

1 按 [ZOOM] 按钮。 ≫ 变焦调整 "变焦调整"窗口出现。 ∩ Ø)  $\frac{\sqrt{2}}{2}$ (ම)  $\mathscr{X}$  $(\mathfrak{k}^*_\mathfrak{k})$ Cocus FOCLIS ZOOM  $\overline{\text{O}}$ তে  $\odot$  $\supset$ O  $\overline{a}$ 2 调整影像大小。 放大: 按 [^] 进行粗调。 Ø)  $\odot$ Oo 按 [>] 进行微调。

 $\odot$ 

OK

- 缩小: 按 [v] 进行粗调。
	- 按 [<] 进行微调。

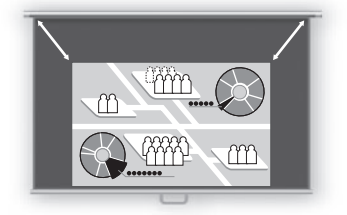

3 按 [OK] 按钮。

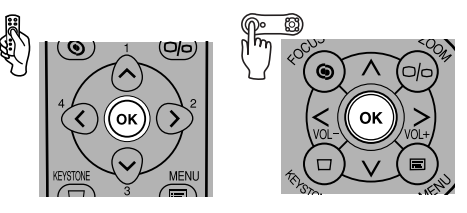

如果想要的影像过大或过小,无法通过变焦功能调整,请变动投影机的安装位置 (30 页)。 同

### <span id="page-40-0"></span>调整投影角度

可以通过可调支脚调整投影角度。

- 1 抬起投影机前端,向下按可调支脚锁定按钮。 可调支脚即伸出。
- 2 在按下可调支脚锁定按钮的同时调整投影角度, 然后松开锁定按钮。 可调支脚即固定。
- 通过可调支脚,最多可以将投影角度调整 10度。 圊 如果投影机向一侧倾斜, 请使用两侧后方的可调 支脚调整角度。一个支脚最多可以调整 10 mm。

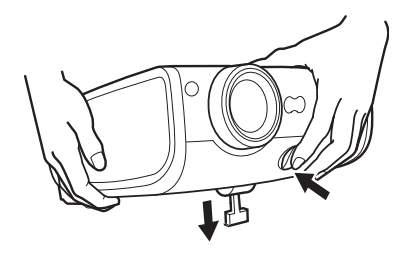

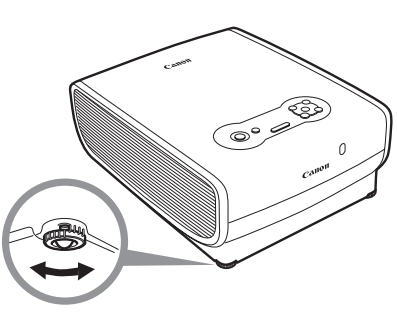

### 如果梯形失真过大

可调支脚伸出过长会导致梯形失真。如果失真过大,请使用支撑物调整投影机高度。 您可以通过"自动梯形"功能或按 [KEYSTONE] 按钮来校正梯形失真。([44](#page-43-0)[、50](#page-49-0)[、67 页\)](#page-66-0)

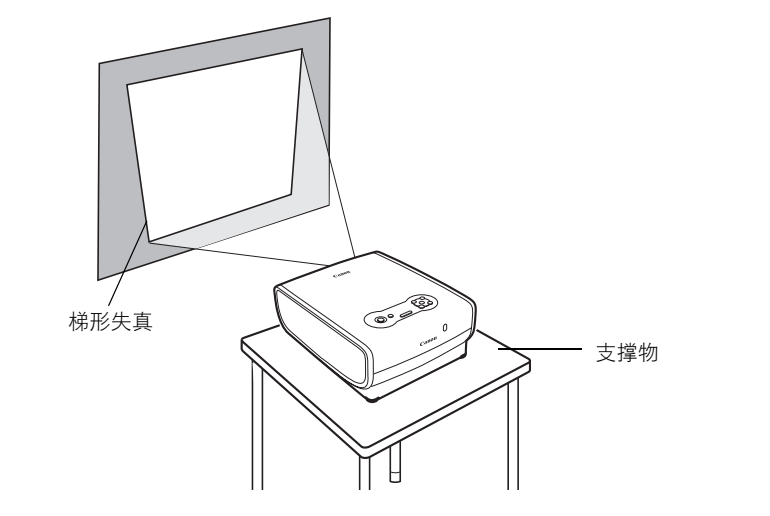

从计算机投影影像

从计算机投影影像

## 计算机准备工作

### 确定计算机的输出分辨率

为了充分利用本投影机的显示性能,请将计算机的输出信号分辨率设置为最佳值。

#### Windows 7

- 1. 从开始菜单打开 [ 控制面板 ], 然后在 [ 控 制面板主页]中选择[外观和个性化]-[调整 屏幕分辨率 ]。
- 2. 单击 [分辨率] 下拉菜单并移动滑块以选择 "1400 x 1050"。如果此分辨率不可用,请 选择 1400 x 1050 以下的最高分辨率。
- 3. 单击 [ 确定 ] 按钮。

#### Windows Vista

- 1. 从开始菜单打开 [ 控制面板 ], 然后在 [ 控制面板主页 ] 中选择 [ 外观和个性化 ]- [ 调整屏幕分辨率 ]。
- 2. 选择 "1400 x 1050 像素"或最接近计算机 输出信号分辨率的分辨率。
- 3. 单击 [ 确定 ] 按钮。

#### Windows XP

- 1. 右键单击桌面背景,然后选择 [ 属性 ] 打开 [ 显示属性 ]。
- 2. 单击 [ 设置 ] 选项卡,在 [ 屏幕分辨率 ] 下, 选择"1400 x 1050 像素"或最接近计算机 输出信号分辨率的分辨率。
- 3. 单击 [ 确定 ] 按钮。

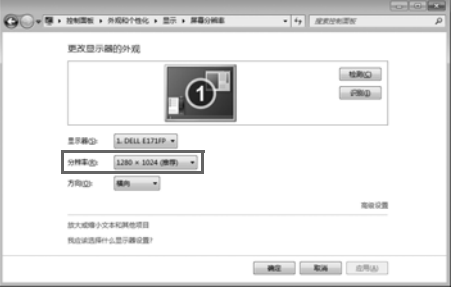

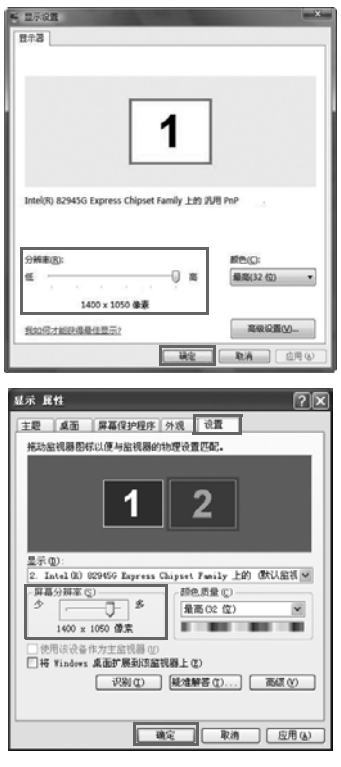

#### Macintosh OSX

- 1. 打开苹果菜单并选择 [ 系统环境设置 ]。
- 2. 在 "系统环境设置"窗口中,单击 [ 显示 ] 图标显示 "显示"窗口。
- 3. 选择 「显示 ] 选项卡, 从 「分辨率 ] 列表中 选择 "1400 x 1050"或最接近计算机输出 信号分辨率的分辨率。
- 4. 关闭 「系统环境设置 | 窗口。

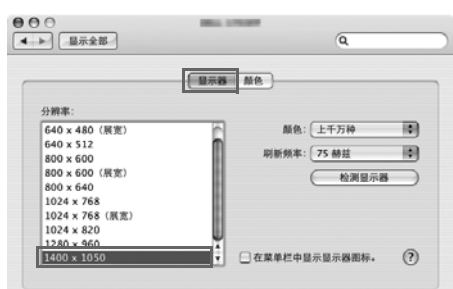

如果计算机的显示分辨率设置为 SXGA (1280 x 1024 点)或 WXGA (1280 x 768 点). 建议选择 围 [ 原尺寸 ] 作为屏幕模式 ([86 页 \)](#page-85-0)。

### 从笔记本电脑投影影像

您可以通过键盘操作打开外部监视器输出。

要打开外部监视器输出,请在按住 [Fn] 键的同时,按带有外部监视器图标的按键或者某个功 能键 ([F1] 至 [F12])。

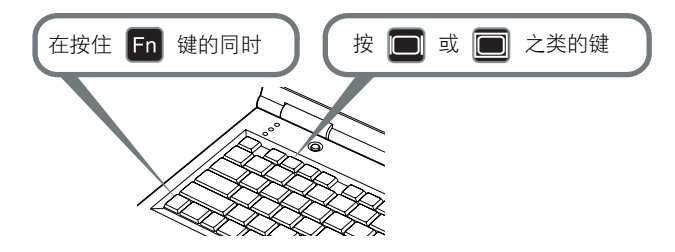

根据笔记本电脑型号而定,用于打开外部监视器输出的功能键和方法有所不同。有关详细信 围 息,请参阅笔记本电脑的说明。

## <span id="page-43-1"></span><span id="page-43-0"></span>执行自动设置

当从计算机投影影像时,可以利用自动设置功能自动执行下列一组调整。只有当已经选择了 适当的输入信号时,才能通过此操作开始投影。

#### 自动对焦

自动调整对焦。

#### 自动梯形

自动校正梯形失真 (垂直方向)。

自动输入

自动设置影像输入信号。

#### 自动屏幕颜色 \*

自动执行屏幕颜色校正 (白平衡调整)。

\*: 出厂时未启用。

- 对于以上四项功能,在自动设置过程中将执行已在菜单中启用的功能。"自动对焦"、"自动 围 梯形"和 "自动输入"在出厂时已启用。
	- 您可以手动设置或调整每项功能。如果在手动调整期间按 [AUTO SET] 按钮, 则可以独立设置或 调整某项功能。
	- 当使用绿板 (深绿色)作为屏幕颜色时, 请从 [ 屏幕色彩 ] 中选择 [ 绿板 ] ([94 页 \)](#page-93-0)。
	- 视房间亮度或屏幕状况而定,可可能无法正确执行自动对焦和屏幕颜色校正。如果出现这种情 况,请手动调整影像。
	- 如果为[屏幕高宽比]选择了[16:9],[自动屏幕颜色]可能无法正确校正屏幕颜色。如果出现这 种情况,请手动校正。
	- 如果为 [ 屏幕高宽比 ] 选择了 [16:9 数码影像移位 ], 自动设置功能将禁用。
	- 如果向上或向下投影影像, 「自动对焦 ] 和 「自动梯形 ] 将禁用。

### 1 选择输入信号。

如果由于更改了计算机连接等原因更改了输入信号,请按照第 [46 页](#page-45-0) "选择输入信号" 部分的步骤选择适当的输入信号。

如果自上次投影以来未更改输入信号,请跳过此步骤。

2 按 [AUTO SET] 按钮。

"自动设置"窗口出现。

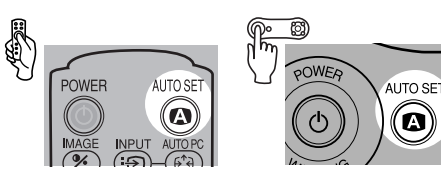

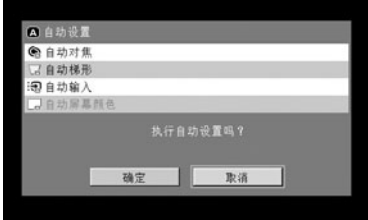

3 再次按 [AUTO SET] 按钮。

投影机自动执行以黑色突出显示的一项或多项功能。

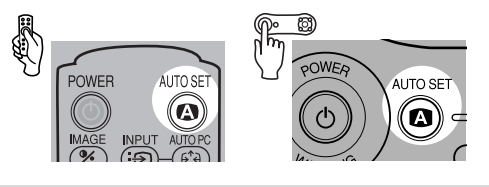

● 您可以通过 [<] 按钮选择 [ 确定 ], 然后按 [OK] 按钮来执行此步骤。 围

### <span id="page-45-0"></span>选择输入信号

可以选择一种输入信号类型。 选择以下一种输入信号: 模拟 PC1 : 模拟信号 通过 DVI/Mini D-sub 15 针电缆连接 (随附的电缆) 数码 PC : 数码信号 通过 DVI 数码电缆连接 模拟 PC2 : 模拟信号 通过 VGA 电缆或 5-BNC 电缆连接

如果由于更改了计算机连接等原因而更改了输入信号,请在开始自动设置功能之前,按照下 列步骤选择适当的输入信号。

- 如果已连接电缆并且确认输入信号,端子的 LED 指示灯闪烁绿色。如果已通过端子获取投影的 围 影像,该端子的 LED 指示灯亮起 ([24](#page-23-0)、25 页)。
	- 在DVI电缆连接到输入端子-1的情况下,根据计算机设置,使用[INPUT]按钮选择适当的输入信 号 (数码信号 / 模拟信号)。

#### ■ 选择 「模拟 PC1] 或 「 数码 PC]

1 按 [INPUT] 按钮。 [ 输入 ] 窗口出现。

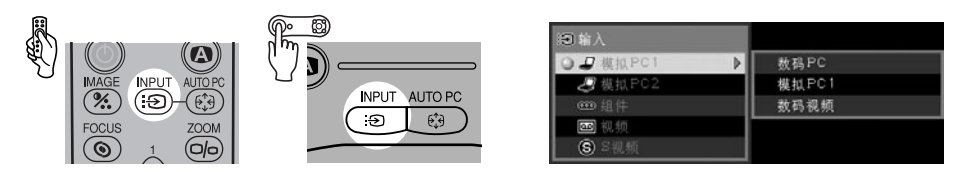

2 使用 [INPUT] 按钮选择 [ 模拟 PC1] 或 [ 数码 PC]。 所选项目在可用的输入信号类型之间切换。

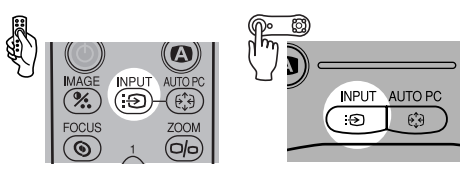

● 通过 [v]/[ʌ] 按钮,您可以从所有选项中选择任何输入信号类型。

围

 $\overline{3}$  如果左侧列表的目标输入信号不可用,请按 [>] 按钮, 然后按 [v]/[^] 按钮, 从右侧 列表选择目标输入信号。

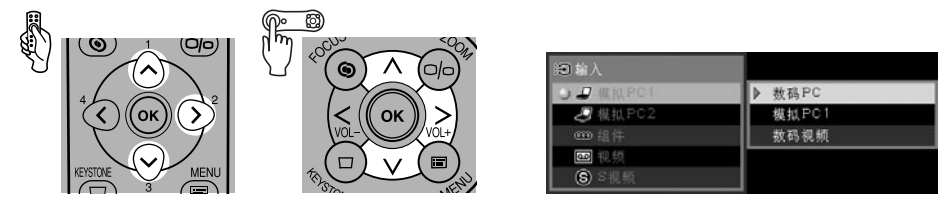

4 按 [OK] 按钮。

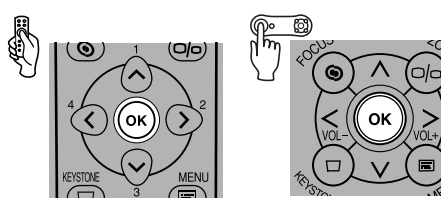

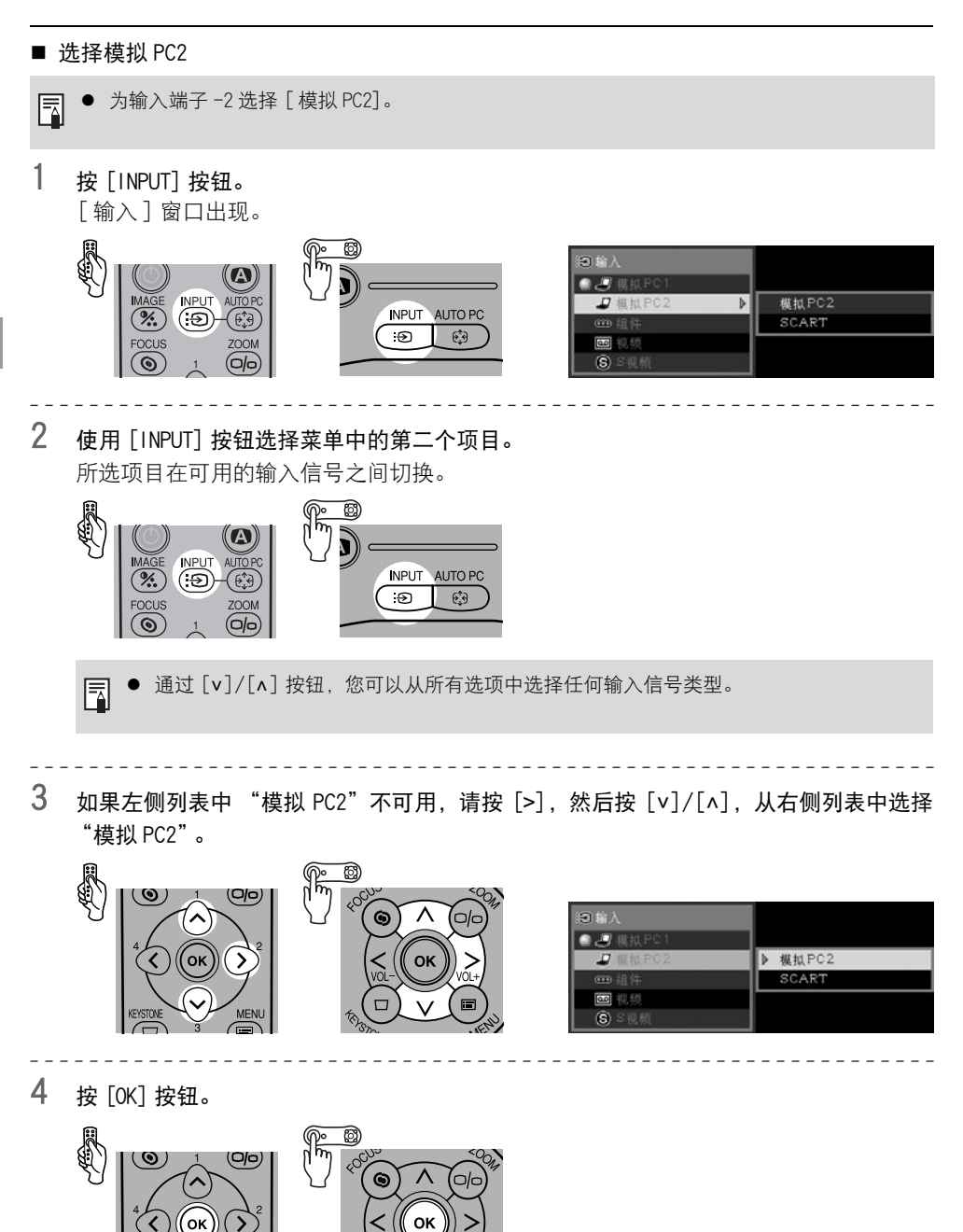

从计算机投影影像 从计算机投影影像

MENI

## <span id="page-48-1"></span><span id="page-48-0"></span>调整对焦

您可以调整对焦。

如果自动设置功能 (自动对焦)不能恰当调整对焦,请按照下面的步骤手动调整对焦。

1 按 [FOCUS] 按钮。 "对焦调整"窗口出现。 Ø) බ ZOON **FOCUS** 

Ô

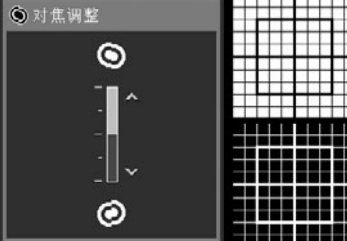

2 按方向按钮调整对焦。

(ම)

 $\bigcirc$ 

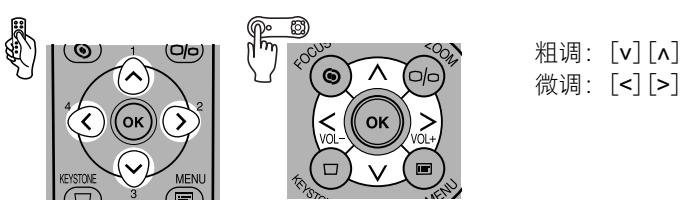

- 如果现在按 [AUTO SET] 按钮, 则可以激活自动对焦功能。 但是,如果为 [ 屏幕高宽比 ] 选择了 [16:9 数码影像移位 ], 自动对焦功能将禁用。
- 3 按 [OK] 按钮。

匤

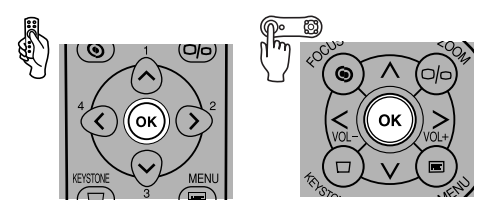

● 如果投影距离超出 1.2 m 至 9 m 的范围,投影影像可能会脱焦。如果出现这种情况, 请移动投 围 影机安装位置 ([30 页 \)](#page-29-0)。

## <span id="page-49-0"></span>调整梯形失真

自动设置功能 (自动梯形) 在纵向方向上自动调整梯形失真。如果此功能无法恰当调整梯形 失真,或者想在水平方向上调整梯形失真,请按照以下步骤操作。

1 按 [KEYSTONE] 按钮。

[ 梯形失真调整 ] 窗口出现。

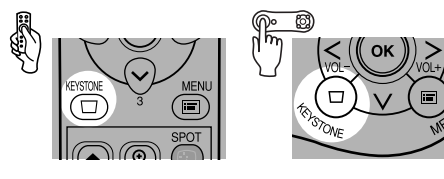

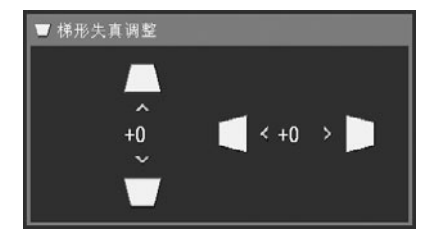

**REGISTER** 

2 按方向按钮调整对焦。

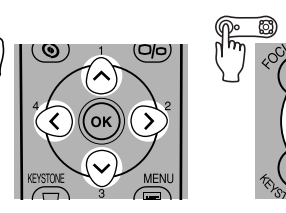

 $\odot$ 

OK

要减少上边缘长度, 按 [  $\Lambda$ ]。

要减少下边缘长度, 按 [v]。

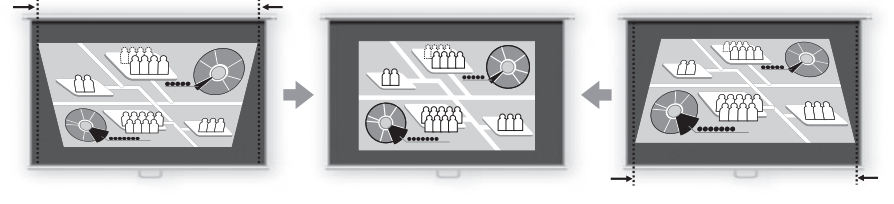

要减少左边缘长度,按 [<]。 要减少右边缘长度,按 [>]。

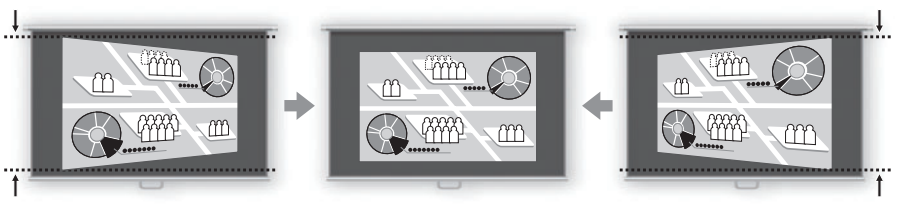

如果现在按 [AUTO SET] 按钮, 则可以激活 "自动梯形"功能。

围

3 按 [OK] 按钮。

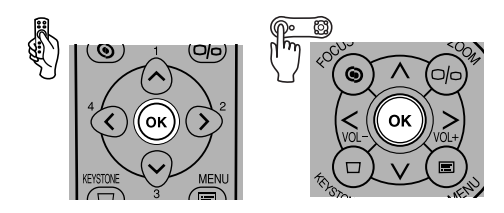

- 投影机记忆梯形失真调整的结果。如果将投影机放置在同一位置,则不需要进行梯形失真调整。 围
	- 当选择"梯形失真调整"时,投影机以数码方式处理信号。影像可能看起来与原影像有所不同。
	- 梯形失真调整之后, 影像的高宽比可能会改变。
	- 您可以在 +/-20 度的范围内垂直或水平调整梯形失真。视光学变焦、输入信号类型和调整方 向 (垂直或水平)而定,调整量可能小于 +/-20 度。
	- 如果梯形失真过大而无法调整, 请移动投影机安装位置 (30 页)。
	- 要将梯形失真调整重设为 0,再次按 [KEYSTONE] 显示 [重设梯形失真] 窗口。 在该窗口中, 通过 [<] 按钮选择 [ 确定 ], 然后按 [OK] 按钮。
	- 如果为「屏幕高宽比]选择了「16:9数码影像移位],梯形失真调整功能将禁用。以直角将影像投 影到屏幕。

## 自动设置计算机屏幕 (AUTO PC)

视信号类型 (SXGA+、XGA 等)而定,本投影机自动对总点数和跟踪功能进行最佳设置。 如果通过 「自动设置 ] 投影机可以正确投影影像, 则不需要使用自动 PC 调整功能。 如果输入信号是 [ 模拟 PC1] 或 [ 模拟 PC2], 则可以使用此功能。

1 按 [AUTO PC] 按钮。

自动 PC 调整功能被激活,投影机对投影的影像进行优化。

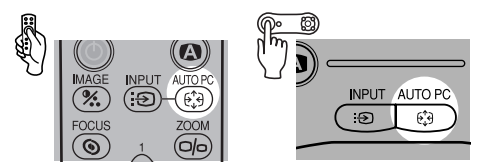

z 对于某些计算机,自动 PC调整功能无法优化投影的影像。如果出现这种情况,您需要对输入信号 进行设置(输入信号选择、总点数、跟踪、水平 / 垂直位置、水平 / 垂直像素等)([87](#page-86-0)[,89-](#page-88-0)[91 页 \)](#page-90-0)。

前一次的信号类型(「模拟 PC1] 或 [模拟 PC2])会记录下来。如果将投影机连接到同一计算机, 围 您只需选择输入信号即可使用与以前相同的设置来投影影像。

## <span id="page-52-0"></span>选择影像模式 (IMAGE)

您可以根据投影影像选择影像模式。还可以根据个人喜好调整影像质量 (清晰度、伽玛、颜 色校正等)。

1 按 [IMAGE] 按钮。

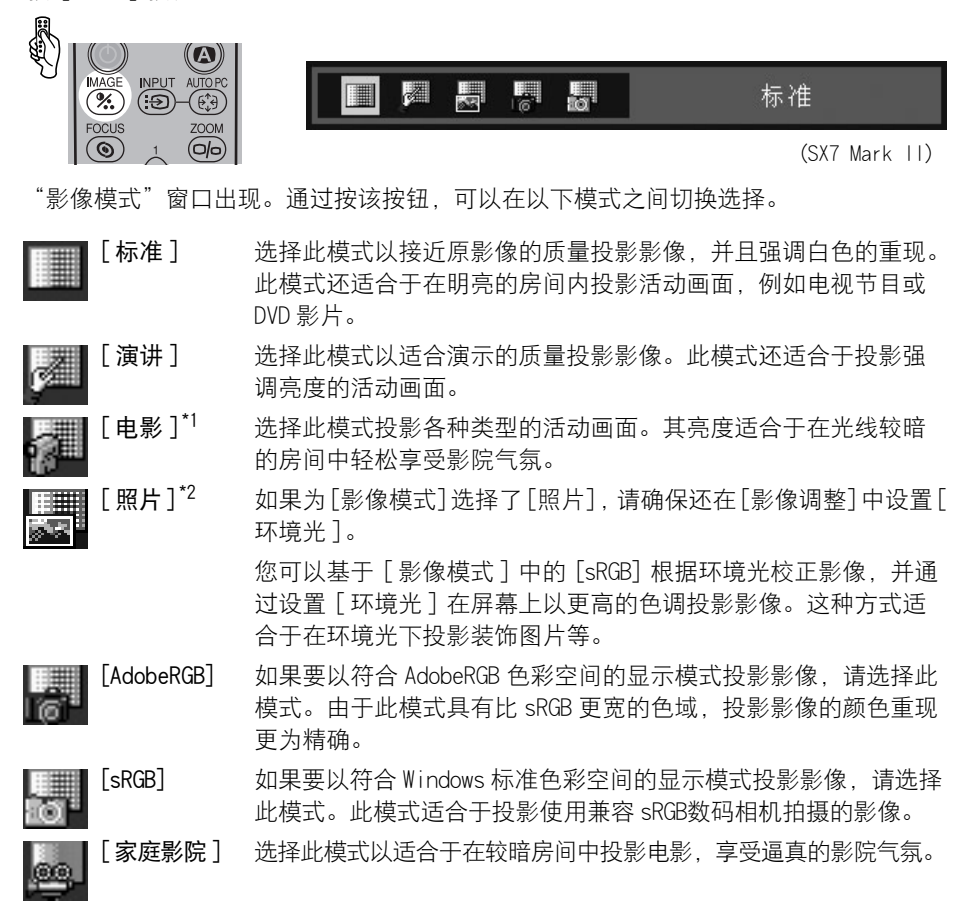

如果输入信号为 [ 数码视频 ]、 [ 组件 ]、 [ 视频 ] 或 [S 视频 ]。

\*2 如果输入信号为 [ 模拟 PC1]、[ 模拟 PC2] 或 [ 数码 PC]。

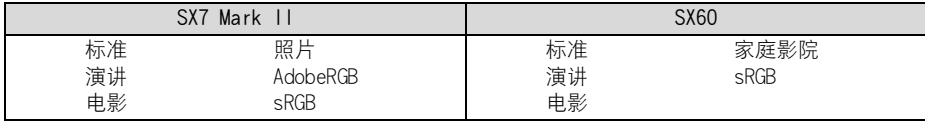

- 您可以为每种影像模式作一下各项调整。有关操作过程的详细信息,请参阅"影像调整菜单" 围 ([98](#page-97-0) 至 [106 页\)](#page-105-0)。
	- 亮度 当影像太亮或太暗时,进行亮度调整。
	- 对比度 调整对比度以降低或增加整个影像的对比度。
	- 清晰度 调整清晰度使影像变得柔和或清晰。
	- 伽玛 机当影像的亮部或暗部模糊不清时,进行伽玛调整。
	- 色彩调整 进行色彩调整以调整色彩浓度和色彩平衡。
	- 高级调整 当色调不同于原影像时,进行高级调整。
	- 每种输入信号的调整结果都保存起来。一旦保存完毕,您能够以相同的设置投影影像。
	- 可以从菜单中设置影像模式。请参阅菜单中的 [影像模式] 部分 (98 页)。

## <span id="page-54-0"></span>选择屏幕模式 (高宽比)

根据计算机的高宽比或显示分辨率,您可以选择以下屏幕模式中的一种。

- 可以从菜单中指定高宽比。请参阅菜单中的「高宽比 ] ([86 页](#page-85-0) )。
- 视 [屏幕高宽比]的设置而定,可用的屏幕模式会有所不同。请参阅 [屏幕高宽比]部分[\(57](#page-56-0) [页 \)](#page-56-0)。
- 全屏

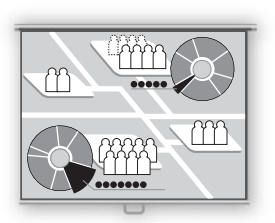

选择此模式投影高宽比为 4:3 (SXGA+[1400 x 1050 点 ] 或 XGA [1024 x 768 点 ]) 的计算机屏幕。 如果选择此模式投影高宽比为 5:4 (SXGA[1280 x 1024 点 ])的 计算机屏幕,计算机屏幕将垂直或水平压缩。 在正常情况下选择此模式。 如果为 [ 屏幕高宽比 ] 选择了 [16:9] 或 [16:9 数码影像移位 ], [ 全屏 ] 将不出现在菜单中。

 $4:3$ 

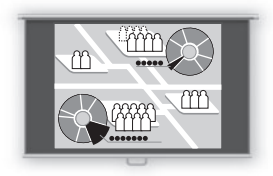

如果为 「屏幕高宽比 ] 选择了 [16:9 数码影像移位 ], 选择此模 式在 16:9 屏幕上显示高宽比为 4:3 的计算机屏幕。

■ 自动

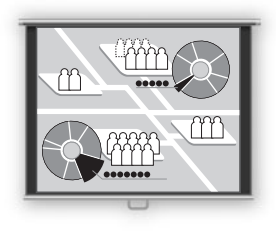

选择此模式投影高宽比为5:4的(SXGA)宽屏幕或者计算机屏幕。 由于投影的影像适合于计算机屏幕的宽度或长度,因此无法显 示影像的顶部和底部或者最左侧和最右侧。

■ 宽屏

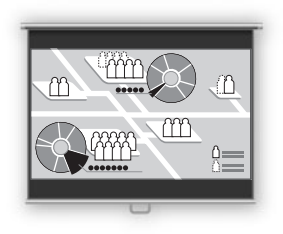

选择此模式投影高宽比为 16:9 的计算机屏幕。

由于投影的影像适合计算机屏幕的宽度,屏幕的顶部或底部会 变黑。

■ 原尺寸

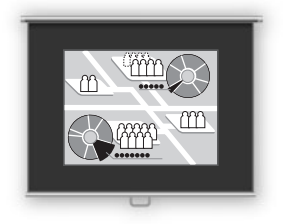

如果要按原尺寸来投影计算机屏幕,请选择此模式。 由于没有经过任何影像处理,您可以获得清晰的影像。

如果计算机的显示分辨率高于 1400 x 1050 点,请在开始投影之前选择较低的分辨率。

● 视 "高宽比"设置而定,投影影像的上、下、左、右部分可能丢失。

围

56

## <span id="page-56-1"></span><span id="page-56-0"></span>选择投影影像的高宽比 (屏幕高宽比)

根据投影屏幕的高宽比,您可以在三种投影影像高宽比之间进行选择。

通过设置 「屏幕高宽比 ], 可以将影像投影在整个屏幕上。

● 可以从菜单中设置「屏幕高宽比]。有关详细信息,请参阅菜单中的「屏幕高宽比]部分[\(97页\)](#page-96-0)。

#### $4:3$

当使用高宽比为 4:3 的屏幕时, 选择此模式。

 $16:9$ 

当使用高宽比为 16:9 的屏幕时,选择此模式。

z 投影机自动为 [ 高宽比 ] 选择 [ 宽屏 ]。 围

[ 自动屏幕颜色 ] 可能无法正确校正屏幕颜色。如果出现这种情况, 请手动校正 ([94 页 \)](#page-93-0)。

#### ■ 16:9 数码影像移位

 $[n]$ : 向上移动影像。

 $[v]$ : 向下移动影像。

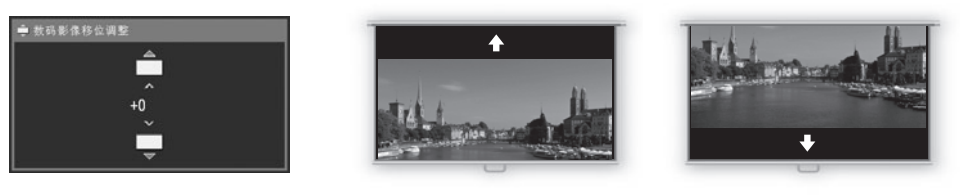

执行以下步骤移动投影的影像。

1 按机顶控制板或遥控器上的 [KEYSTONE] 按钮打开 [ 数码影像移位调整 ] 屏幕。

 $2$  按机顶控制板或遥控器上的 [v]/[^] 调整其垂直位置。

### 3 按 [OK] 按钮。

如果要在此模式中投影高宽比为 4:3 的视频影像,请从 [ 高宽比 ] 菜单中选择 [4:3][\(55 页 \)](#page-54-0)。

● 梯形失真调整将禁用。以直角将影像投影到屏幕。 ħ ● 在 [ 自动设置 ] 功能中, [ 自动对焦 ]、 [ 自动梯形 ] 和 [ 自动屏幕颜色 ] 将禁用。 ● 不能设置 [ 启动投影机 ]、 [ 无信号屏幕 ] 或 [NO SHOW] 时显示的影像。 ● [SPOT] 将禁用。

## <span id="page-57-0"></span>关闭投影机

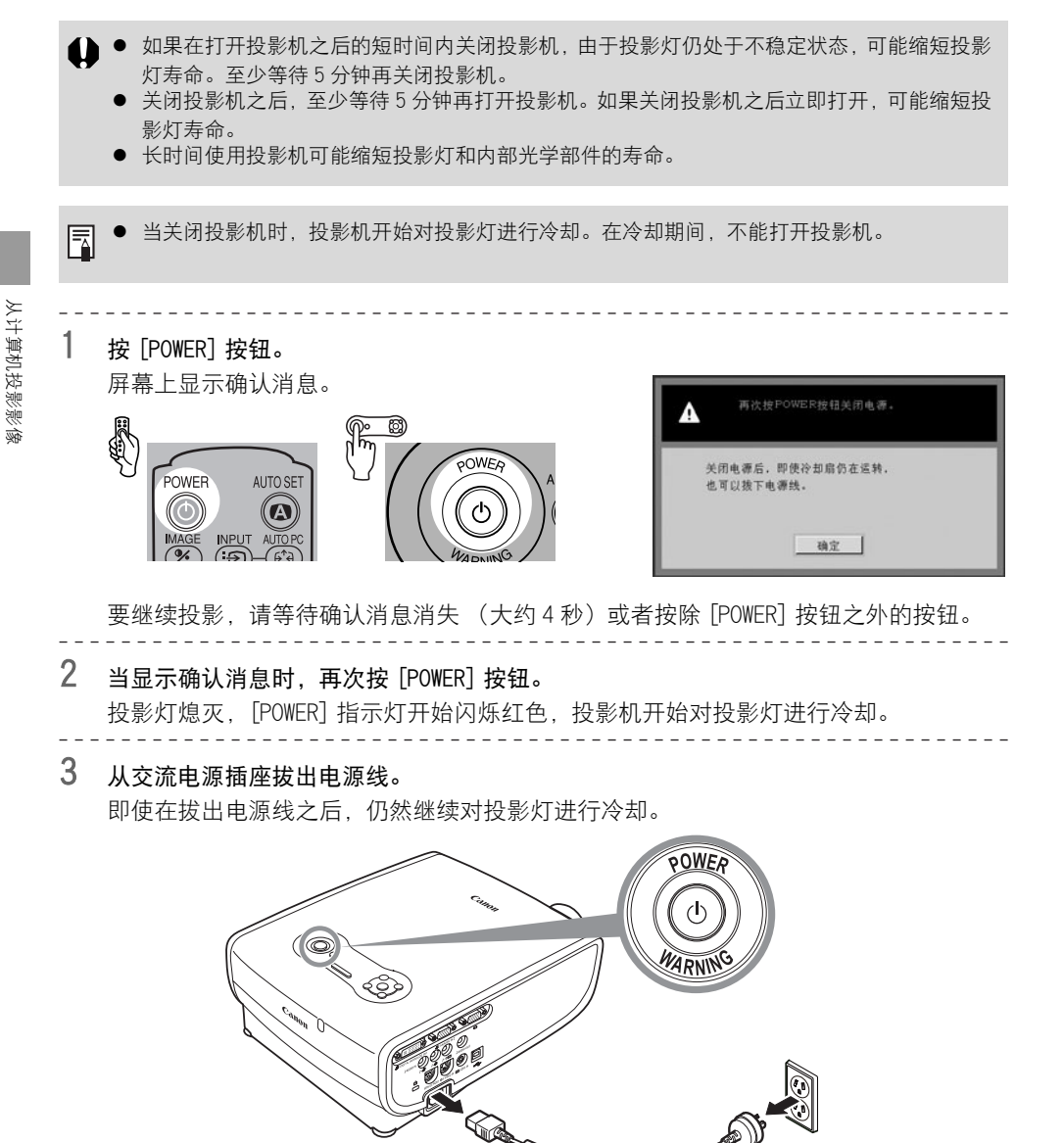

- 等到冷却扇停止运转后,再将投影机放入携带包内。请不要在冷却扇停止运转前将投影机放入 携带包内。否则投影机可能由于受热而损坏。
	- 将镜头盖盖在镜头上以保护镜头, 并将投影机放入携带包内。 装回可调支脚以防止损坏投影机。
- 可以在使用之后立即携带投影机离开 ("即关即移"功能)。 Ħ
	- 可以通过断开电源线来直接关闭投影机,而无需按 [POWER] 按钮。
	- 当连接了电源线时, LED 照明灯点亮, 表明正在冷却投影灯。

### 设置电源管理功能

使用电源管理功能,可以在投影机短时间内没有接收到任何信号的情况下关闭投影灯。 如果启用电源管理模式,在投影机 30 秒钟内没有接收到信号输入且没有任何操作的情况下. 投影机显示一个倒计时计时器,在大约 5 分钟后投影灯熄灭,投影机转入电源管理模式。 您可以从菜单中选择以下电源管理模式之一 [\(107 页](#page-106-0) )。

#### 待机模式

如果即将要开始投影,请选择此模式。

在待机模式下,投影灯熄灭并冷却。当投影灯冷却之后,[POWER] 指示灯开始交替闪烁红色和 绿色,表明投影机处于待机状态。如果接收到输入信号,或者按下机顶控制板或遥控器上的 按钮,投影机将开始投影。

#### 退出模式

选择此模式以自动关闭投影机。

在退出模式下,投影灯熄灭并冷却。当投影灯冷却之后,[POWER] 指示灯停止闪烁,并稳定点 亮呈红色,然后关闭电源。

z 在电源管理模式下,当投影灯冷却中,投影机不可操作。

目录 / 安全说明

使用之前

设置投影机

从计算机投影影像

从 AV 设备投影影像

在演示期间使用的有效功能

使用菜单设置功能

维护

故障排除

附录

索引

# 从 AV 设备 投影影像

## 从 AV 设备投影影像

## 将投影机连接到 AV 设备

连接投影机和 AV 设备。

### 连接到视频端子

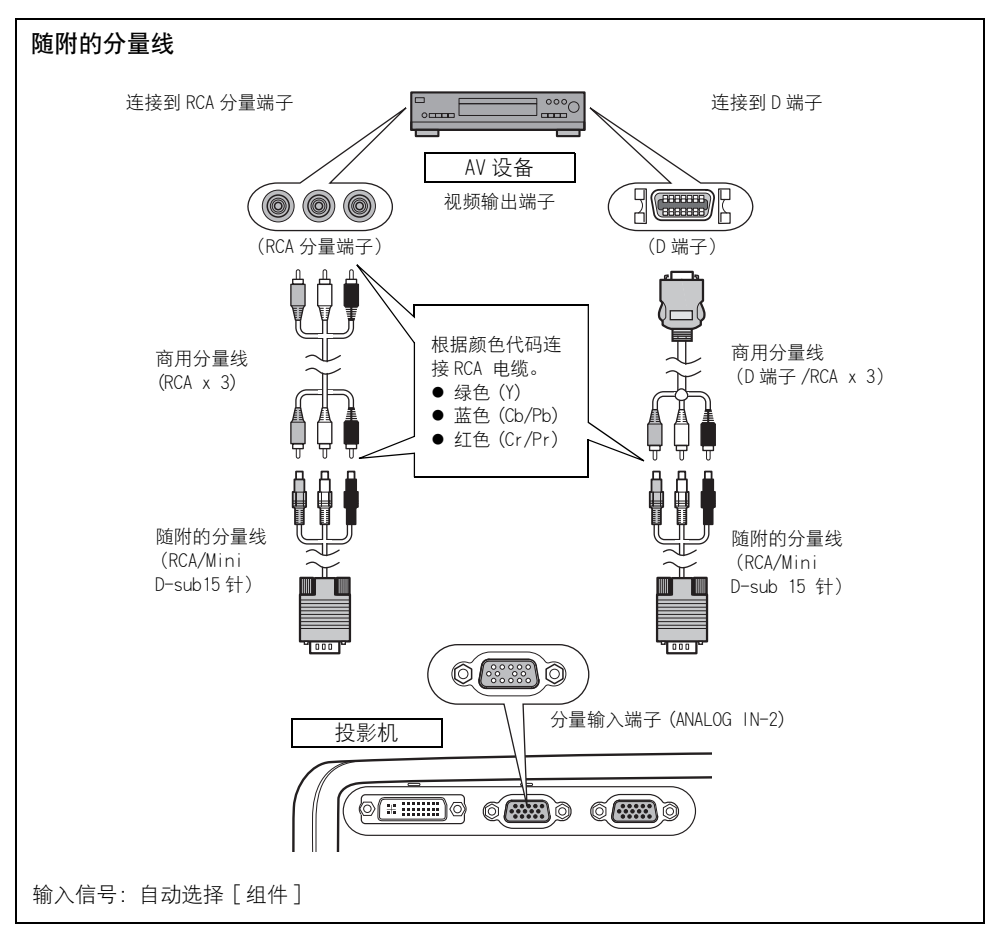

- 在连接电缆之前, 请关闭投影机和 AV 设备。
	- 以上插图仅是示例。有关更详细的信息, 请参阅说明书中连接 AV 设备的内容。

#### 关于分量线 围

投影机不能只通过随附的分量线(RCA/Mini D-sub15 针)连接到 AV 设备。请根据 AV 设备的端子 类型,购买以下电缆之一:

- RCA 端子: RCA x 3/RCA x 3 电缆
- D 端子: D 端子 /RCA x 3 电缆

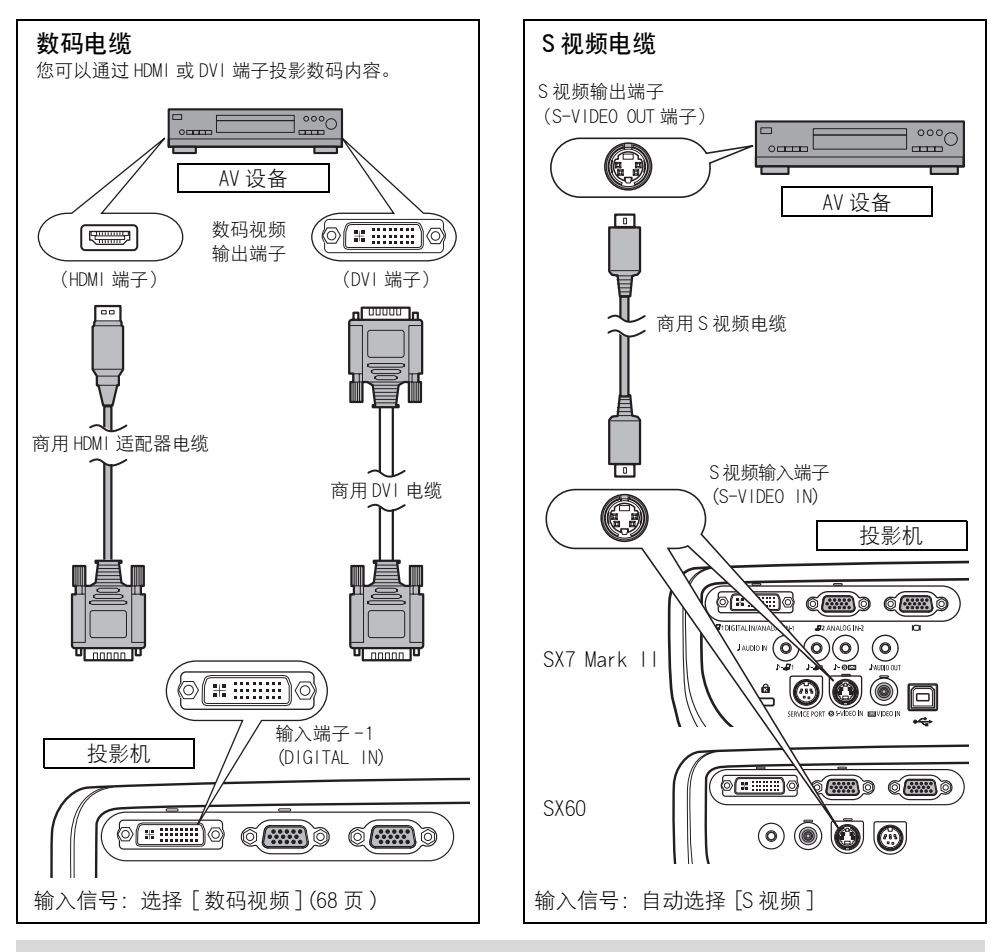

如果要使用投影机扬声器, 请连接音频电缆。(SX7 11:[65 页,](#page-64-0) SX60:37 页) 围

如果要在大厅内通过视频控制设备使用 5-BNC 延长电缆将投影机连接到 AV 设备,请参阅"从计 算机投影影像"和 "5-BNC 电缆"部分将输入信号设置为 [ 组件 ] ([35 页 \)](#page-34-0)。

### <span id="page-63-0"></span>连接到 AUDIO OUT 端子 (SX7 II)

如果想将音频信号输出到视听设备,请在 AUDIO OUT 端子和外部视听设备之间连接音 频电缆。

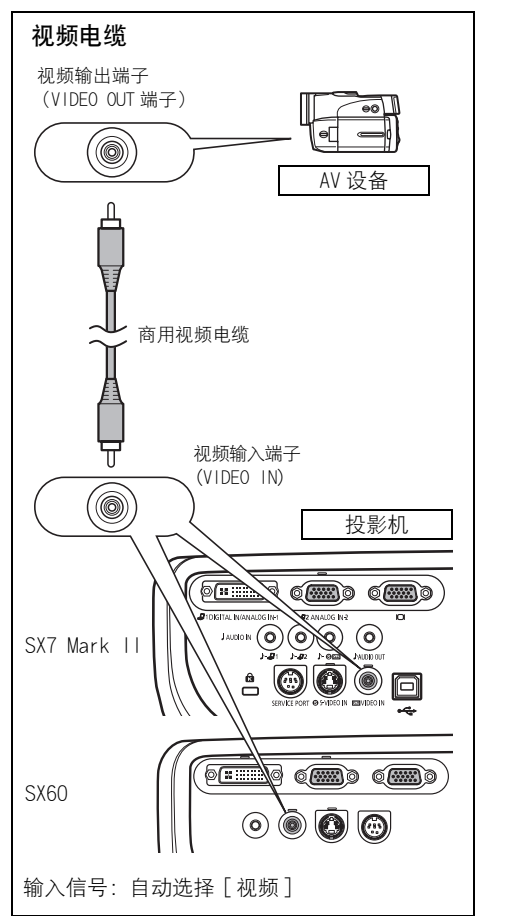

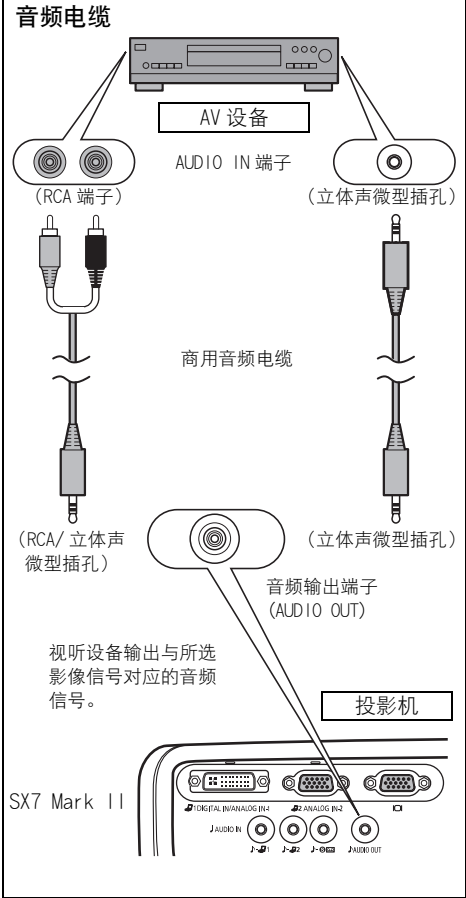

- 请使用无内置电阻器的音频电缆。使用 同 带内置电阻器的音频电缆将减弱声音。
	- 您可以通过遥控器或者投影机机顶控 制板上的按钮调整视听设备的音频信 号音量。
	- 如果将音频电缆输入到 AUDIO OUT 端 子,内部扬声器被禁用。
	- 如果将投影机直接连接到扬声器, 请确 保使用扩音扬声器。

### <span id="page-64-0"></span>连接到 AUDIO IN 端子 (SX7 II)

如果想使用投影机的扬声器,请将音频电缆连接到与输入影像信号对应的 AUDIO IN 端子。

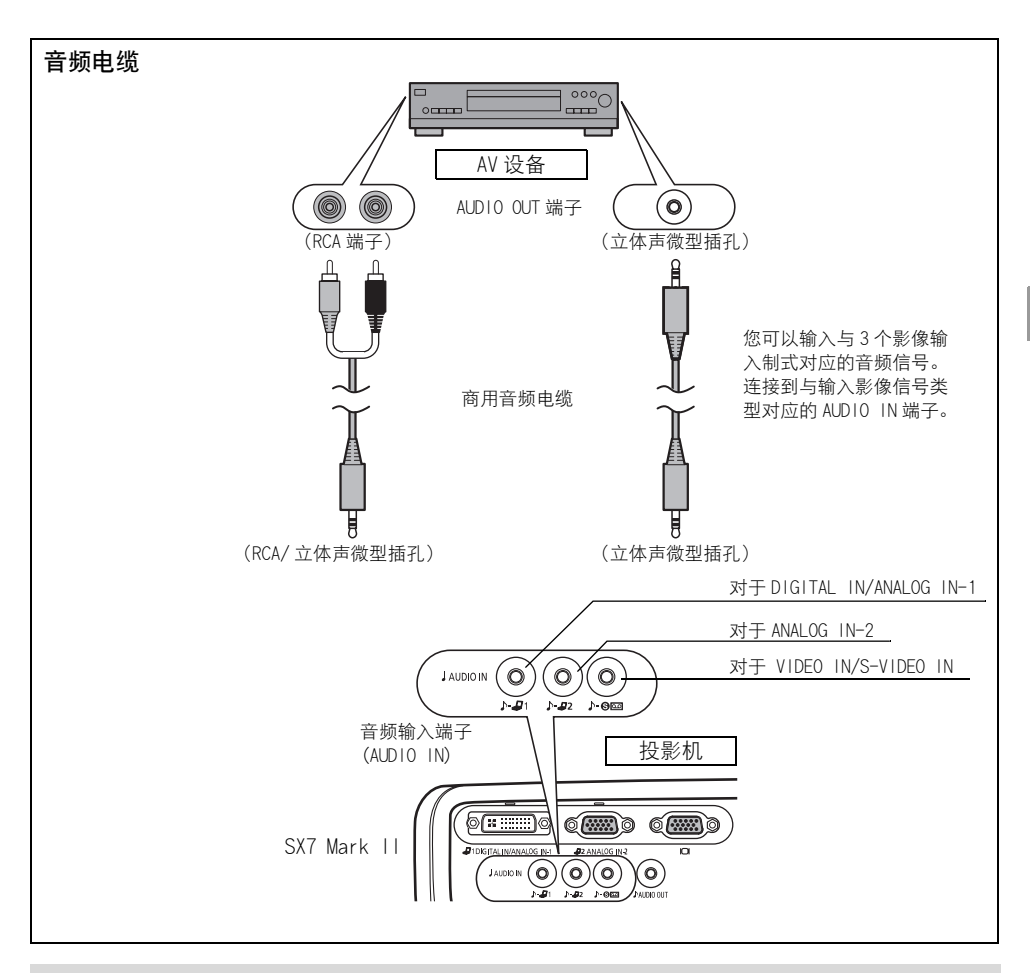

- 扬声器输出与所选影像信号对应的音频信号。
- 请使用无内置电阻器的音频电缆。使用带内置电阻器的音频电缆将减弱声音。
- 如果想将音频信号输出到视听设备, 请在 AIDIO OUT 端子和外部视听设备之间连接音频电缆 ([64 页 \)](#page-63-0)。
- 内置扬声器为单声道。

围

## 从 AV 设备投影视频影像

可以通过从计算机投影影像类似的步骤来投影视频影像。 本部分专门介绍与从 AV 设备进行投影相关的内容。 有关每个步骤的更详细信息,请参阅相应的页面。

- 1 打开投影机。 $\left\langle \bigcirc \right\rangle$  [38 页](#page-37-0) \*
	- 连接电源线并打开投影机。<> [38 页](#page-37-0)
	- 调整投影影像的高度。 ◇ [41 页](#page-40-0)
	- 首次使用时请选择显示语言。 ◇ [39 页](#page-38-0)
	- 如果由于脱焦无法阅读该消息,请通过执行自动设置或对焦调整来调整。 < [44](#page-43-1)[、49 页](#page-48-1)

### 2 准备 AV 设备。

z 打开 AV 设备并开始播放视频影像。

对于数码内容视频影像:

- $3$  按 3 按钮切换输入信号。  $\Box$ > [67 页](#page-66-1)
	- z 选择 [ 数码视频 ] 作为输入信号。
- 4 按 3 按钮两次。 二 > [67 页](#page-66-2)
	- 使用自动设置功能, 自动调整输入信号、对焦、梯形失真等。
- 5 按 (%) 按钮。
	- 根据投影影像,选择适当的影像模式。 (2) [53 页](#page-52-0) \*
	- 从 [ 高宽比 ] 菜单中选择适当的屏幕模式。 = > [69](#page-68-0)[、86](#page-85-0)[、87 页](#page-86-1)

停止投影 ...

### 关闭投影机。 $\left\langle \cdot \right\rangle$  [58 页](#page-57-0) \*

● 关闭投影机并从交流电源插座中拔出电源线。

\* 这些步骤与投影计算机屏幕的步骤相同。

## <span id="page-66-2"></span><span id="page-66-0"></span>执行自动设置

当从 AV 设备投影视频影像时,通过自动设置功能,可以自动执行一系列的画面调整和设置。 例如自动对焦和自动梯形失真。只有当已经选择了适当的输入信号时,才能通过此操作开始 投影。

有关通过执行自动设置调整的项目的详细信息,请参阅[第 44 页。](#page-43-1)

1 选择 [ 数码视频 ]。

如果要投影数码内容视频影像,请在执行自动设置之前执行第 [68](#page-67-0) 页 "选择数码视频" 部分所示的步骤。

如果在上次投影时已选择「数码视频],请跳过此步骤。

2 按 [AUTO SET] 按钮。

[ 自动设置 ] 窗口出现。

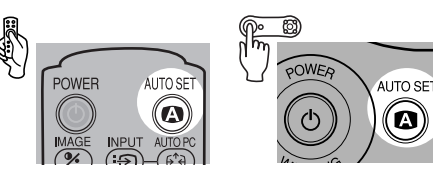

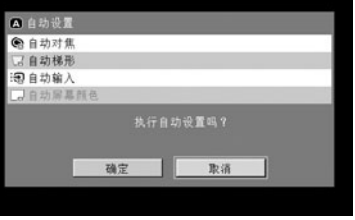

从 AV 设备投影影像

NV 设备投影影像

 $\geq$ 

3 再次按 [AUTO SET] 按钮。

投影机自动执行以黑色突出显示的一项或多项功能。

您可以通过 [<] 按钮选择 [ 确定 ], 然后按 [OK] 按钮来执行此步骤。 Ħ

#### <span id="page-66-1"></span>选择输入信号

如果要投影数码内容视频影像,请按照下面"选择数码视频"部分所示的步骤,在以下输入 信号中选择 [ 数码视频 ]。

数码视频 :数码信号 通过 HDMI/DVI 电缆或 DVI 数码电缆连接

- 组件 :分量信号 通过随附的分量线连接
- 视频 : 视频信号 通过视频电缆连接
- S 视频 : S 视频 请讨 S 视频电缆连接

如果已经连接电缆并确认输入信号,则会自动设置分量、视频和 S 视频信号。

- z 当确认输入信号时,端子上的 LED 指示灯(绿色)闪烁。如果已选择并投影信号,该 LED 指示灯 围 亮起 ([24](#page-23-0)[、25 页 \)](#page-24-0)。
	- 在通过 HDMI/DVI 电缆连接的情况下, 由于 AV 设备的规格的原因, 可能以最低分辨率 (480p 或 575p)投影影像。
- <span id="page-67-0"></span>■ 选择数码视频
- 1 按 [INPUT] 按钮。 [ 输入 ] 窗口出现。

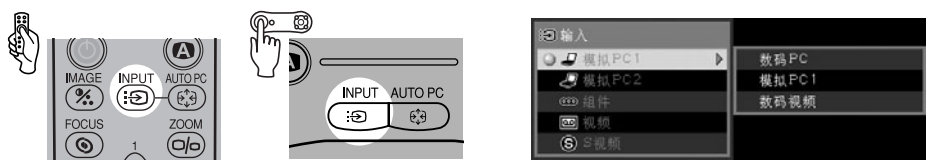

2 使用 [INPUT] 按钮选择菜单中最上面的项目。 所选项目在可用的输入信号类型之间切换。

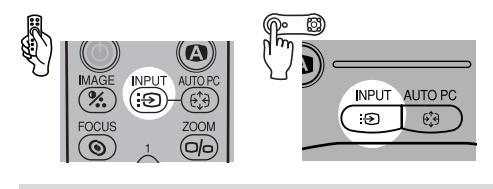

● 通过 [v]/[ʌ] 按钮,您可以从所有选项中选择任何输入信号类型。 围

 $3$  如果左侧列表中 [数码视频] 不可用, 请按 [>], 然后按 [v]/[^] 从右侧列表中进行选择。

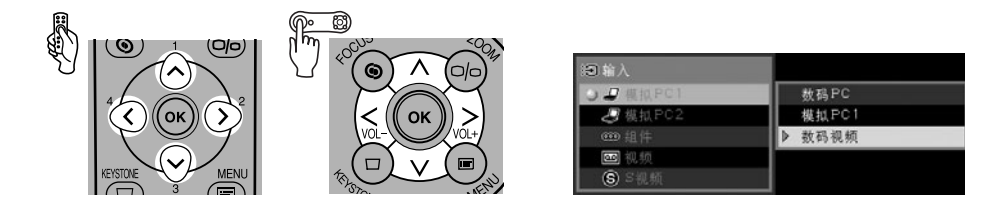

4 按 [OK] 按钮。

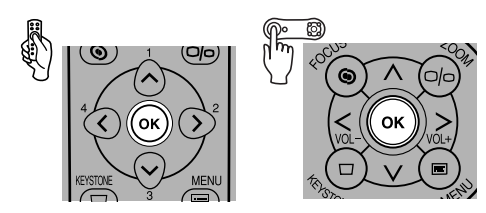

## <span id="page-68-0"></span>选择屏幕模式 (高宽比)

根据 AV 设备或内容软件的高宽比,您可以选择以下屏幕模式中的一种。

- 可以从菜单中指定高宽比。请参阅菜单中的「高宽比 ] [\(86](#page-85-0)、87 页)。
- 视 [ 屏幕高宽比 ] 的设置而定, 可用的屏幕模式会有所不同。有关详细信息, 请参阅 [ 屏幕 高宽比 ] 部分 [\(70 页 \)](#page-69-0)。

#### ■ 全屏

选择此模式投影高宽比为 4:3 的视频影像。 如果为 [ 屏幕高宽比 ] 选择了 [16:9] 或 [16:9 数码 影像移位 ],[ 全屏 ] 将不出现在菜单中。

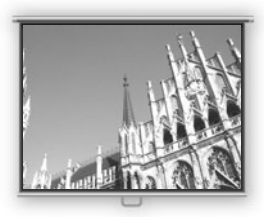

#### $4:3$

如果为 [ 屏幕高宽比 ] 选择了 [16:9] 或 [16:9 数码 影像移位 ],选择此模式在 16:9 屏幕上投影高宽比 为 4:3 的影像。

#### ■ 宽屏

选择此模式投影高宽比为 16:9 的视频影像。

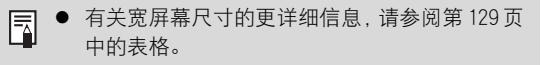

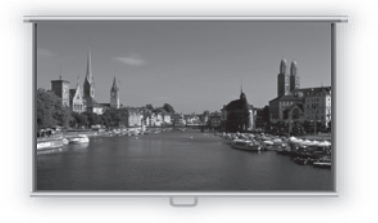

#### ■ 自动 ([数码视频]/[组件])

选择此模式根据视频影像自动在 [ 全屏 ] 和 [ 宽屏 ] 之间切换。

围

● 视 [高宽比] 设置而定, 投影影像的上、下、左、 右部分可能丢失。

 $\succcurlyeq$ 

## <span id="page-69-0"></span>选择投影影像的高宽比 (屏幕高宽比)

根据投影屏幕的高宽比,您可以在三种投影影像高宽比之间进行选择。

通过设置 「屏幕高宽比 ], 可以将影像投影在整个屏幕上。

● 可以从菜单中设置「屏幕高宽比]。有关详细信息,请参阅菜单中的「屏幕高宽比]部分[\(97页](#page-96-0))。

#### $4:3$

当使用高宽比为 4:3 的屏幕时,选择此模式。 下表给出每种输入信号可用的 [ 高宽比 ] 模式。

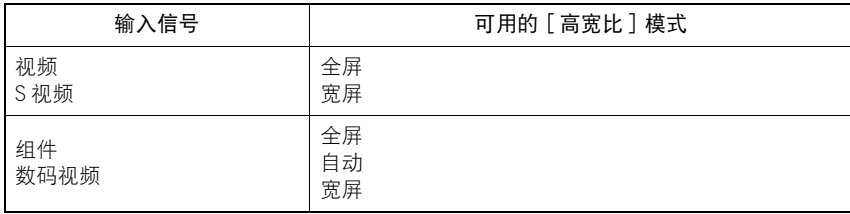

#### $16:9$

当使用高宽比为 16:9 的屏幕时, 选择此模式。

如果要在此模式中投影高宽比为 4:3 的视频影像,请从 [ 高宽比 ] 菜单中选择 [4:3][\(69 页 \)](#page-68-0)。 下表给出每种输入信号可用的 [ 高宽比 ] 模式。

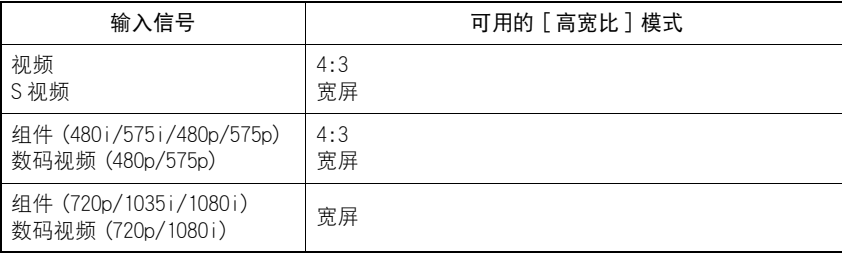

围

[ 自动屏幕颜色 ] 可能无法正确校正屏幕颜色。如果出现这种情况, 请手动校正。(94 页)

#### ■ 16:9 数码影像移位

当使用高宽比为 16:9 的屏幕时,选择此模式。您可以垂直移动或微调未失真影像的位置,而 无需进行梯形失真调整。

有关移动影像的详细信息,请参[阅 57 页。](#page-56-1)

下表给出每种输入信号可用的 [ 高宽比 ] 模式。

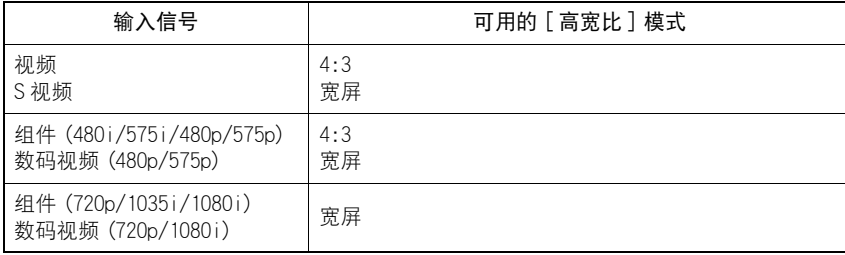

如果要在此模式中投影高宽比为 4:3 的视频影像,请从 [ 高宽比 ] 菜单中选择 [4:3][\(69 页 \)](#page-68-0)。

- 梯形失真调整将禁用。以直角将影像投影到屏幕。 围
	- 在 「 自动设置 ] 功能中, 「 自动对焦 ]、 [ 自动梯形 ] 和 [ 自动屏幕颜色 ] 将禁用。
	- 不能设置 [ 启动投影机 ] 或 [ 无信号屏幕 ] 时显示的影像。
	- [SPOT] 将禁用。
目录 / 安全说明

使用之前

设置投影机

从计算机投影影像

从 AV 设备投影影像

在演示期间使用的有效功能

使用菜单设置功能

维护

故障排除

附录

索引

# 在演示期间 使用的有效功能

## 在演示期间使用的有效功能

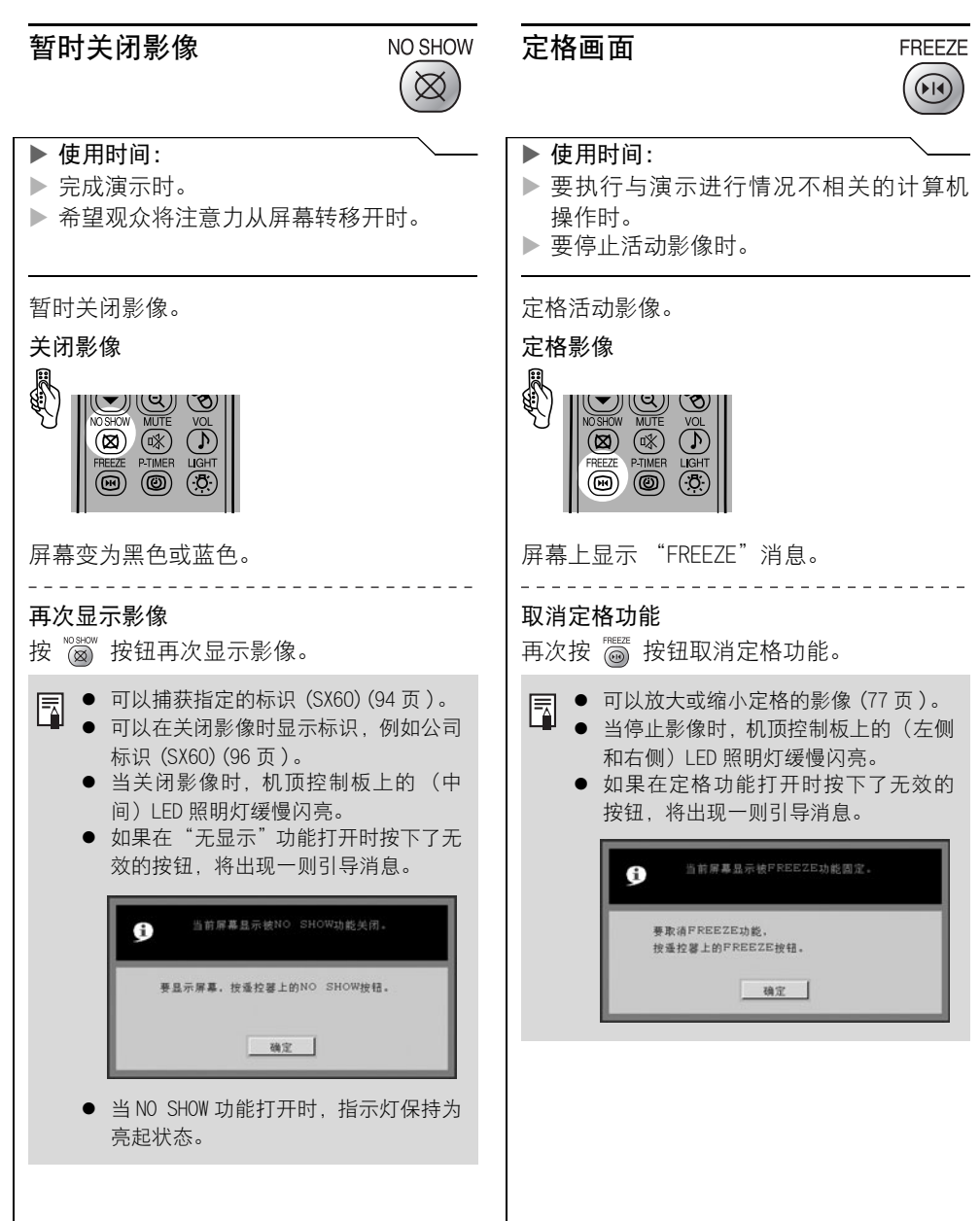

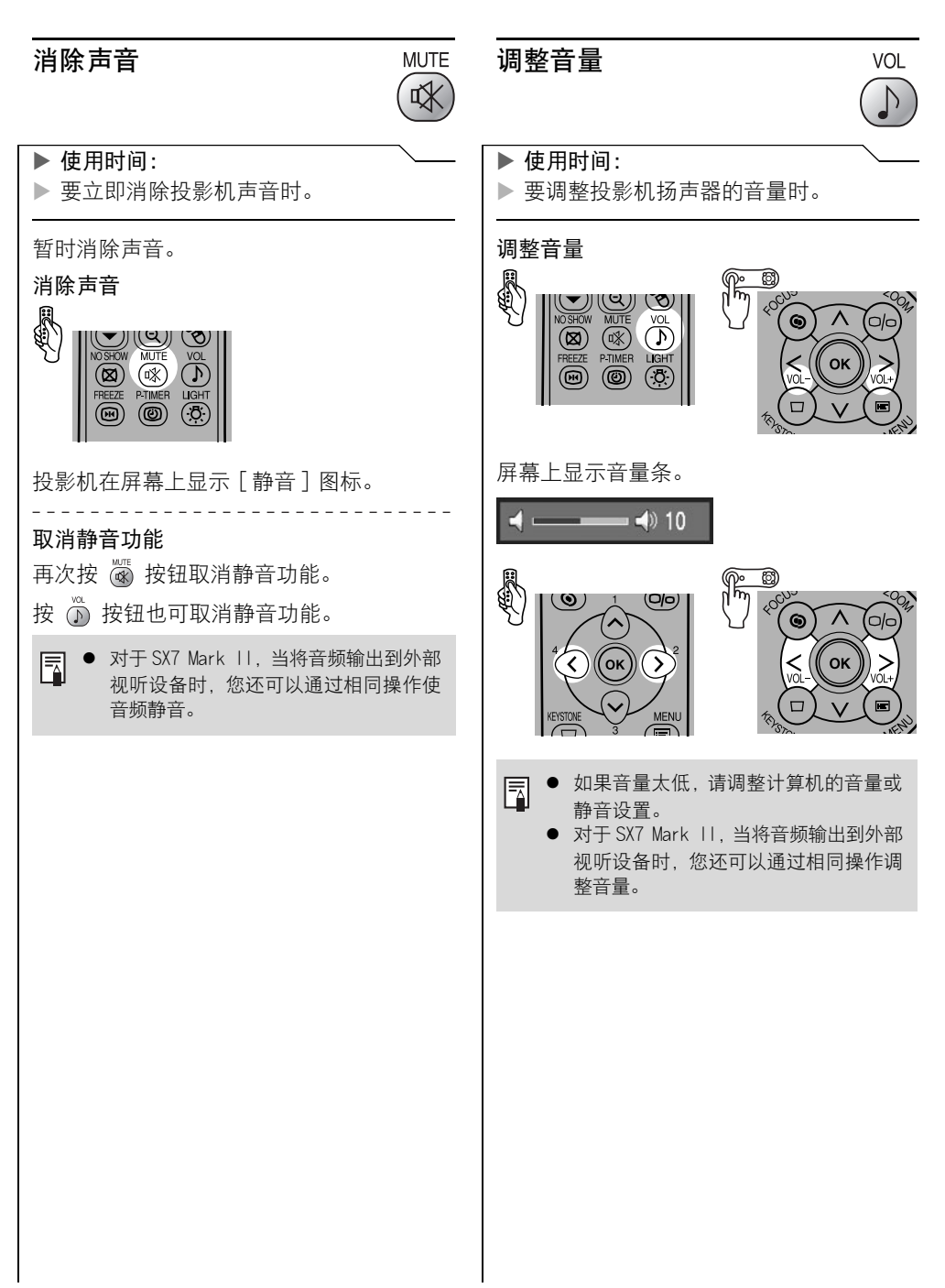

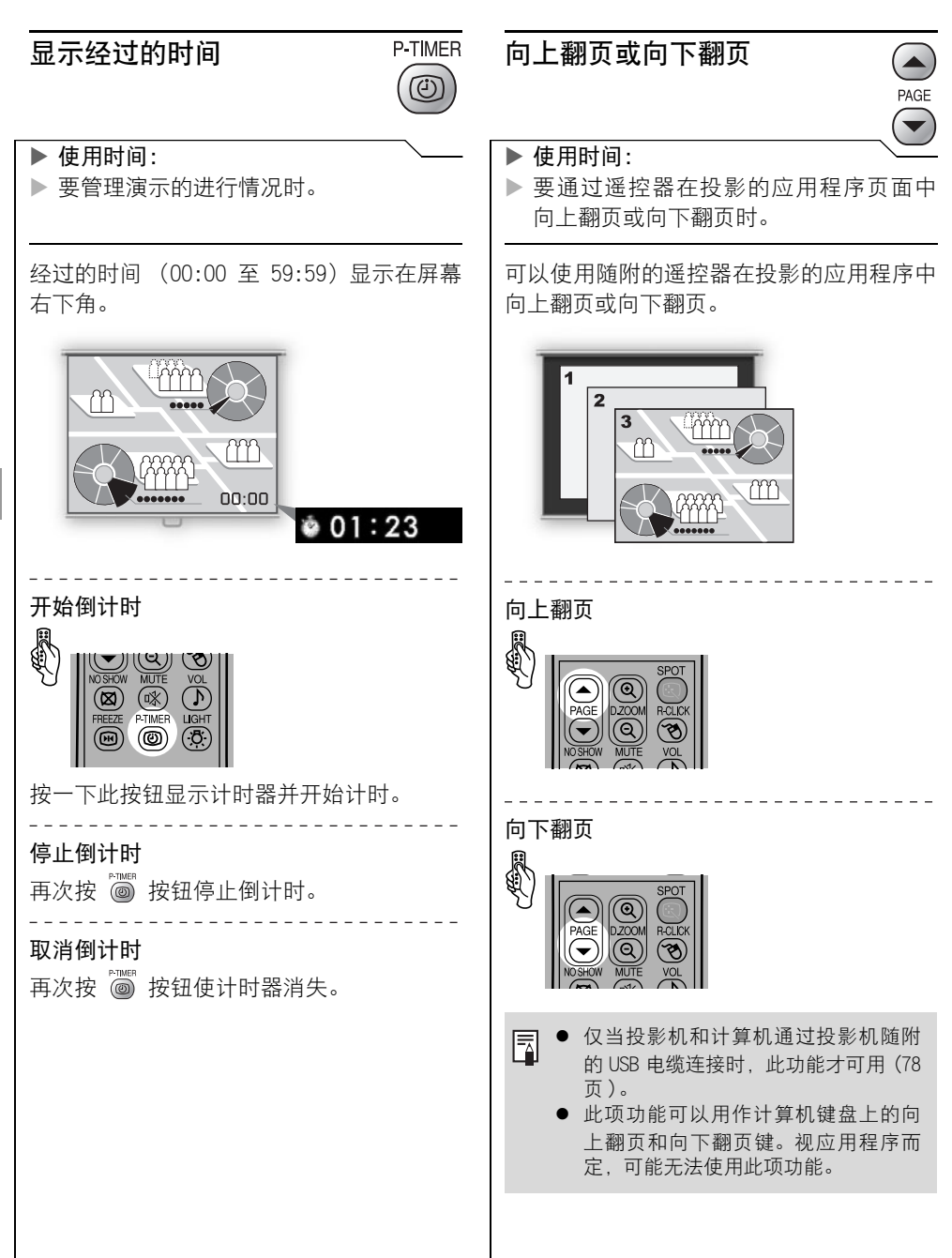

<span id="page-76-0"></span>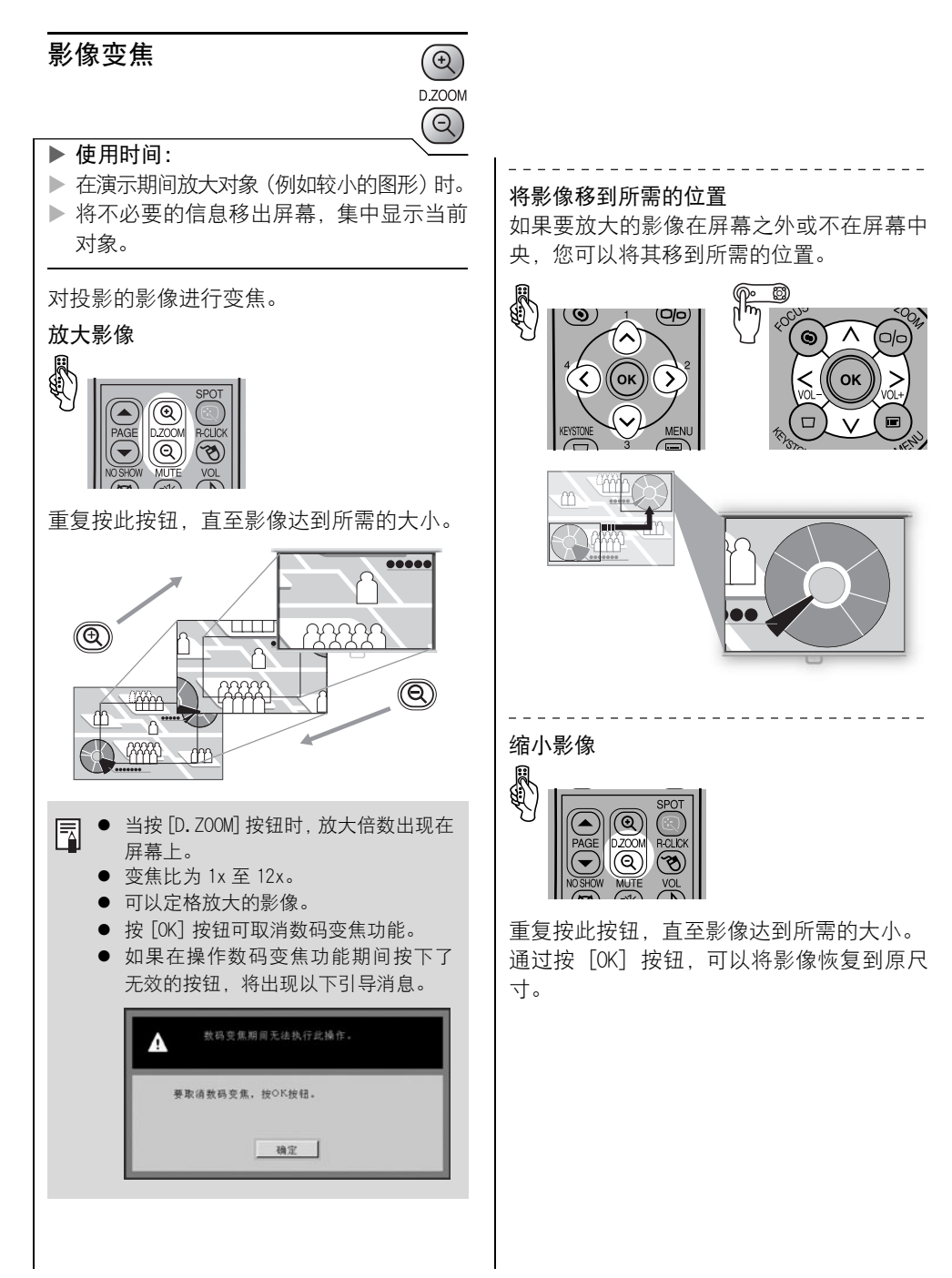

<span id="page-77-0"></span>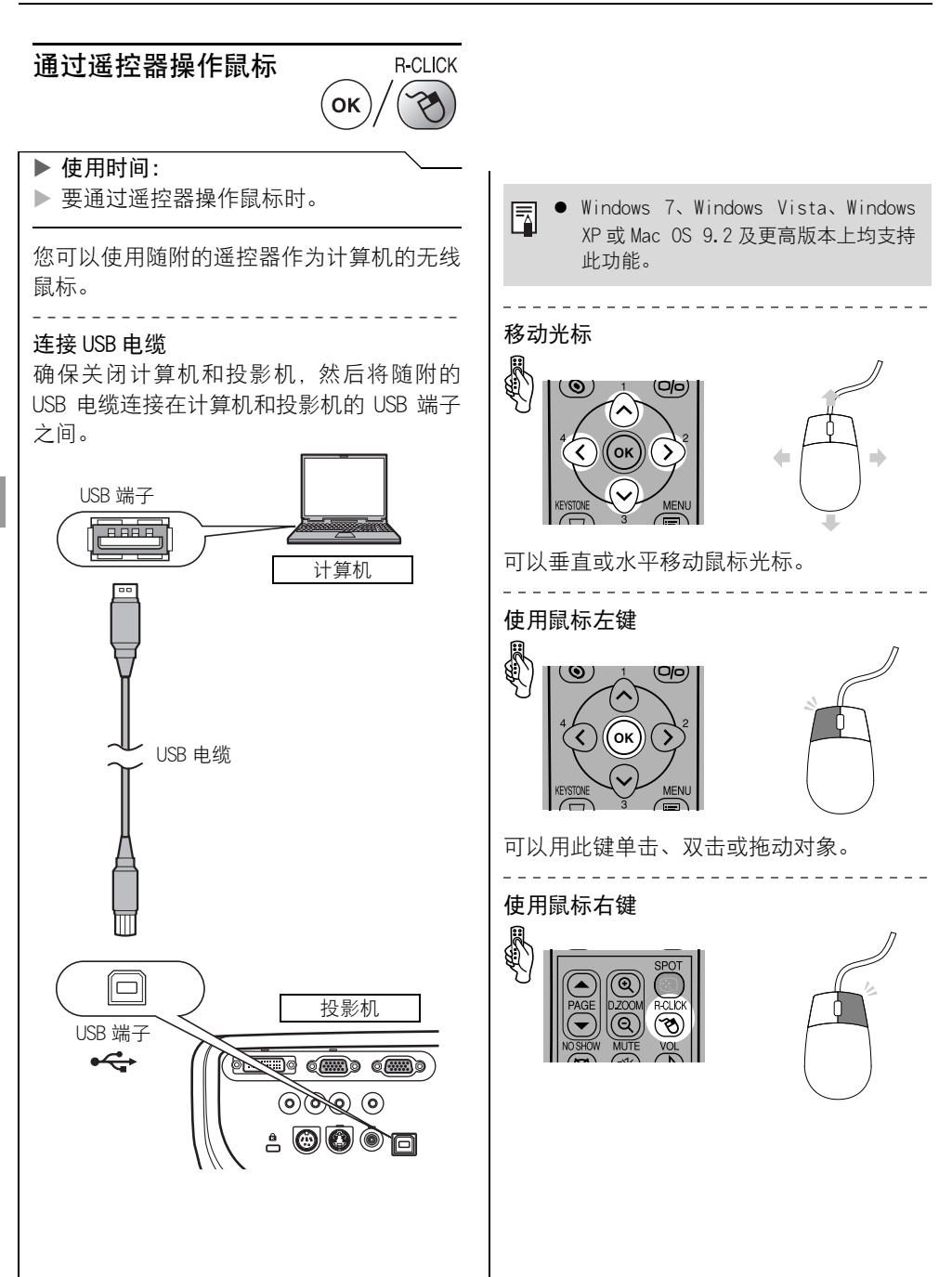

### 使用聚光灯指点

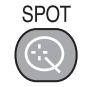

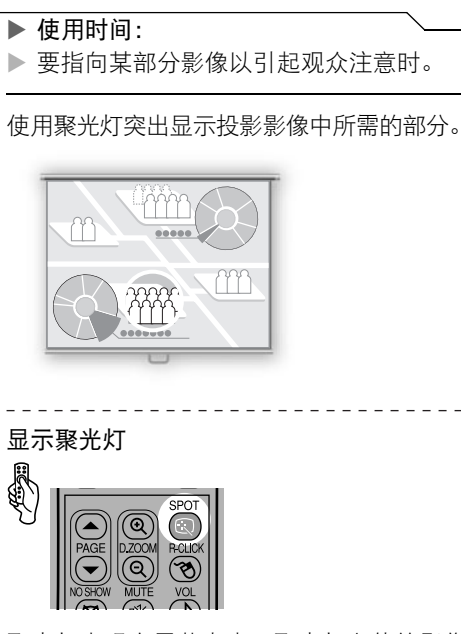

聚光灯出现在屏幕中央,聚光灯之外的影像 变暗。

重复按 ◎ 按钮更改聚光灯形状。

无标记  $\bigcap$  -÷

移动聚光灯

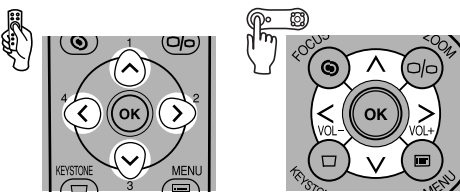

将聚光灯移至所需位置。

- 如果为「屏幕高宽比]选择了「16:9数码 围 影像移位], 聚光灯功能将禁用。
	- 按 [OK] 按钮可取消聚光灯功能。

目录 / 安全说明

使用之前

设置投影机

从计算机投影影像

从 AV 设备投影影像

在演示期间使用的有效功能

使用菜单设置功能

维护

故障排除

附录

索引

# 使用菜单 设置功能

## 使用菜单设置功能

## 如何使用菜单

可以通过菜单屏幕使用投影机的部分功能。 共有以下三个菜单。

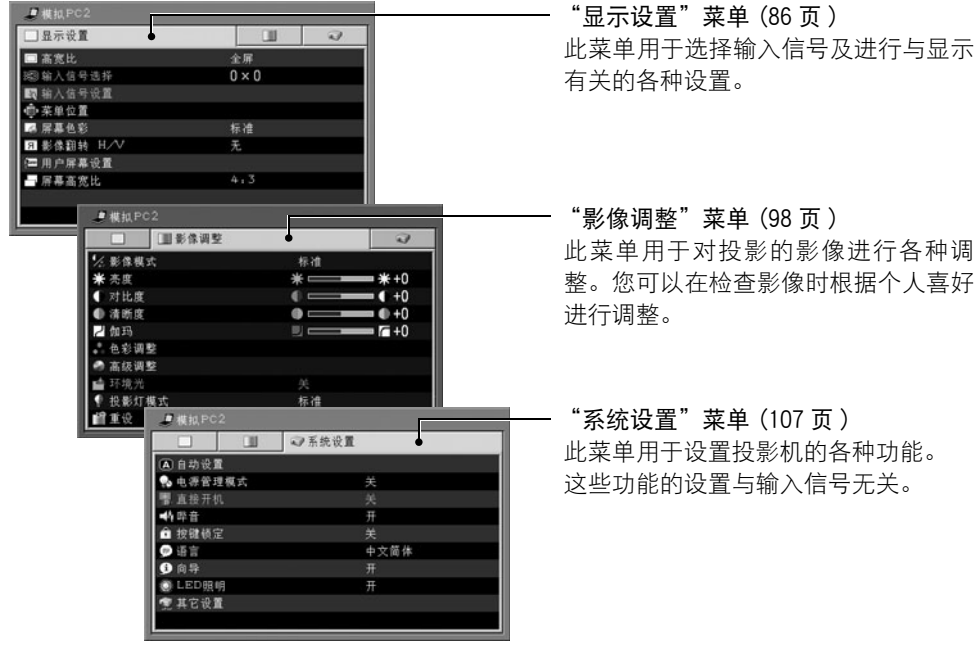

\* 视输入信号而定,菜单项目可能有所不同。 投影机存储每种输入信号 (7 种)和影像模式 (最多 5 种) 的设置。

#### 表示项目类别的符号

菜单项目分为两个类别,即用于从计算机投影影像的菜单项目以及用于从 AV 设备投影影 像的菜单项目。

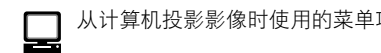

数码 PC 输入

从计算机投影影像时使用的菜单项目。 从 AV 设备投影影像时使用的菜单项目。

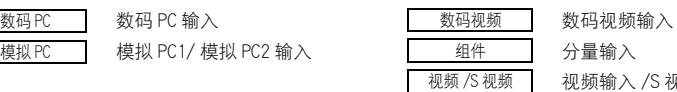

视频输入 /S 视频输入

本部分介绍基本的菜单操作。

1 按 [MENU] 按钮。 菜单窗口出现。

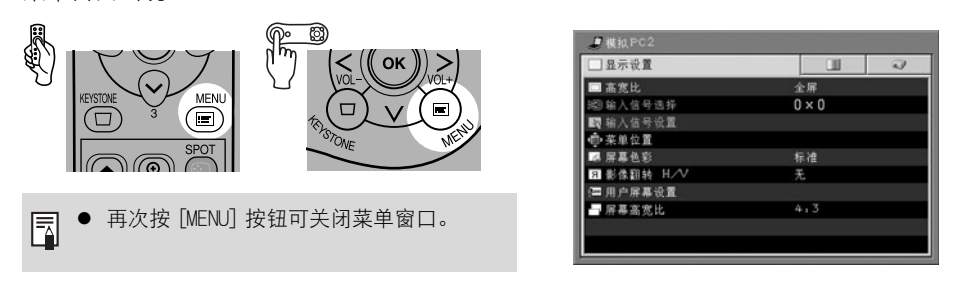

2 按 [<]/[>] 选择适当的选项卡。

如果光标不在选项卡上,按 [^] 将光标移到选项 卡上。

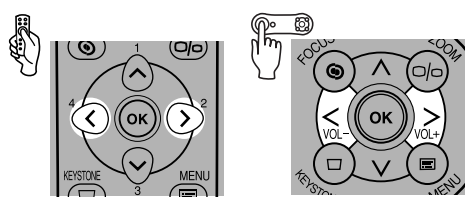

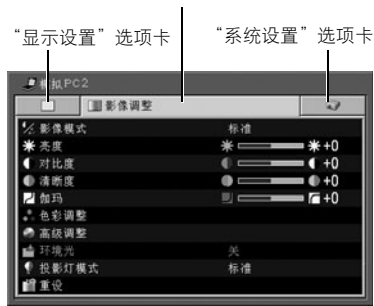

"影像调整"选项卡 (影像调整)

使用菜单设置功能 使用菜单设置功能

 $3$  按 [v]/[^] 选择要设置的菜单项目。

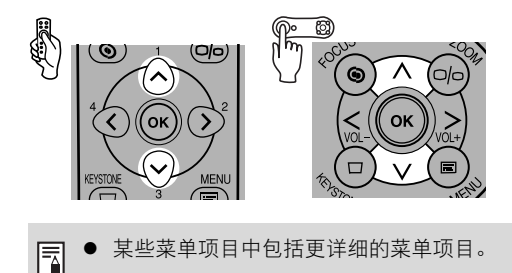

| / 影像模式 | 标准                 |
|--------|--------------------|
| * 亮度   | $*+0$              |
| 对比度    | $+0$               |
| 清晰度    | $+0$               |
| 2 伽玛   | $\blacksquare$ 6+0 |
| 色彩调整   |                    |
| 高级调整   |                    |
| 环境光    | 关                  |
| 投影灯模式  | 标准                 |
| 重设     |                    |

(下一页待续。)

### 4 设置菜单项目。

设置菜单项目的方式有四种:

- 直接设置
- 从列表中
- 通过滑块
- 在另一屏幕中

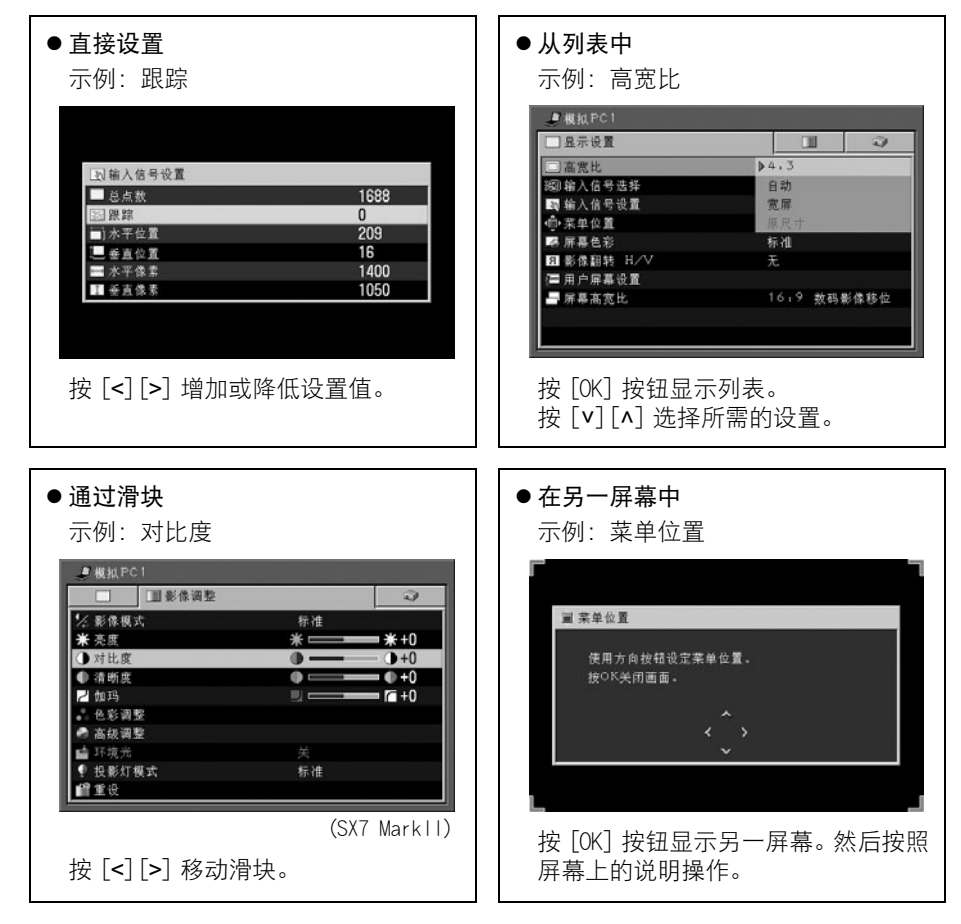

5 按 [OK] 按钮。

在某些菜单项目中,可以通过作出选择启用设置。

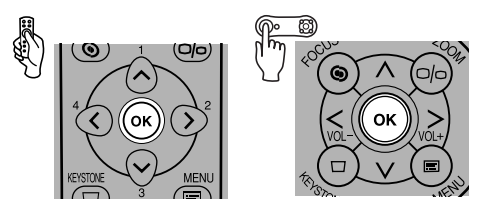

6 完成后按 [MENU] 按钮。 菜单即会消失。

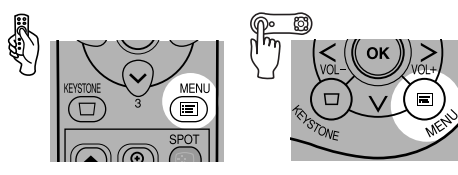

## <span id="page-85-0"></span>设置显示状态

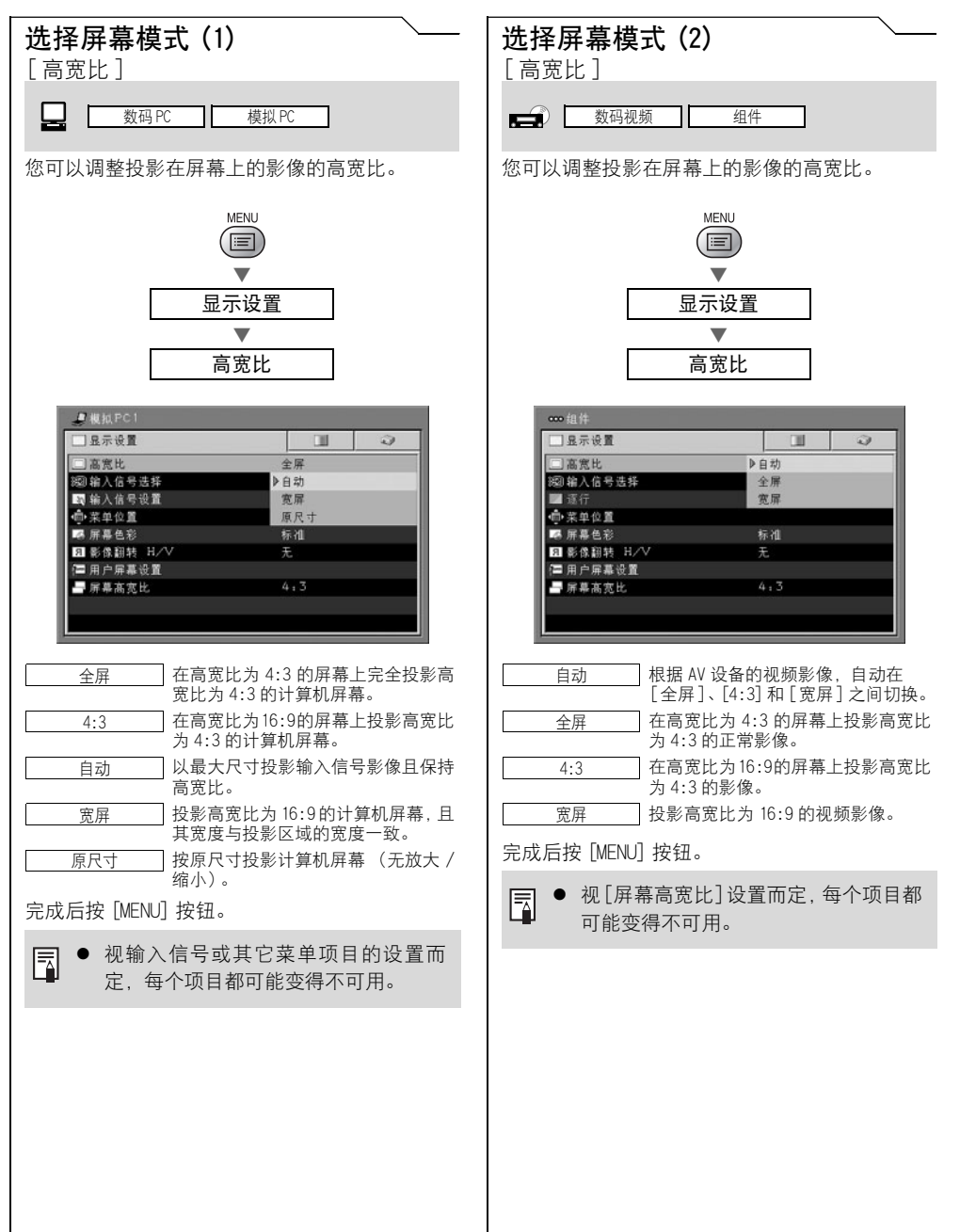

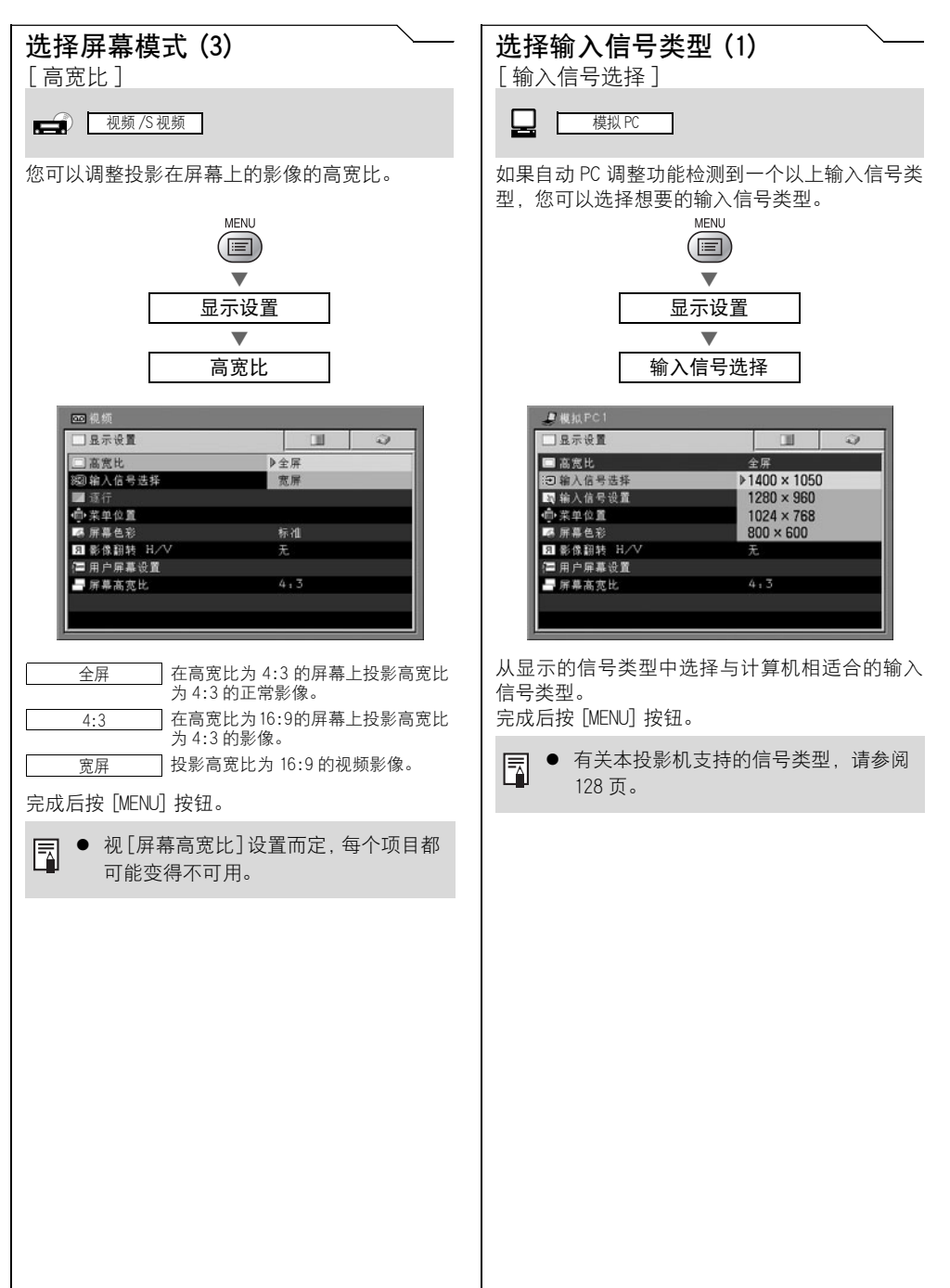

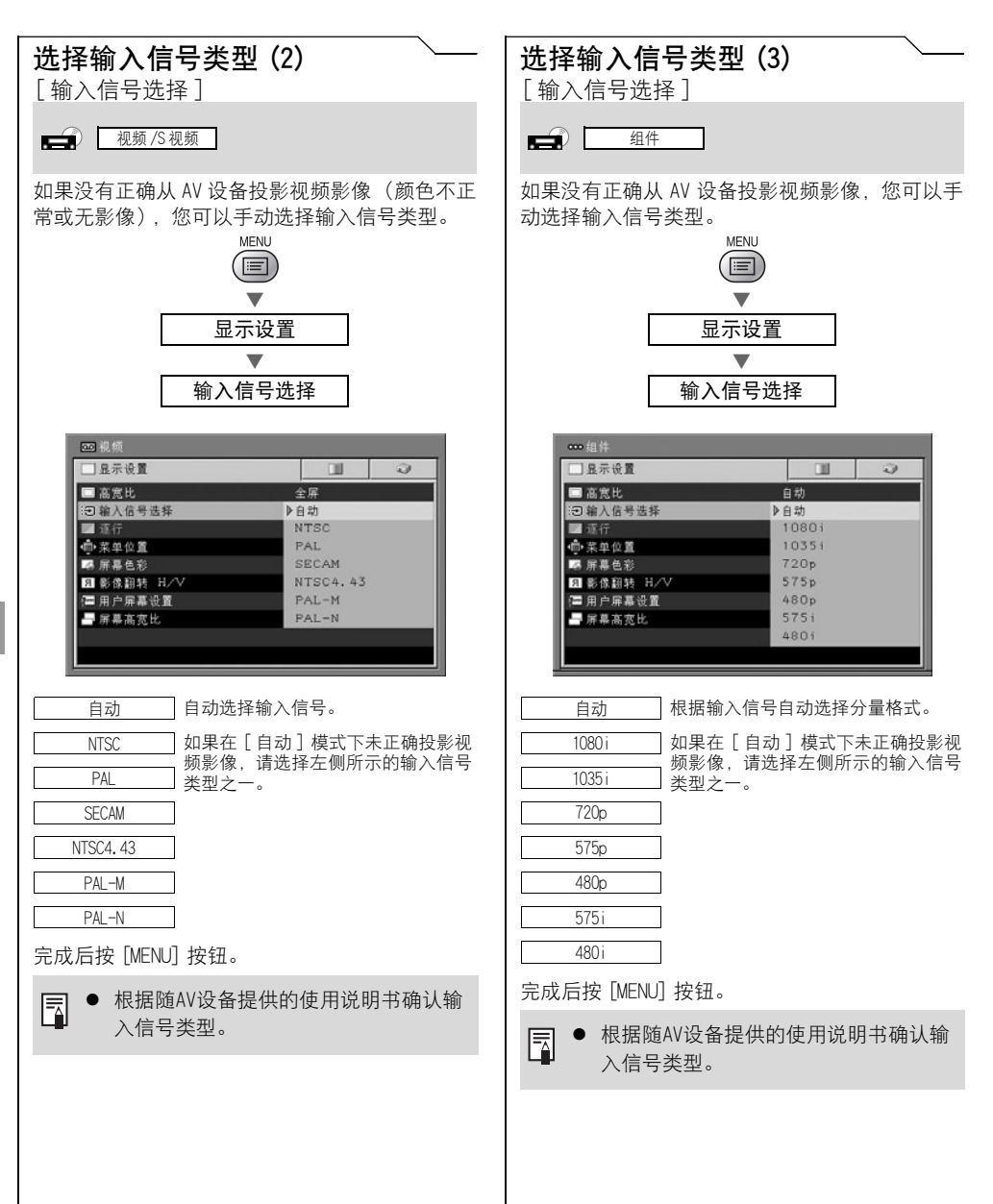

#### 设置显示状态

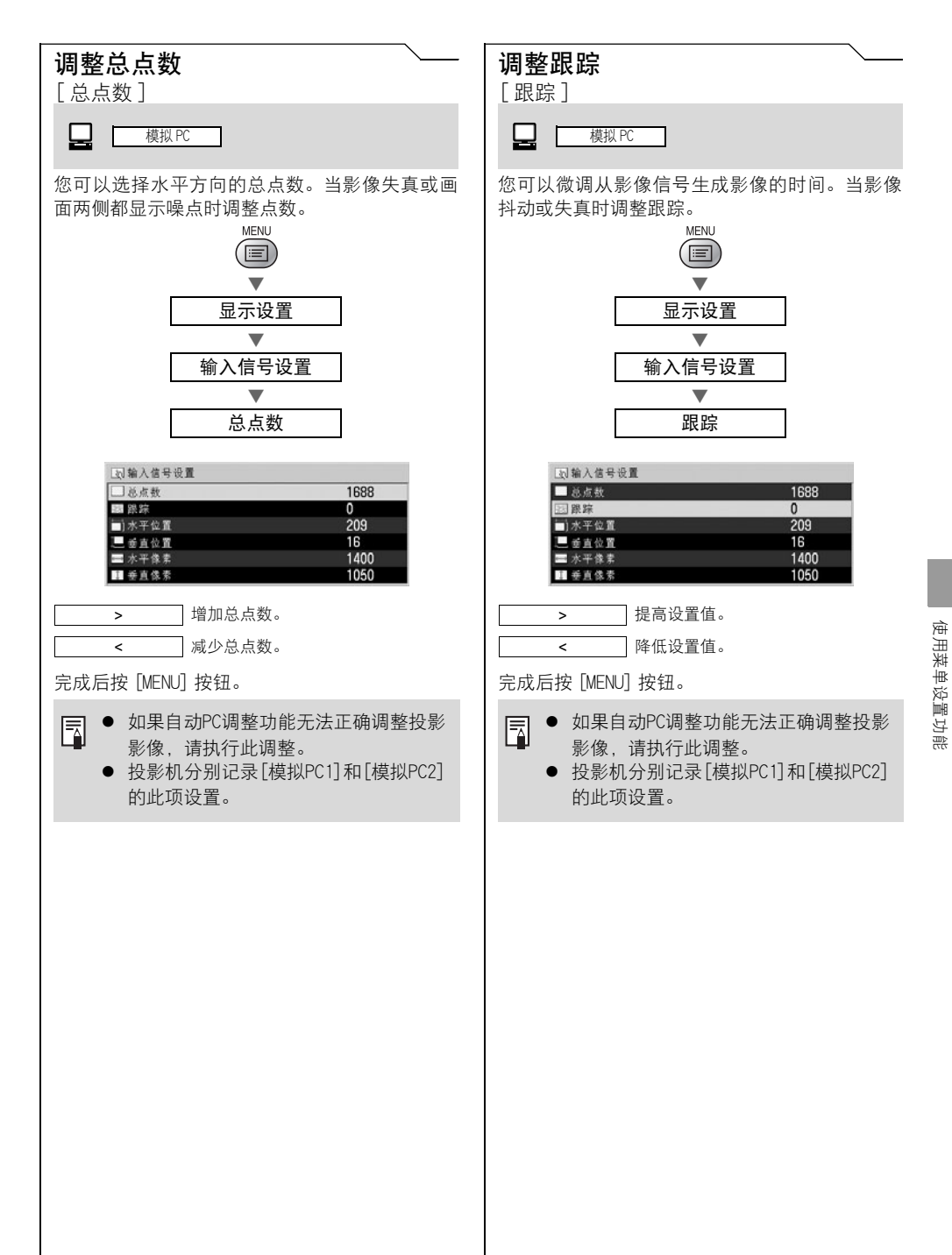

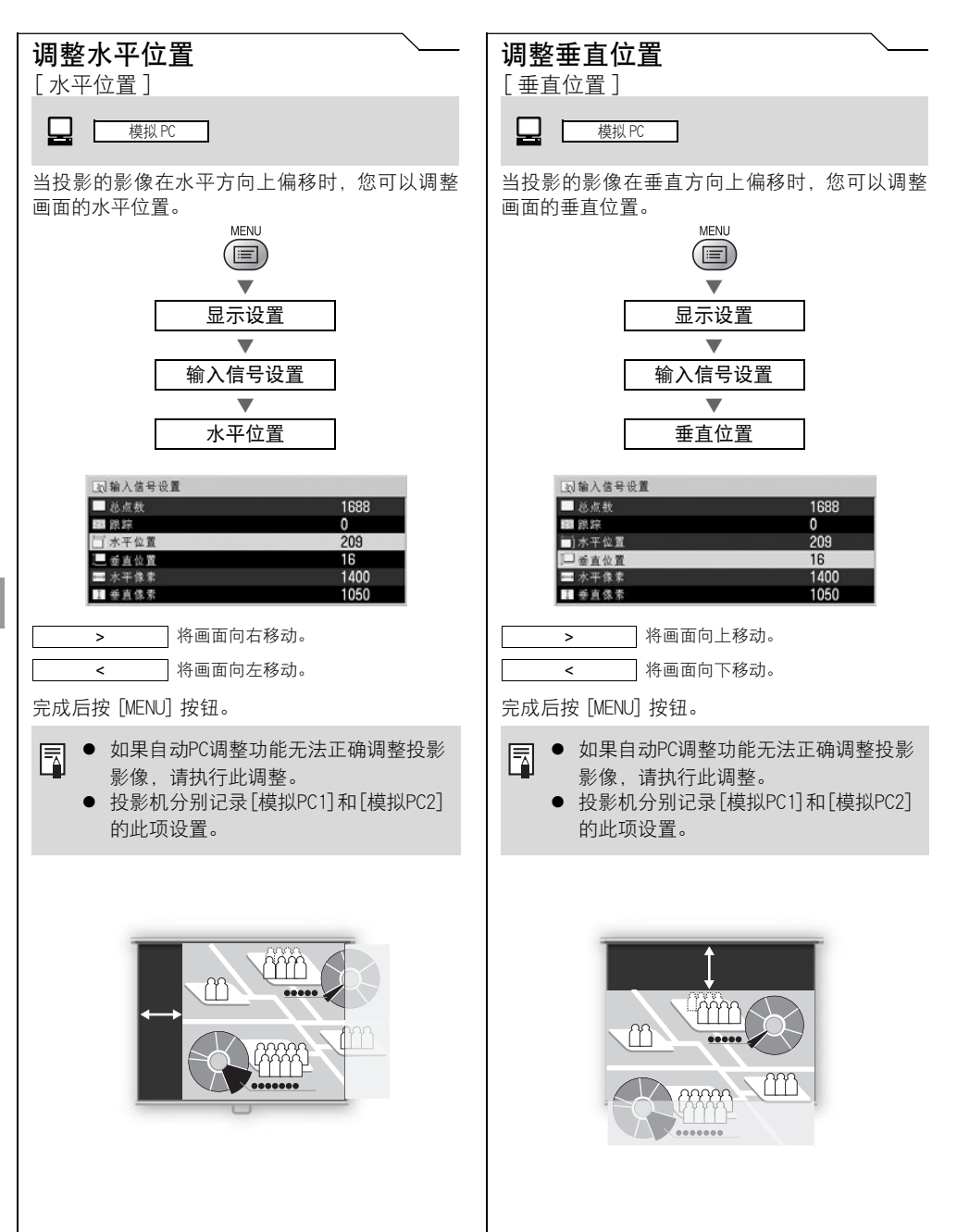

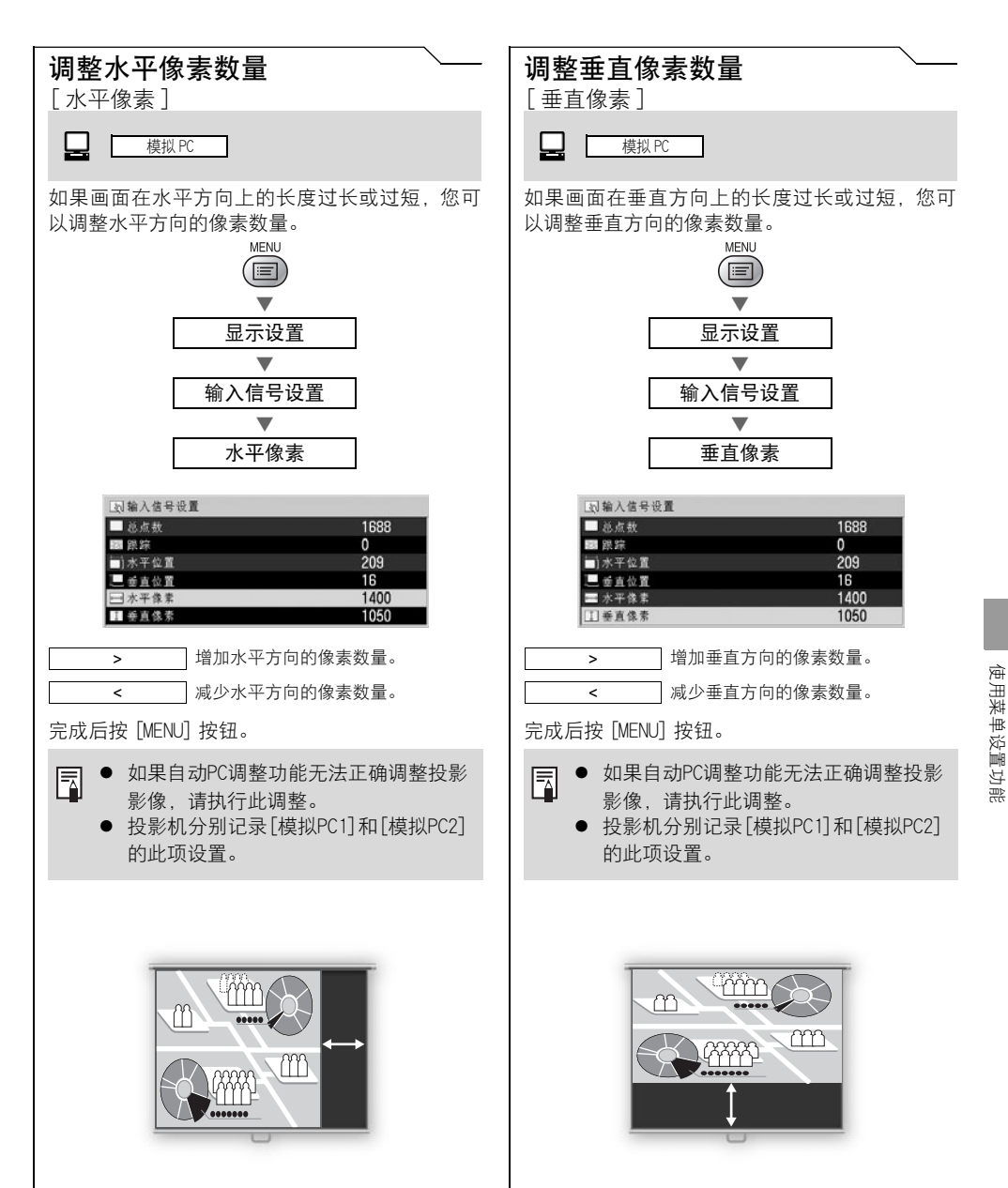

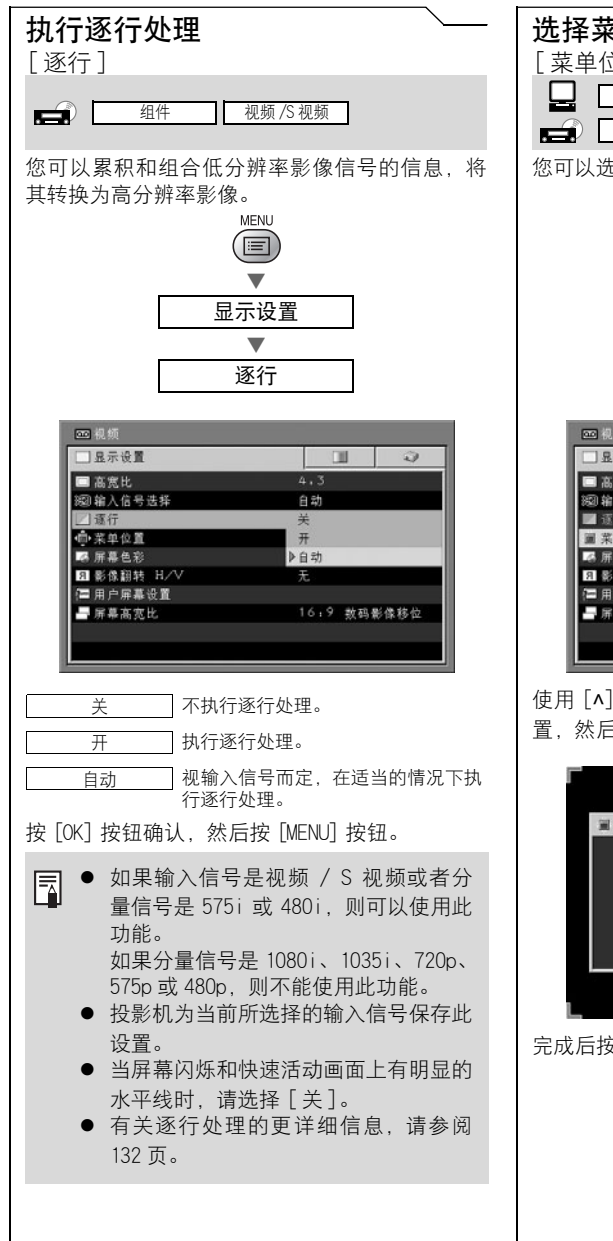

#### 选择菜单位置 菜单位置 ] 数码 PC | 模拟 PC 数码视频 组件 极频 /S 视频  $\rightarrow$   $\rightarrow$ 您可以选择菜单在屏幕上显示的位置。

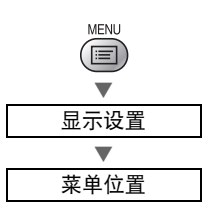

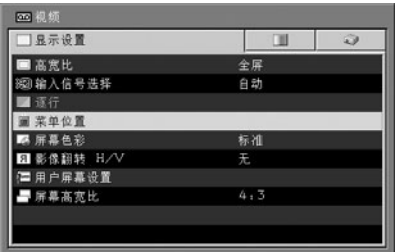

使用 [^]、[<]、[v] 和 [>] 将菜单移至所需的位 置,然后按 [OK] 按钮。

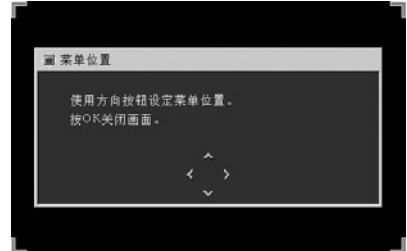

完成后按 [MENU] 按钮。

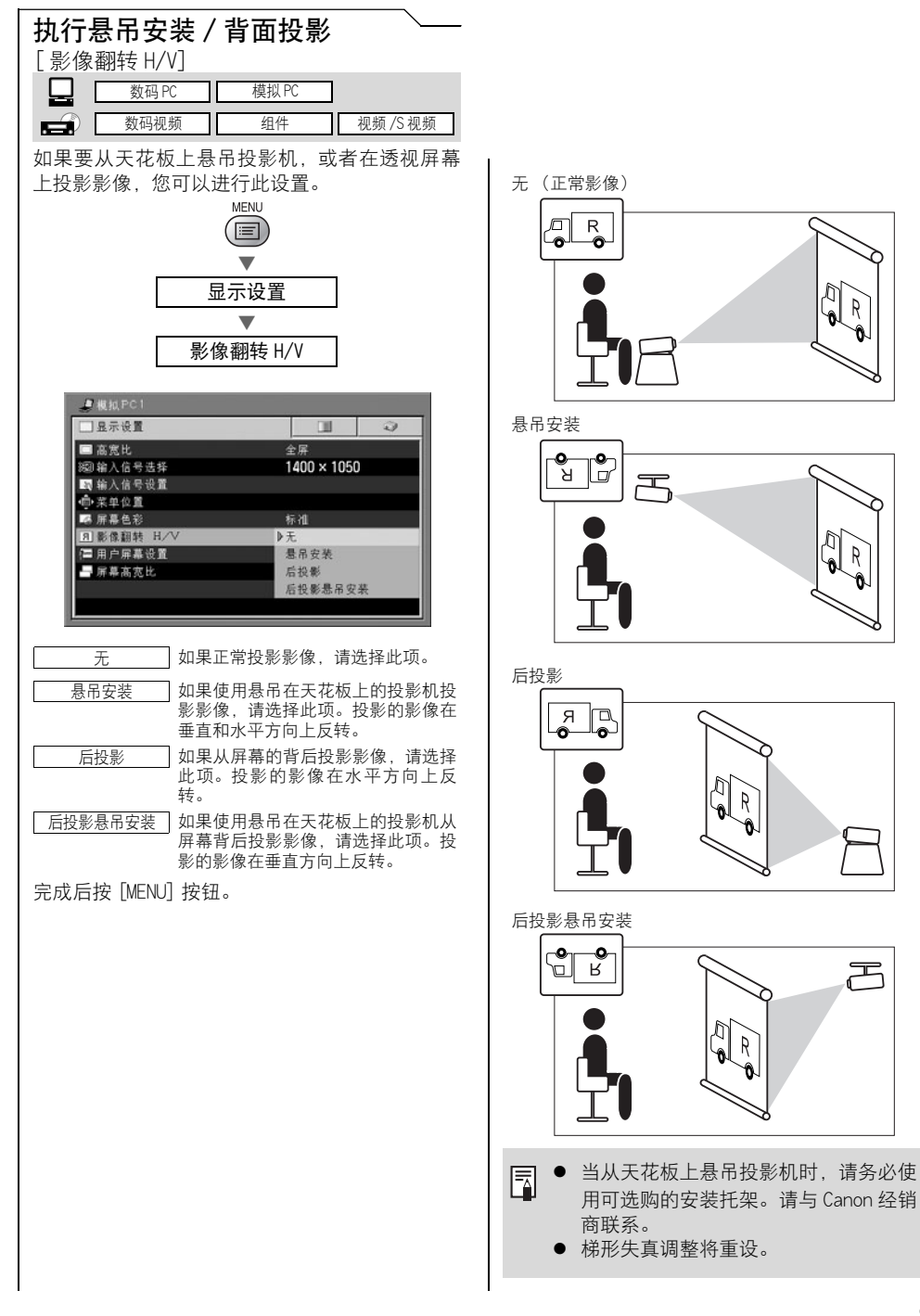

<span id="page-93-1"></span><span id="page-93-0"></span>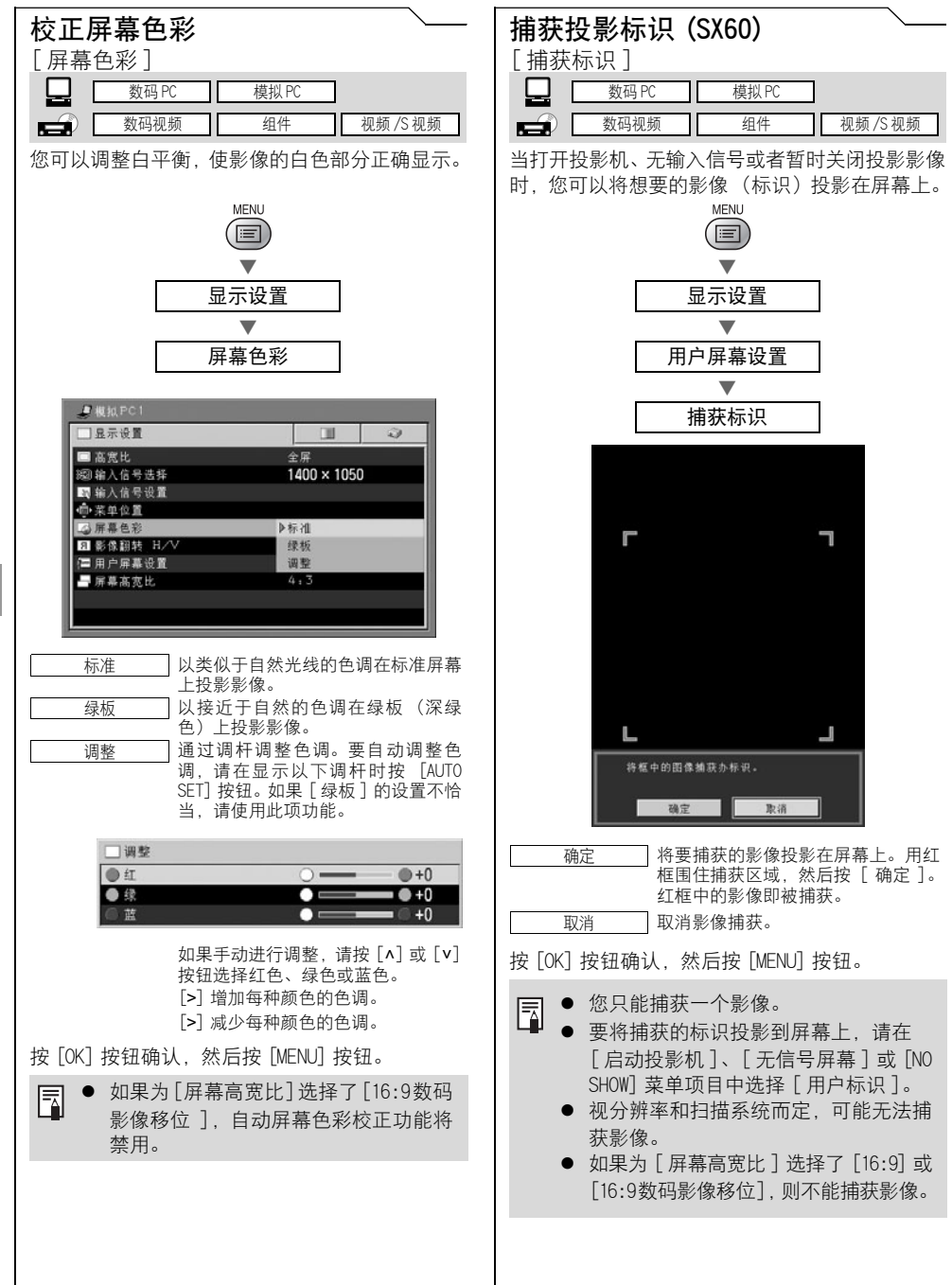

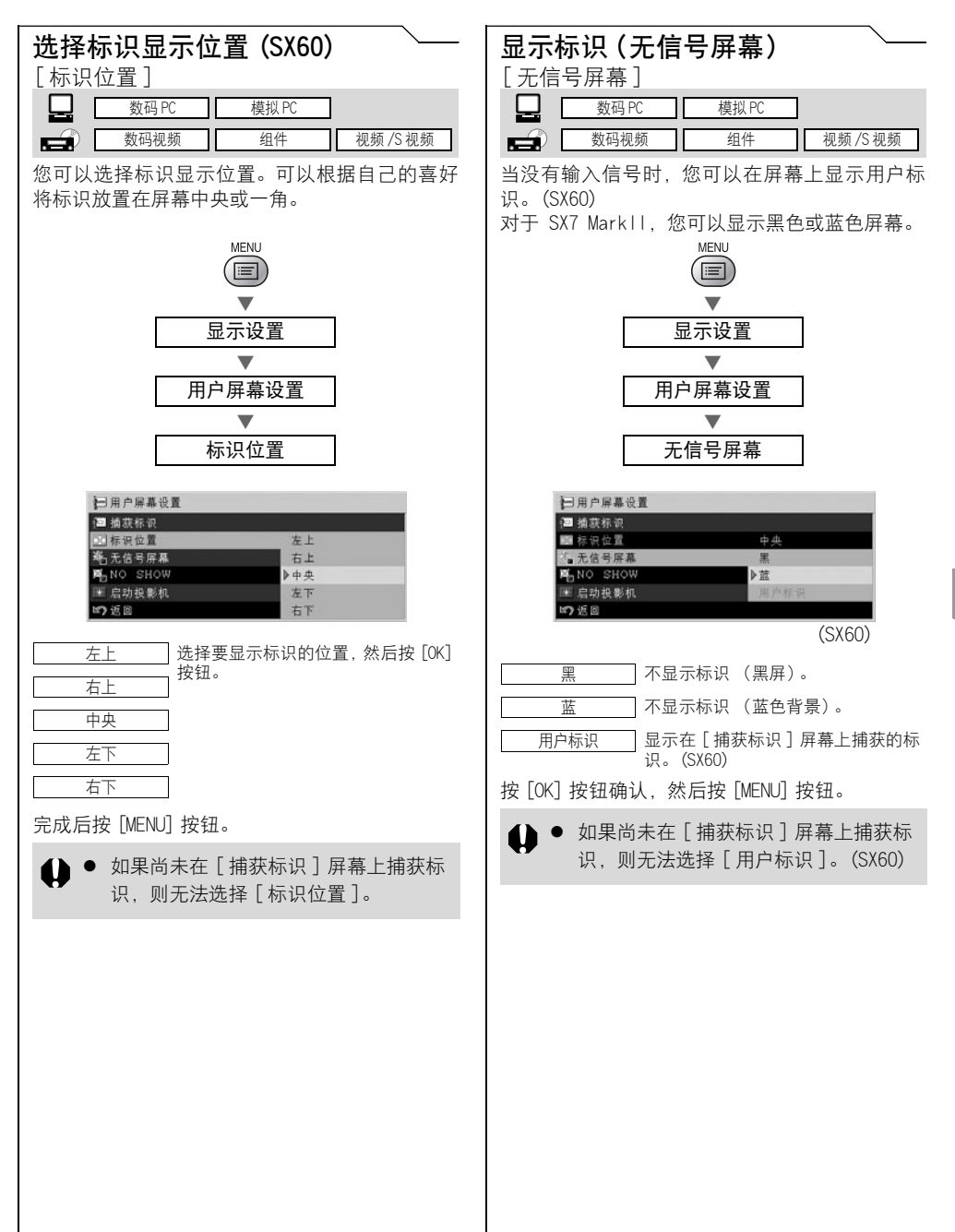

使用菜单设置功 使用菜单设置功能 禀

<span id="page-95-0"></span>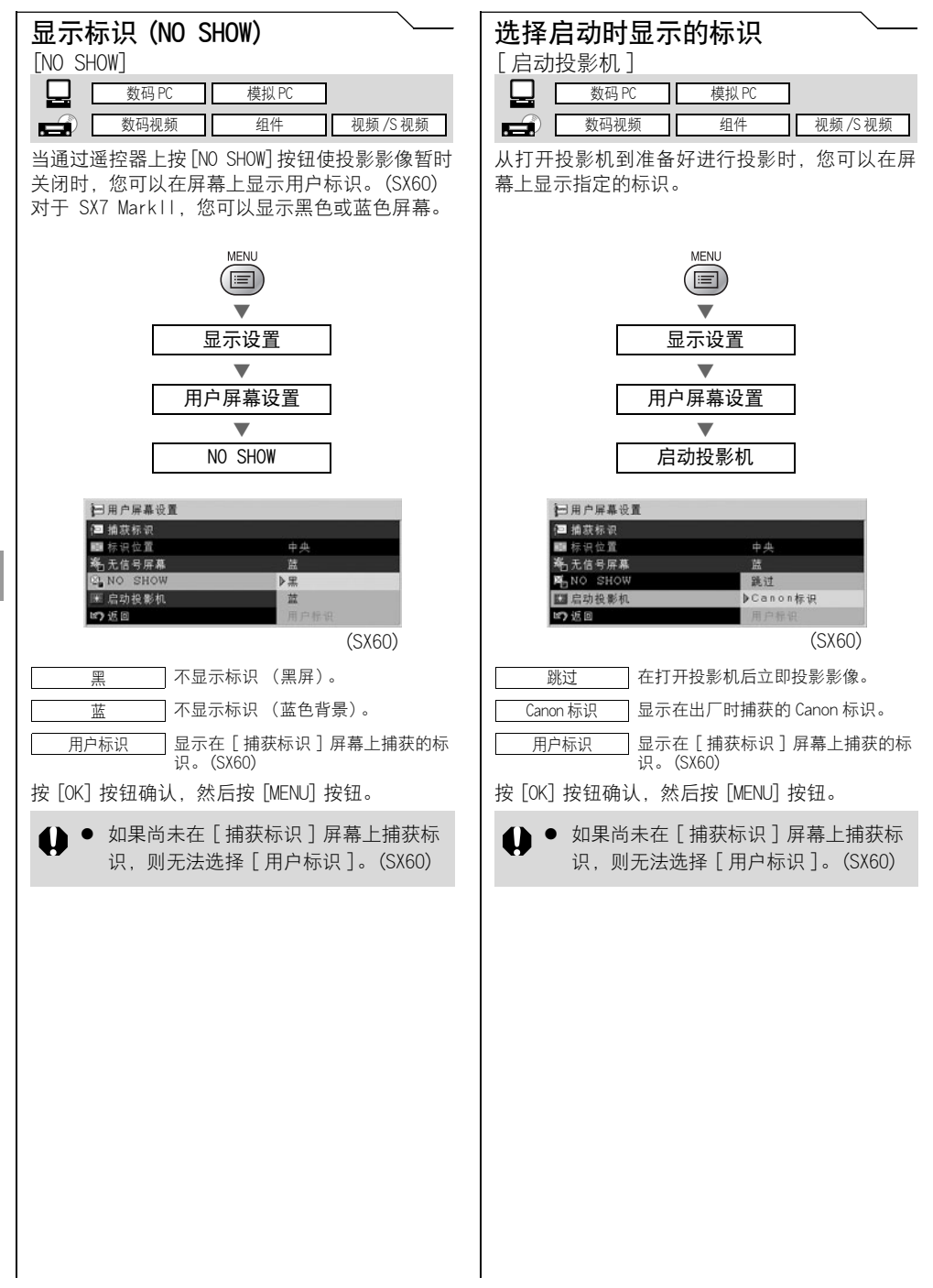

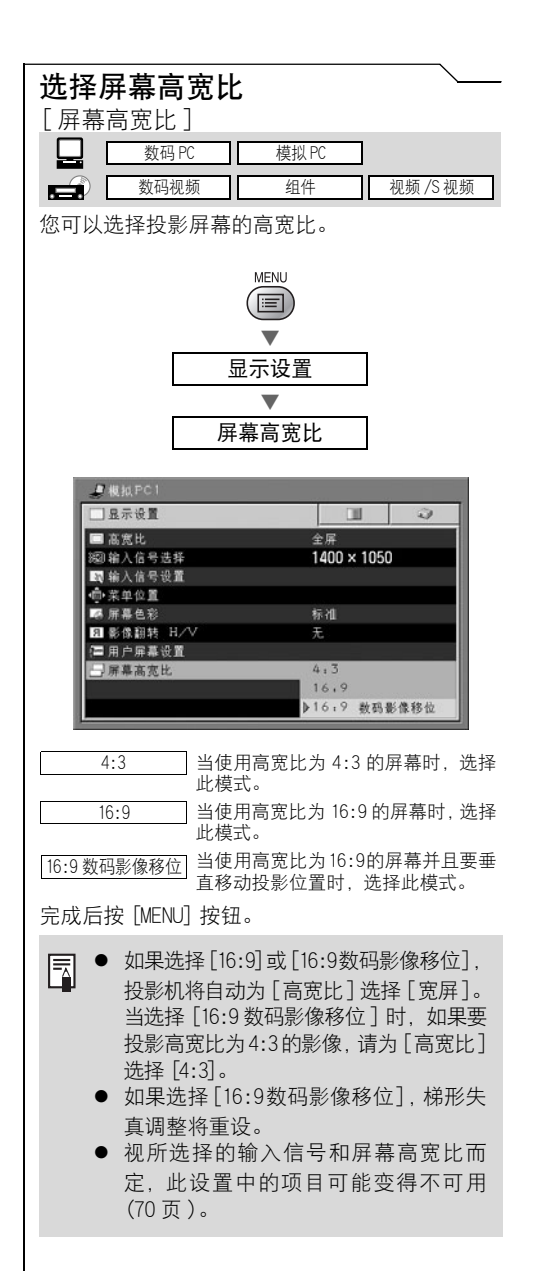

## <span id="page-97-0"></span>设置影像质量

#### 进步员 经共生

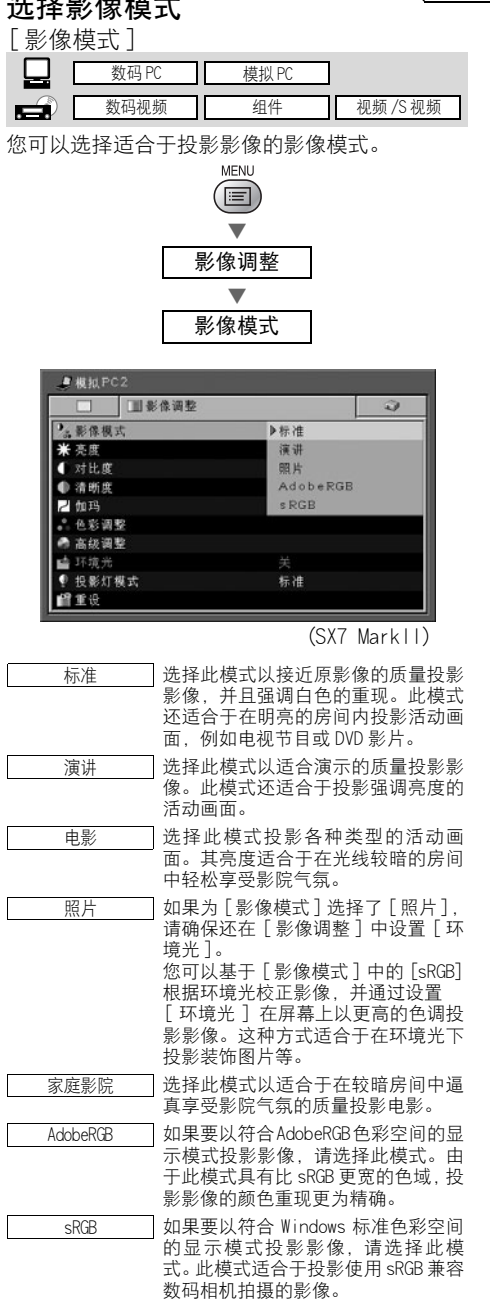

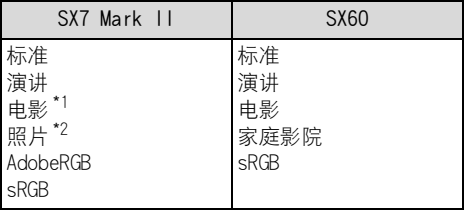

\*1 如果输入信号为[数码视频]、[组件]、[视频] 或 [S 视频 ]。

\*2 如果输入信号为[模拟PC1]、[模拟PC2]或[数 码 PC]。

按 [OK] 按钮确认, 然后按 [MENU] 按钮。

- E 您可以根据个人喜好调整每个影像模式 的影像质量 (亮度、对比度等)。
	- 每种输入信号的调整结果都保存起来。 一旦保存完毕,您能够以相同的设置投 影影像。

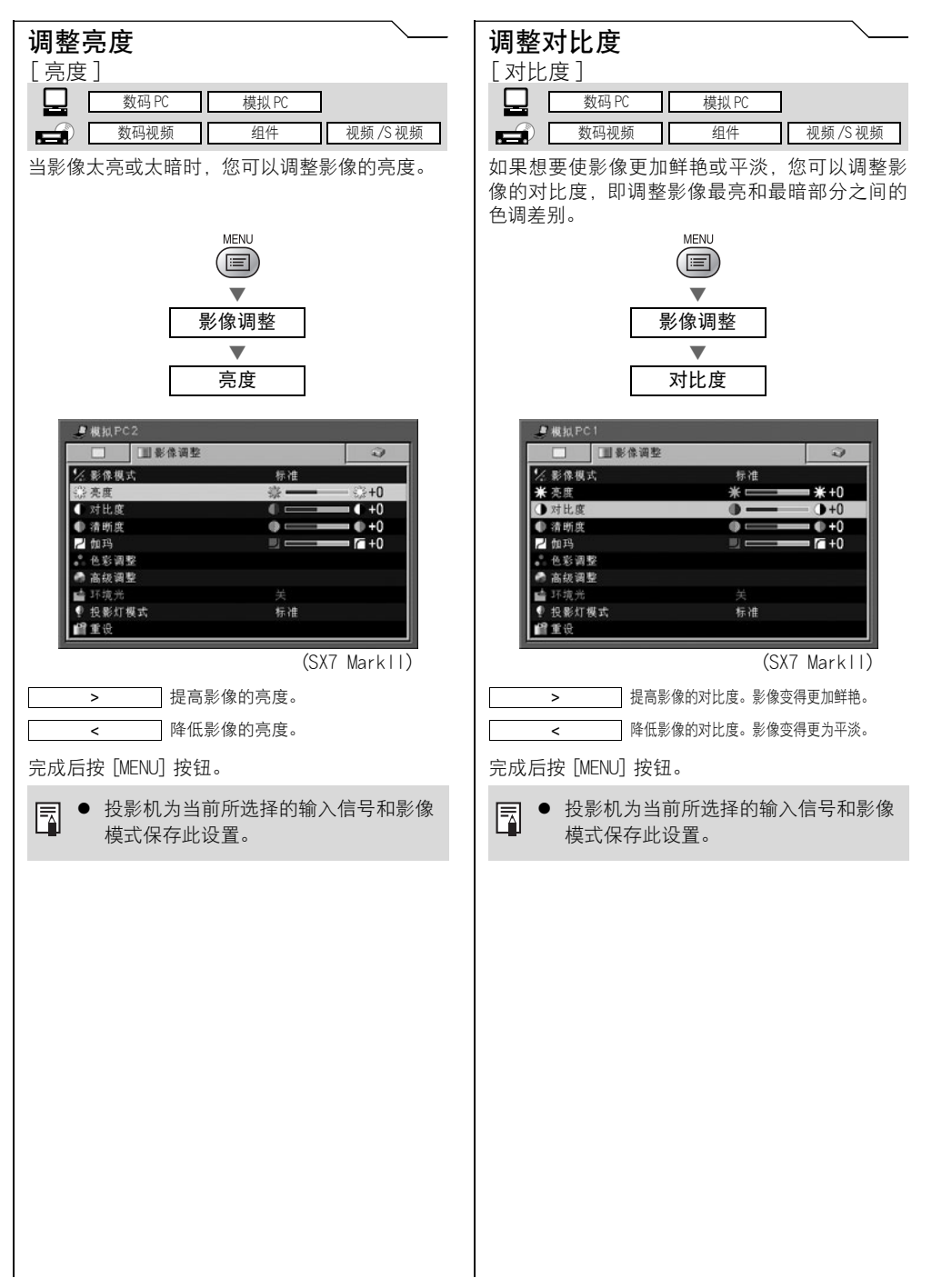

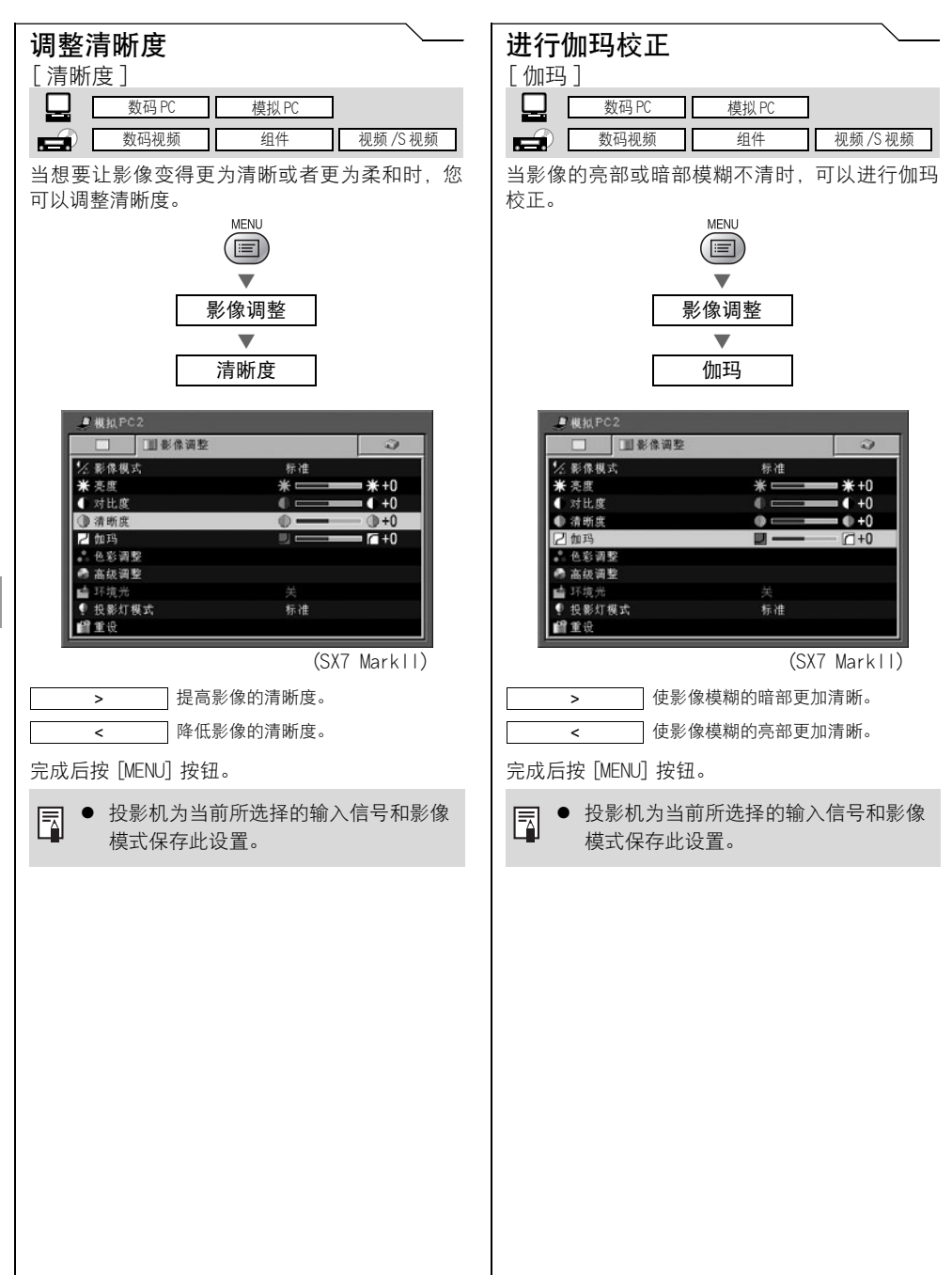

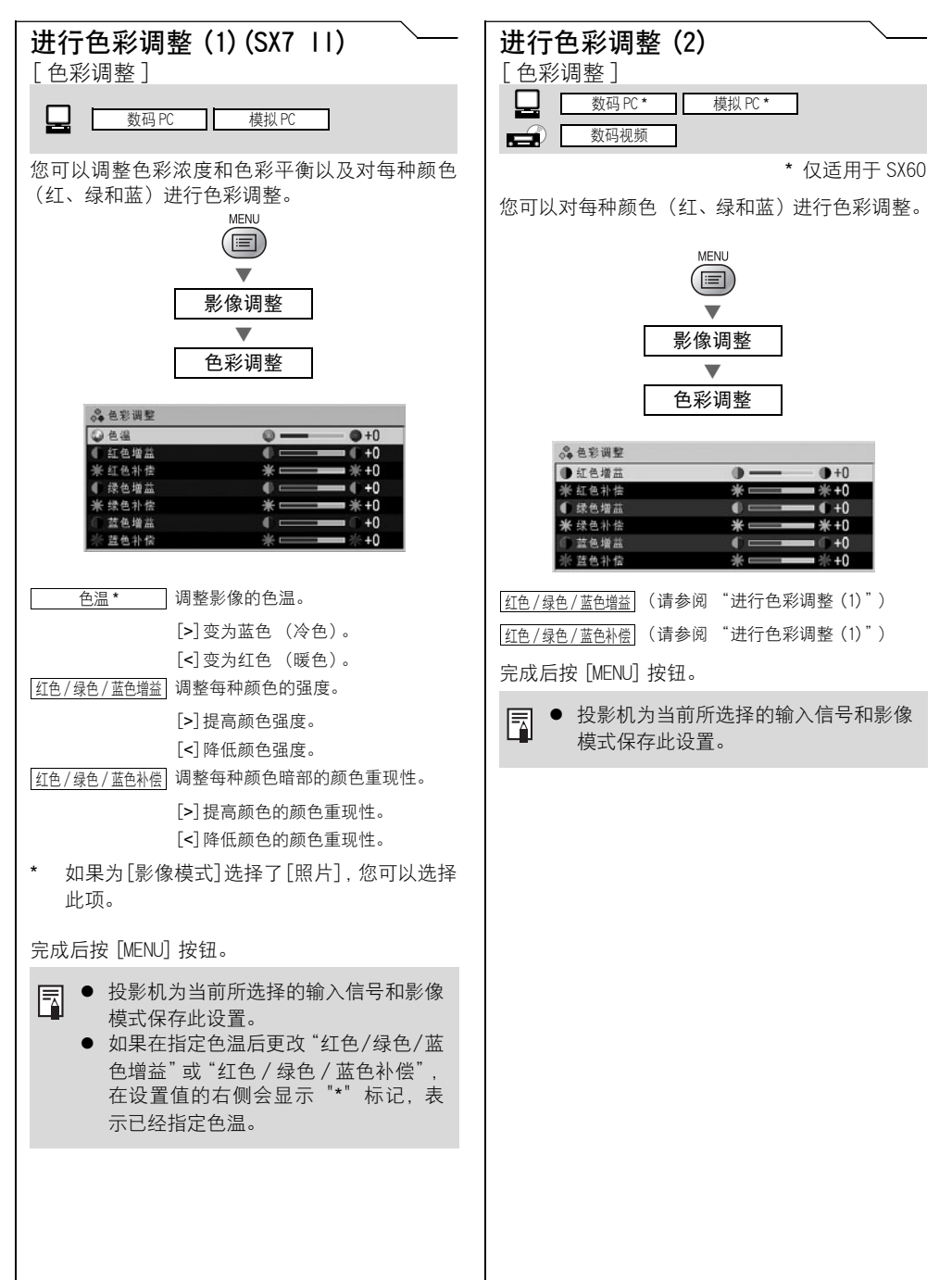

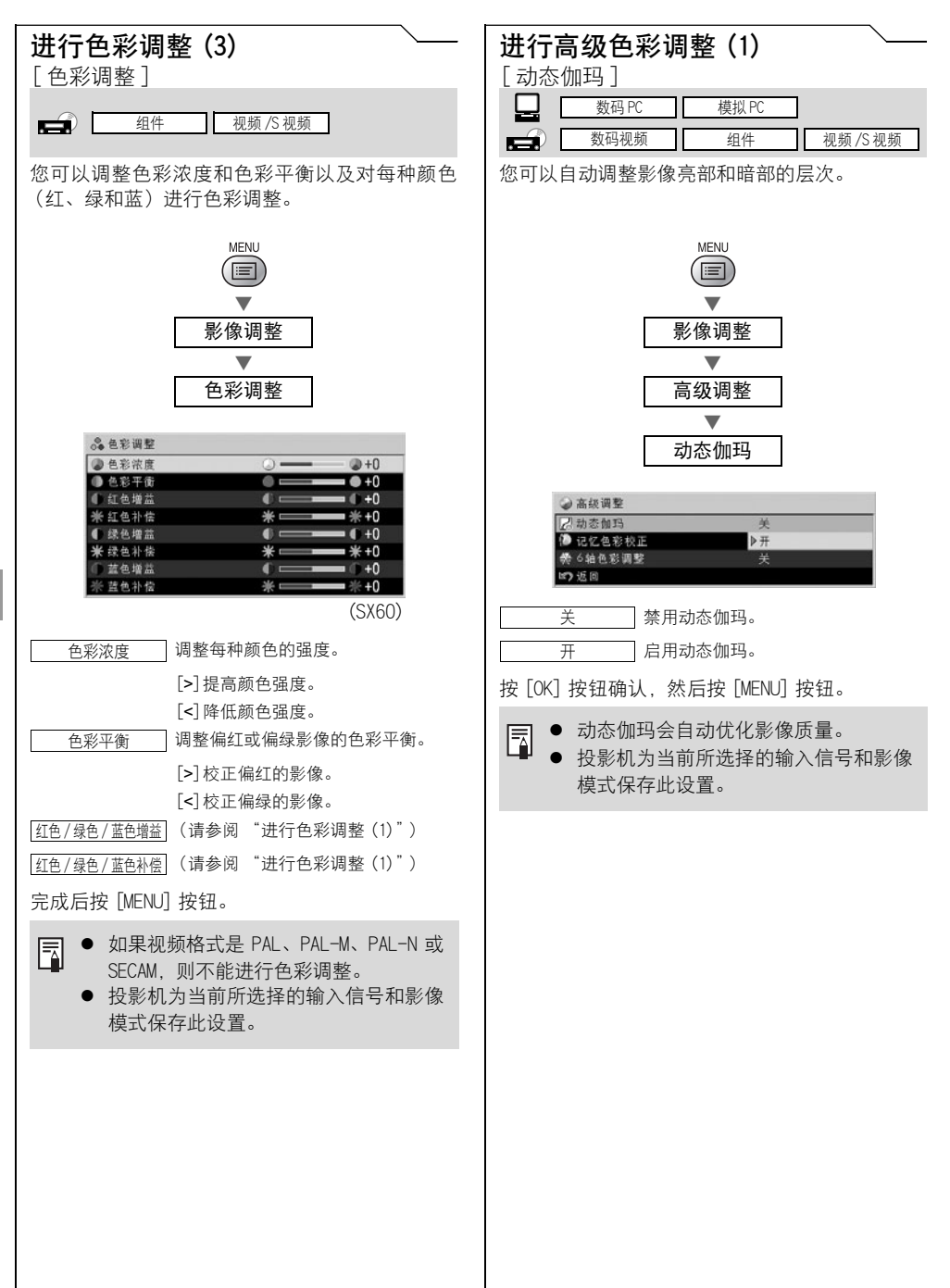

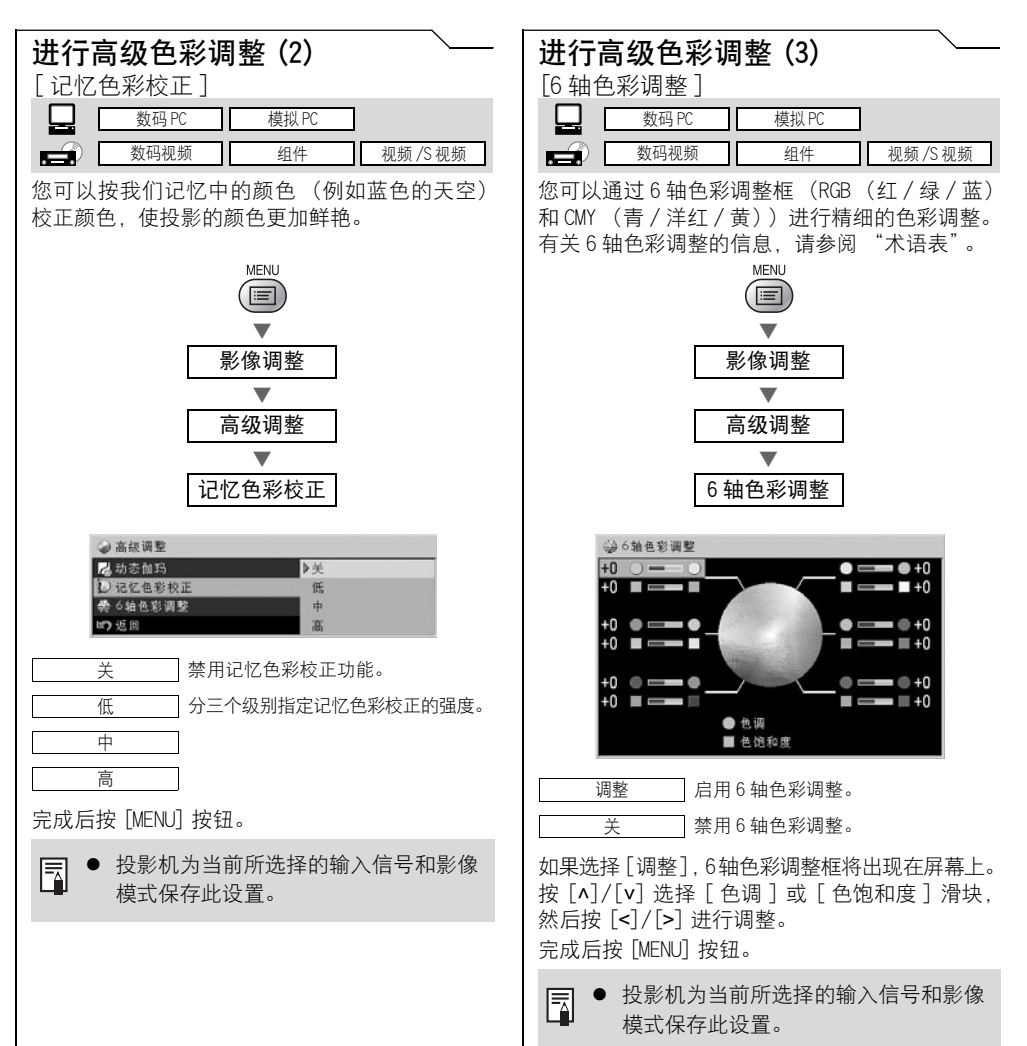

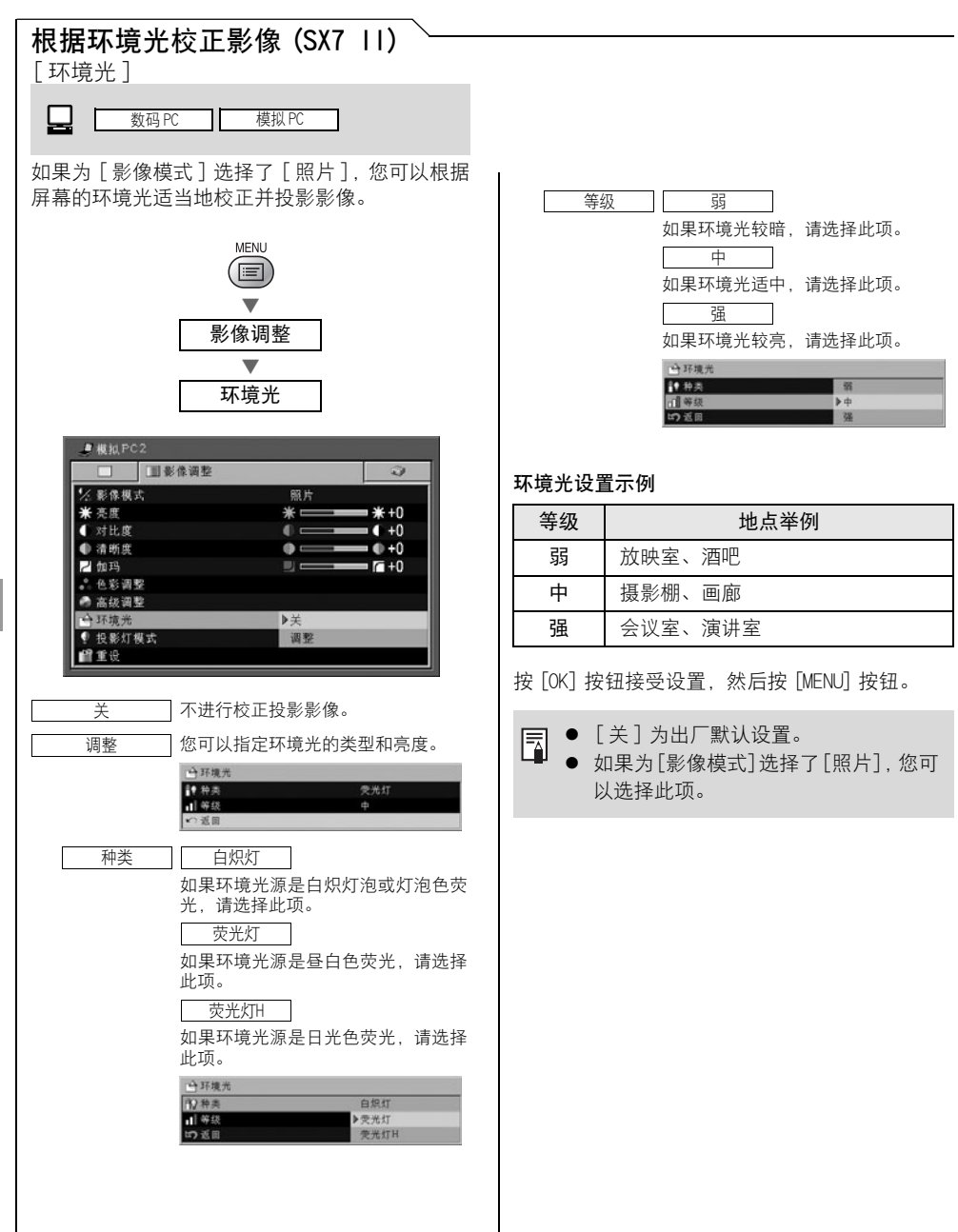

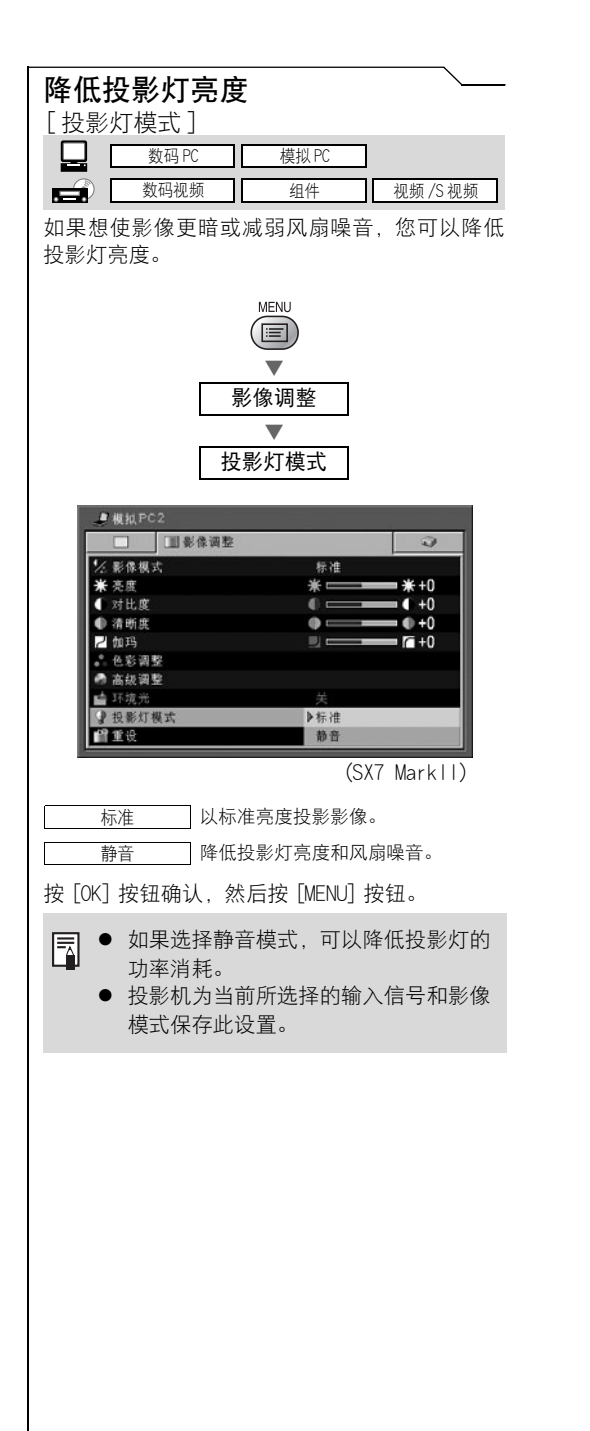

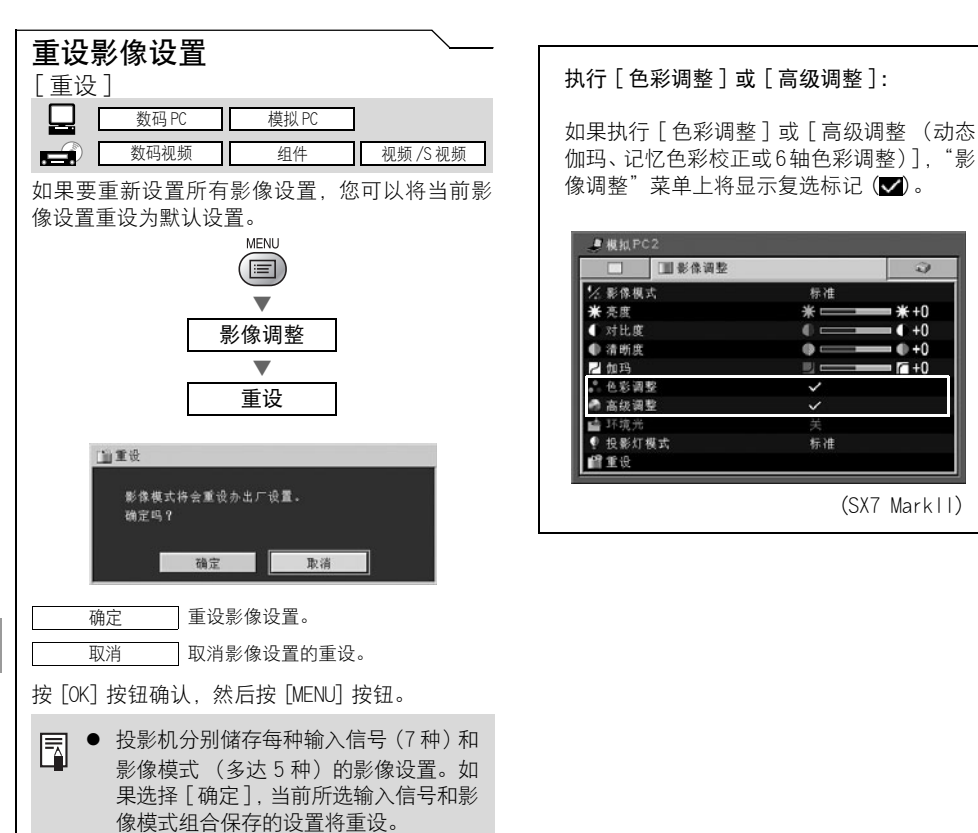

# <span id="page-106-0"></span>设置各种功能

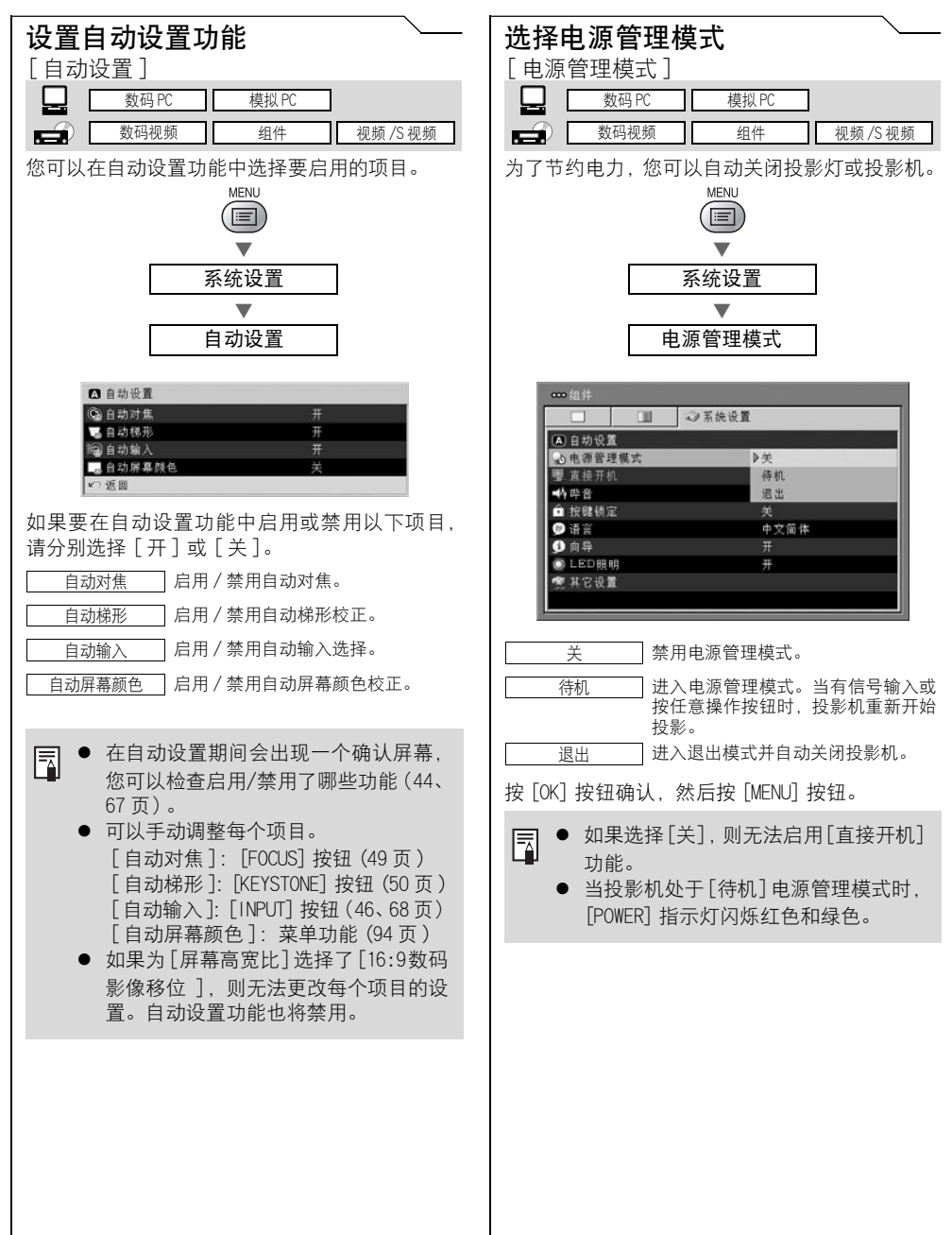

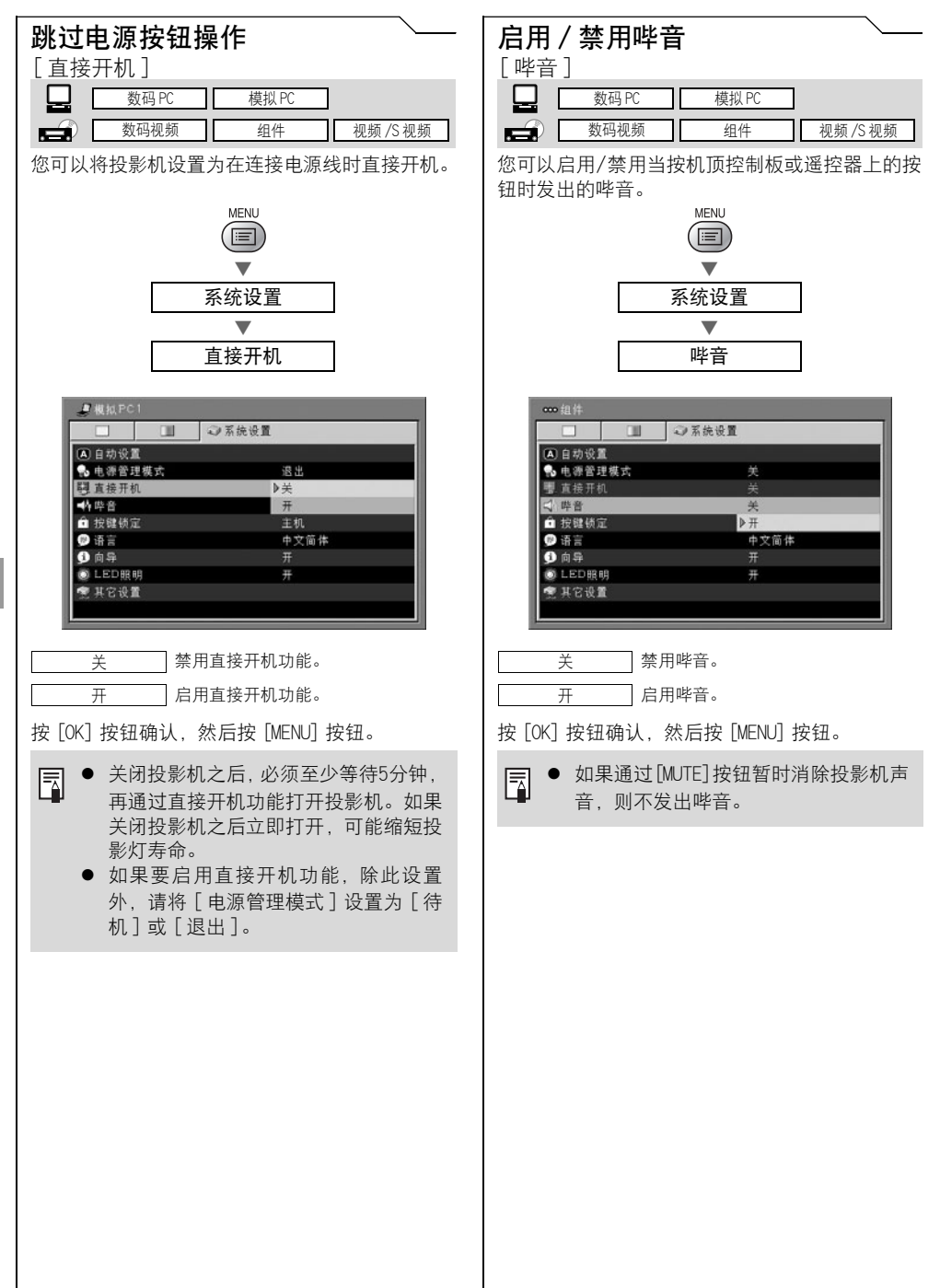
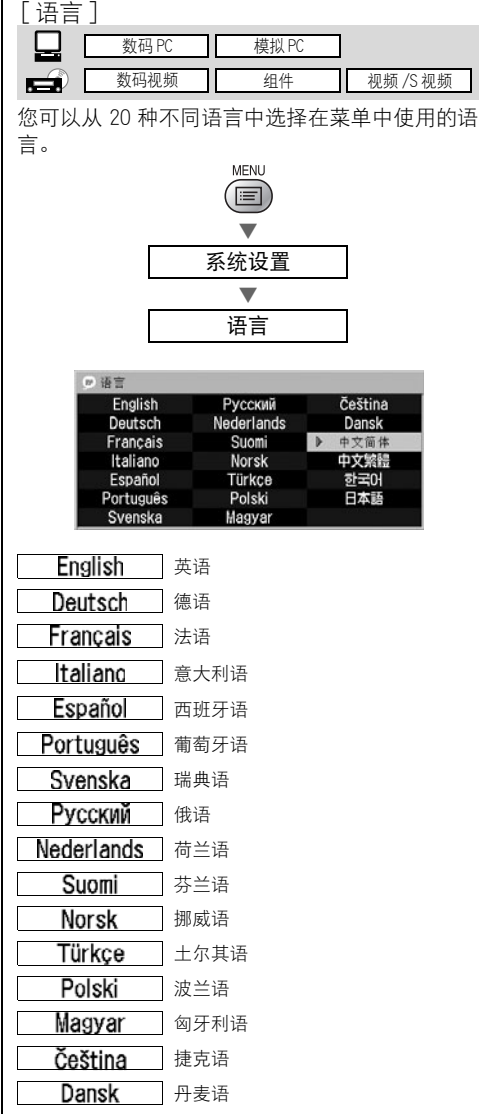

<span id="page-108-1"></span><span id="page-108-0"></span>选择显示语言

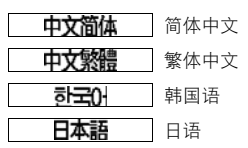

按 [OK] 按钮, 菜单中的所有文字将以所选语言显 示。完成后按 [MENU] 按钮。

<span id="page-109-3"></span><span id="page-109-2"></span><span id="page-109-1"></span><span id="page-109-0"></span>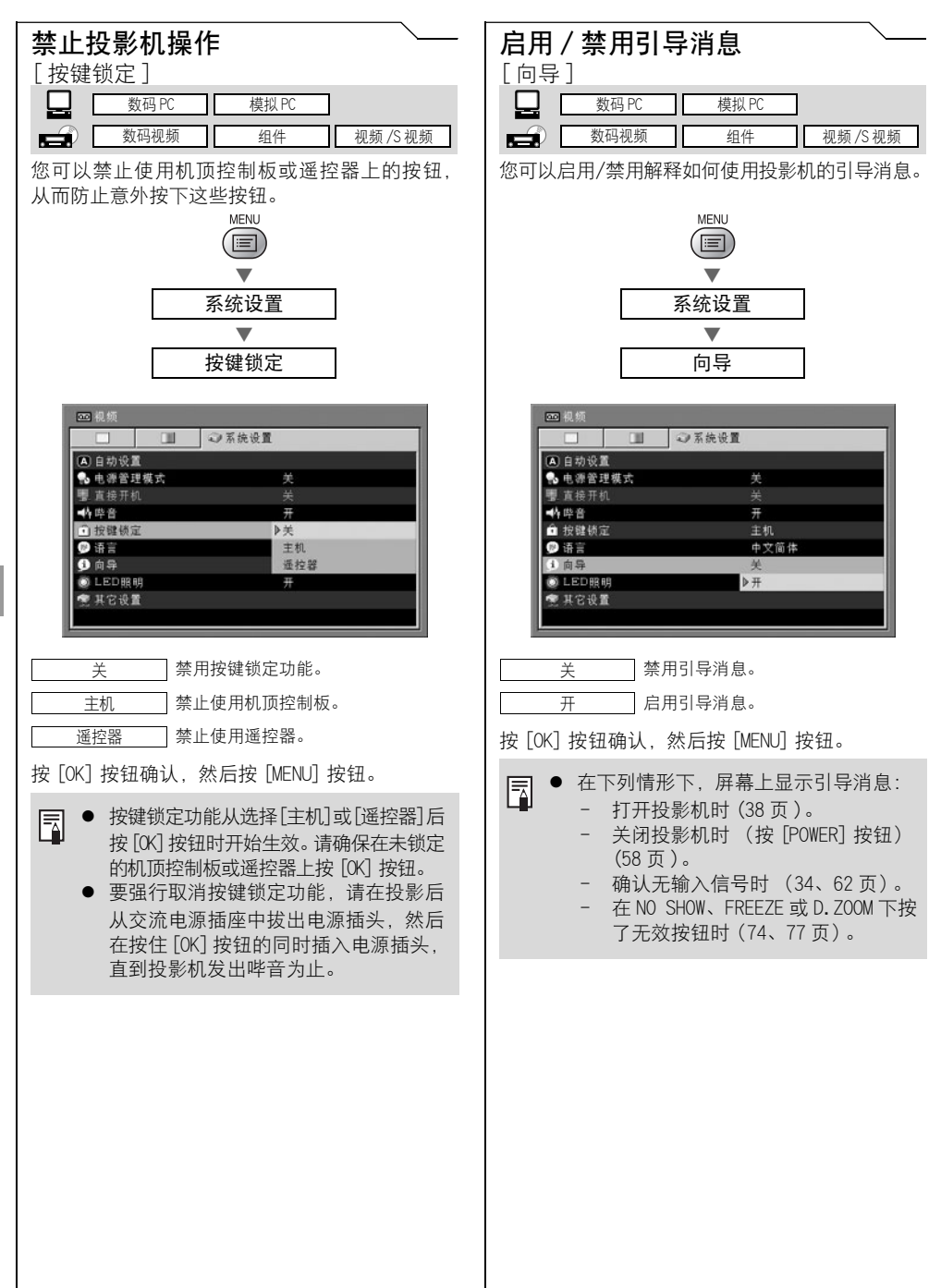

<span id="page-110-4"></span><span id="page-110-3"></span><span id="page-110-1"></span><span id="page-110-0"></span>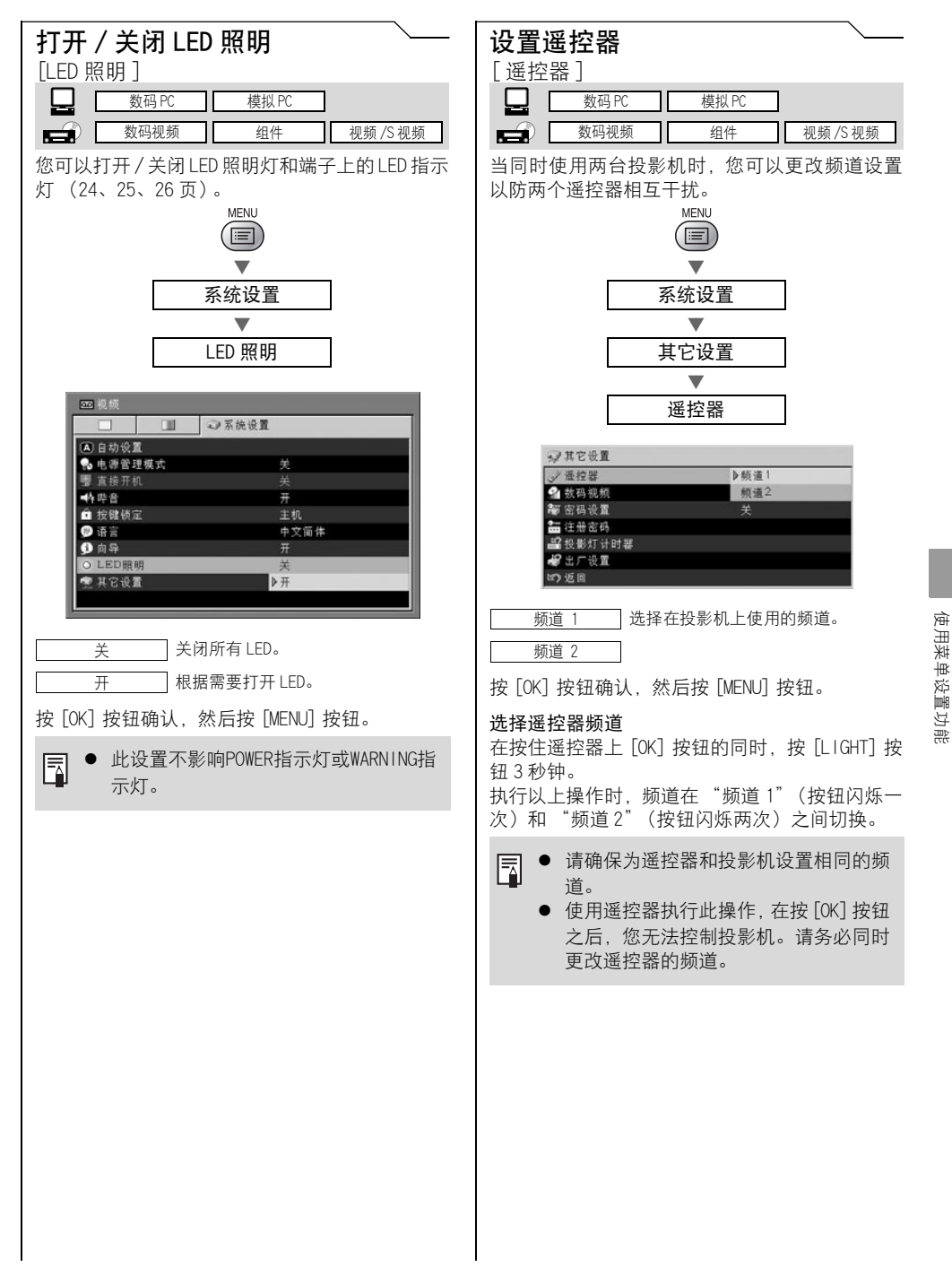

<span id="page-110-2"></span>使用菜单设置功能

<span id="page-111-3"></span><span id="page-111-2"></span><span id="page-111-1"></span><span id="page-111-0"></span>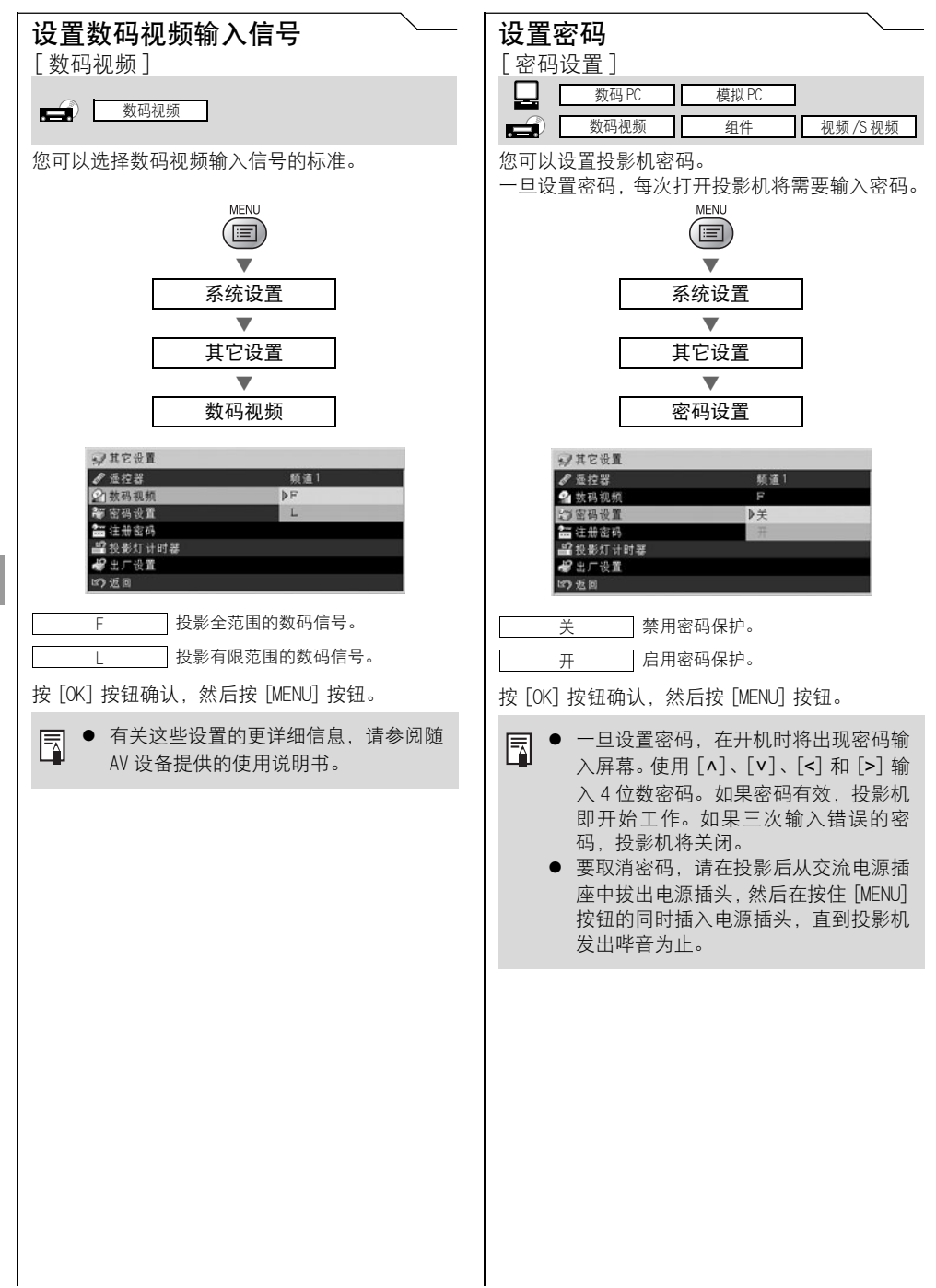

<span id="page-112-3"></span><span id="page-112-2"></span><span id="page-112-1"></span><span id="page-112-0"></span>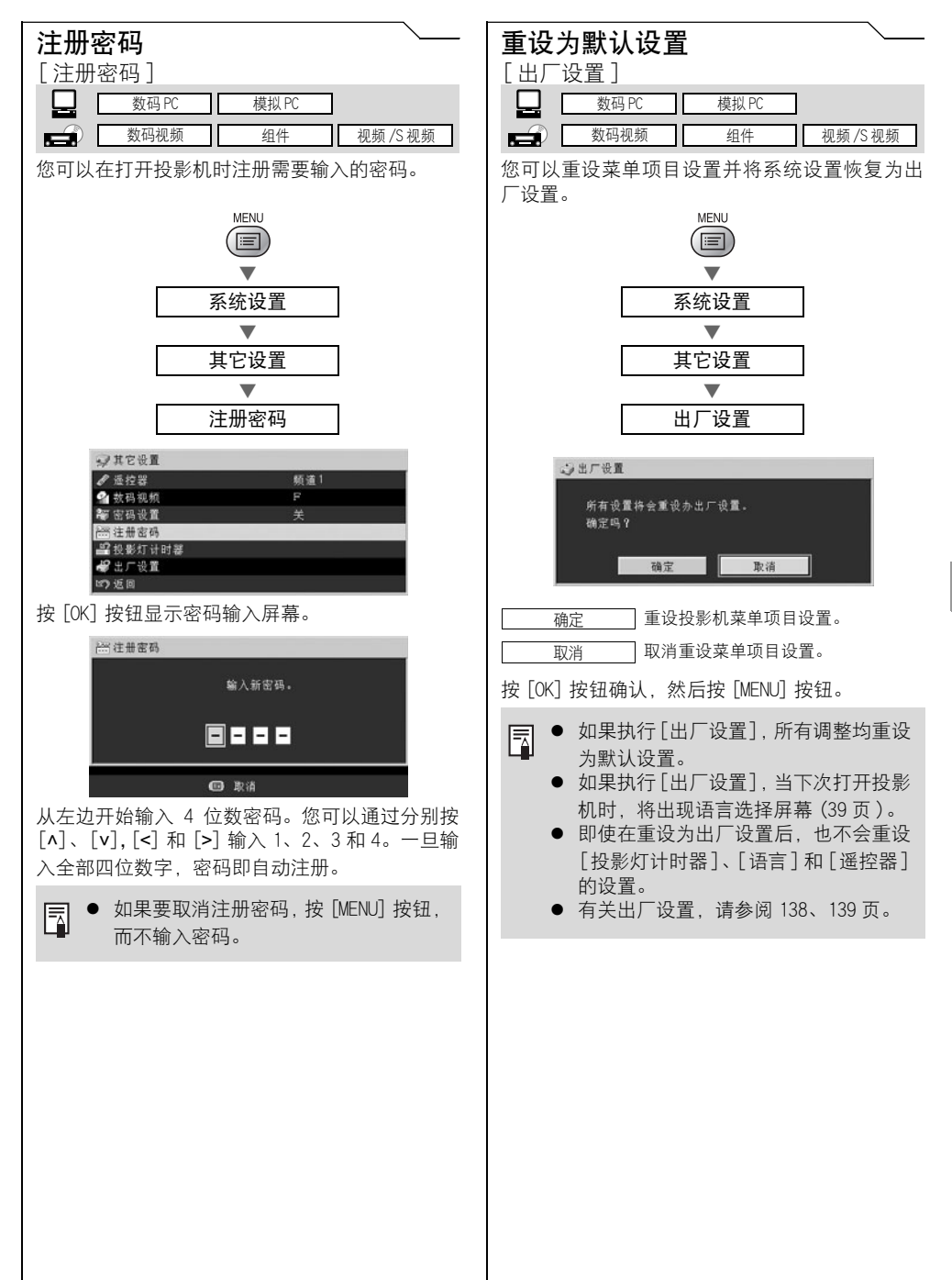

<span id="page-113-2"></span><span id="page-113-1"></span><span id="page-113-0"></span>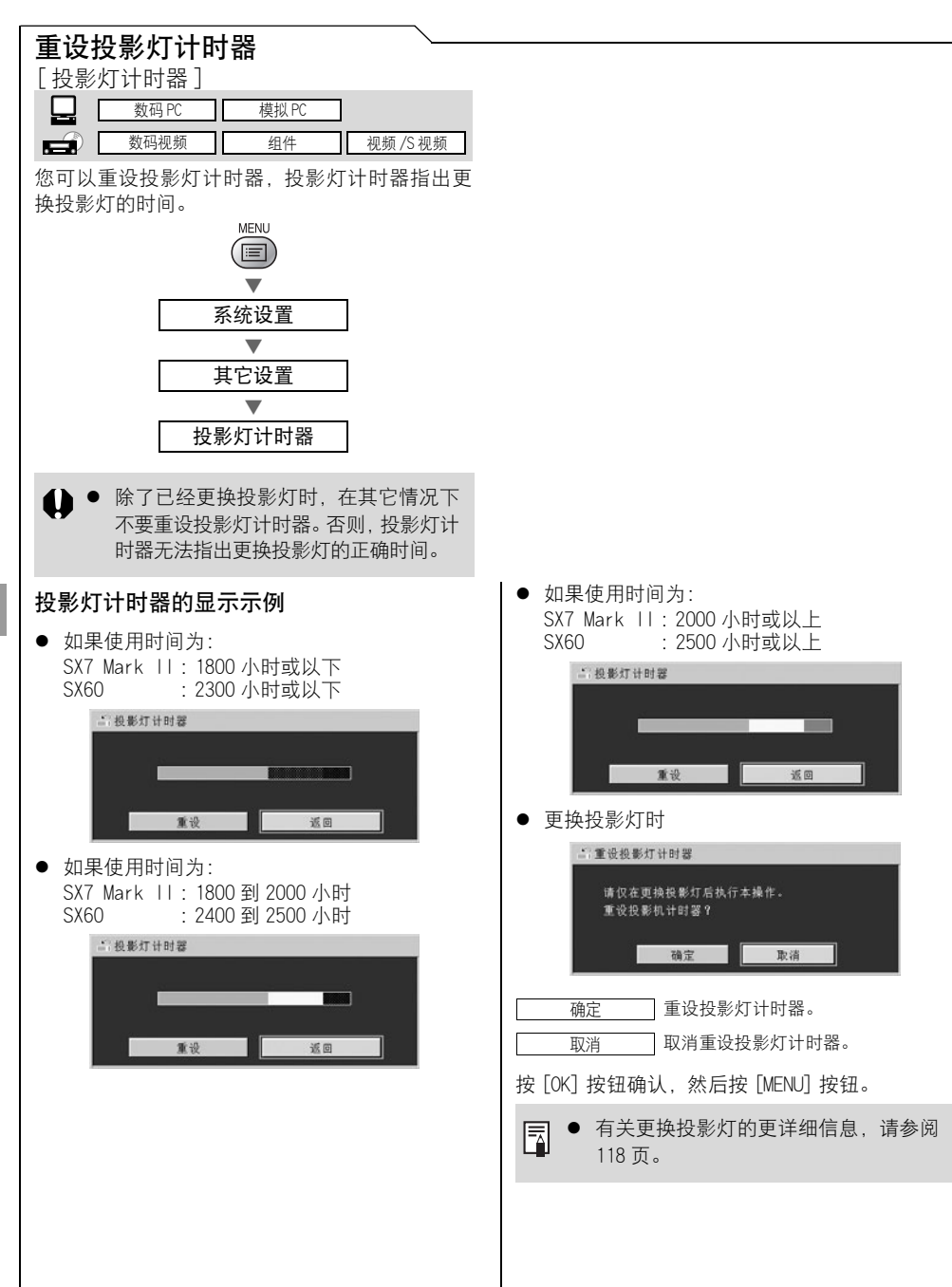

目录 / 安全说明

使用之前

设置投影机

从计算机投影影像

从 AV 设备投影影像

在演示期间使用的有效功能

使用菜单设置功能

维护

故障排除

附录

索引

# 维护

## <span id="page-115-0"></span>清洁投影机

维护

经常清洁投影机以防灰尘积聚在表面上。 脏污的镜头可能影响投影影像的质量。

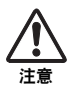

● 在关闭投影机后的短时间内主机很烫。等到投影机充分冷却后再清洁投影机(一小时以 上)。否则,您可能被灼伤。

z 在清洁投影机前,务必从交流电源插座中拔出电源插头。否则可能导致电击或火灾。

请用一块软布轻轻擦拭投影机主机。

如果投影机非常脏,请将抹布在滴有少量清洁剂的水中浸湿,紧紧拧干抹布,然后擦拭投影 机。清洁完毕之后,再用干布擦拭投影机。

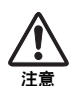

- 切勿使用挥发性的清洁液或汽油,这样可能损坏投影机的涂层。当使用化学除尘布时, 务必仔细阅读使用说明。
- 当清洁投影机镜头时,请使用通常的吹风机或镜头清洁纸。镜头表面容易损坏,因此不 要使用硬抹布或织物进行清洁。

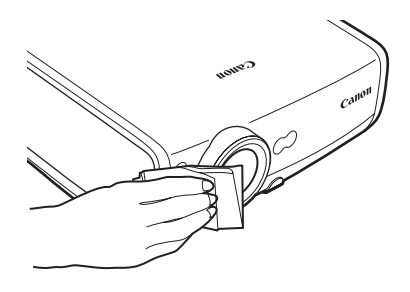

## 长时间不使用时

务必将镜头盖盖在镜头上并存放在随附的携带包中。

## <span id="page-116-0"></span>清洁和更换空气过滤器

<span id="page-116-1"></span>空气过滤器安装在主机底部的进气口处,用于保护内部镜头和镜子免于沾染灰尘。如果空气 过滤器被灰尘堵塞,阻碍了空气流进入投影机,投影机内部温度升高,可能使投影机受到损 坏。

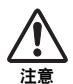

- ▶ 在关闭投影机后的短时间内主机很烫。等到投影机充分冷却后再清洁投影机 (1 小时以 上)。否则,您可能被灼伤。
- z 在清洁或更换空气过滤器前,务必从交流电源插座中拔出电源插头。否则可能导致电击 或火灾。
- 不要通过空气过滤器开口将任何物体塞入投影机中。由于高压部件或旋转部件,您可能 受到电击或人身伤害。

#### 清洁空气过滤器

将投影机上下倒转,推按闩锁卸下盖板,取出空气过滤器,然后使用真空吸尘器清洁空气过 滤器。

当清洁侧面排气口和底部进气口的灰尘时,请将真空吸尘器管口直接靠近这些位置。

- 经常性地清洁空气过滤器。
- z 当清洁空气过滤器后,请按照与拆下时的步骤 1 到 5 相反的过程安装空气过滤器。

### 更换空气过滤器

- 1 关闭投影机,从交流电源插座插座中拔出 电源插头,让投影机至少停用 1 小时。
- 2 推按箭头所示位置,卸下过滤器盖板。
- 3 取出空气过滤器。
- 4 安装新的空气过滤器。
- 5 紧密地装上过滤器盖板,不要留下任何空隙。

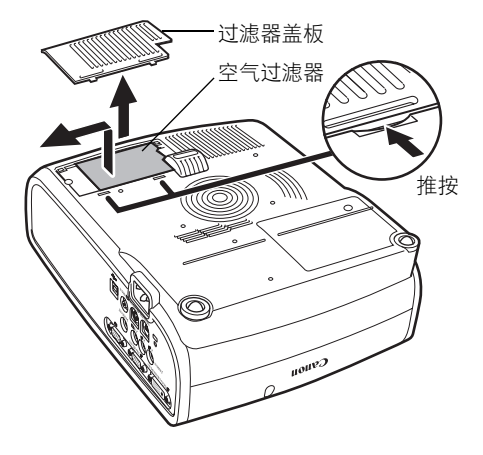

- 在更换空气过滤器后盖上镜头盖。 围
	- 小心地处理空气过滤器。如果损坏, 空气过滤器将不能正常工作。
	- 每当更换投影灯时, 请更换空气过滤器。
	- 您可以从经销商处订购空气过滤器。

## <span id="page-117-1"></span><span id="page-117-0"></span>更换投影灯

当投影灯的使用时间超过一定时间量时,每次打开投影机会显示下列消息 ( 两种类型 ),持续 10 秒钟。

● 如果使用时间为: SX7 Mark II: 1800 到 2000 小时 SX60 : 2400 到 2500 小时

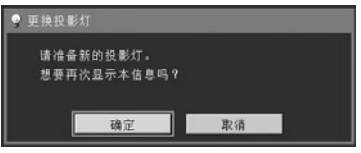

- \* 在此消息显示期间,[<]、[>]、[OK] 和 [POWER] 按钮可用。
- 如果使用时间为: SX7 Mark II :2000 小时或以上 SX60 : 2500 小时或以上

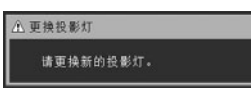

- \* 在此消息显示期间,[POWER] 按钮可用。
- 如果对消息 "想要再次显示本信息吗? "选择 [ 取消 ], 此消息将不会再次显示。 鬲
	- 您可以在「系统设置]菜单的「投影灯计时器]中检查投影灯的使用时间(114页)。

维护

- 当更换投影灯时,请关闭投影机,等到冷却扇停止运转,从交流电源插座中拔出电源插 头,并让投影机至少停用 1 小时。否则,由于在关闭投影机后的短时间内主机很烫,您 可能被灼伤。
	- z 当更换投影灯时,不要触摸内玻璃表面。否则,投影机的性能可能下降。
	- 由于投影灯在受到刮擦或撞击时可能爆裂, 请务必注意、正确地处置投影灯。
	- 除非特别说明, 否则请不要卸下螺丝。

### 更换投影灯

注意

本投影机使用下列投影灯。

- 投影灯型号 SX7 Mark II:RS-LP04  $SX60 \qquad \qquad$  RS-LP03
	- 务必使用指定的投影灯。

可以从经销商处订购投影灯。 Ħ

### <span id="page-118-1"></span><span id="page-118-0"></span>更换投影灯

- 1 关闭投影机,从交流电源插座插座中拔出电源 插头,让投影机至少停用 1 小时。
- 2 使用平头螺丝刀松开螺丝,然后卸下盖板。

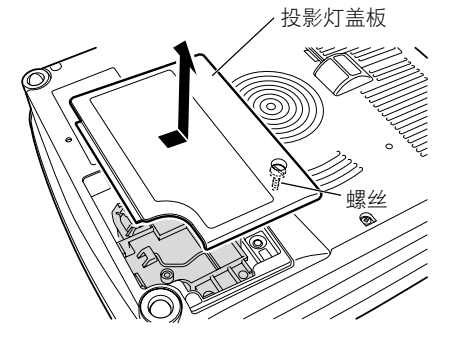

- 3 松开两个螺丝,拉起把手,取出投影灯。
- 4 将新的投影灯完全插入并用两个螺丝固定。
	- \* 安装完毕后,请务必按下把手。

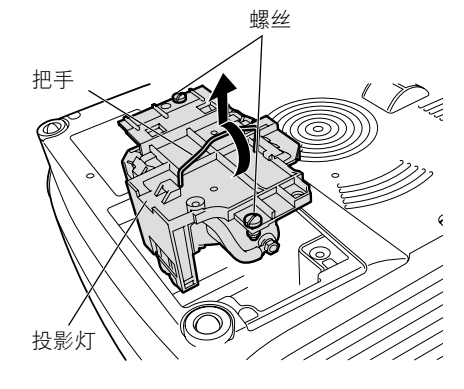

投影灯盖板

- 5 装回投影灯盖板并拧紧螺丝。
- 6 打开投影机。
- 7 调出菜单,然后选择 [ 系统设置 ] -> [ 其它设 置 ] -> [ 投影灯计时器 ] [\(114 页](#page-113-0) )。
- 8 选择 [ 重设 ] -> [ 确定 ] 以重设投影灯计时器。

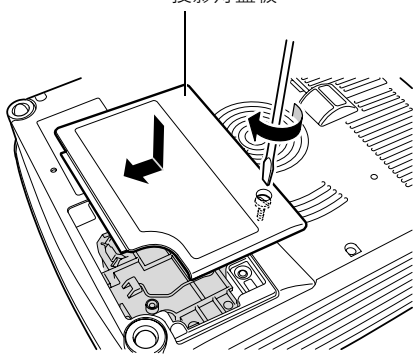

# 故障排除

目录 / 安全说明

使用之前

设置投影机

从计算机投影影像

从 AV 设备投影影像

在演示期间使用的有效功能

使用菜单设置功能

维护

故障排除

附录

索引

# 故障排除

## WARNING 指示灯闪烁模式

<span id="page-121-0"></span>当投影机发生故障时,在投影机关闭后,控制面板上的 WARNING 指示灯闪烁红色。

请等待冷却扇停止运转,从交流电源插座中拔出电源插头,然后再处理故障。 围

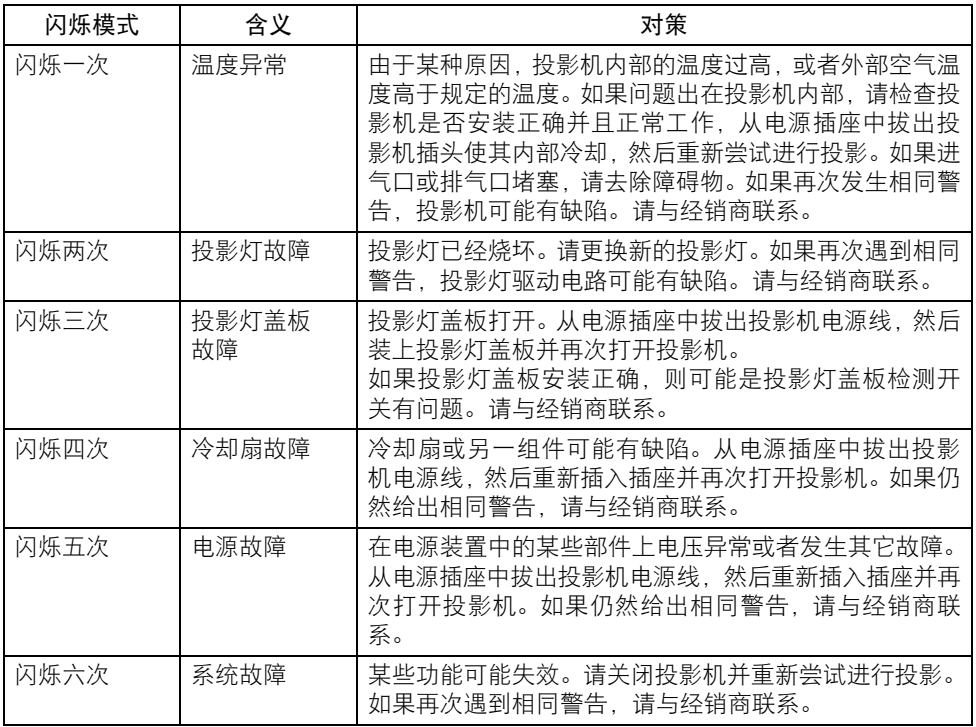

故障排除

## 故障和解决方法

## 无法打开投影机。

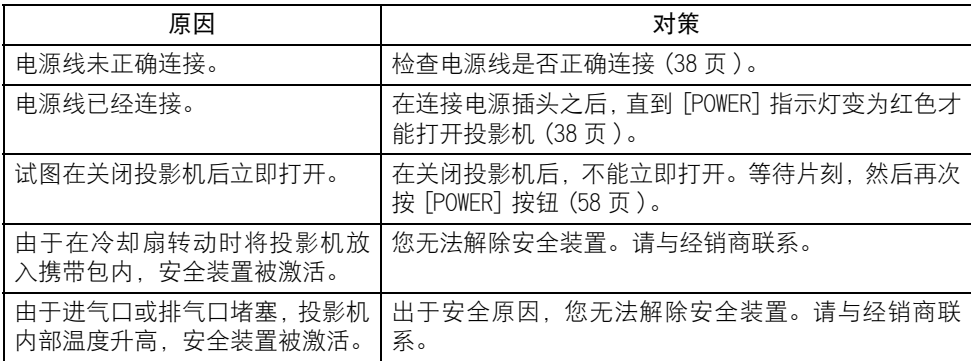

## 无法从投影机投影影像。

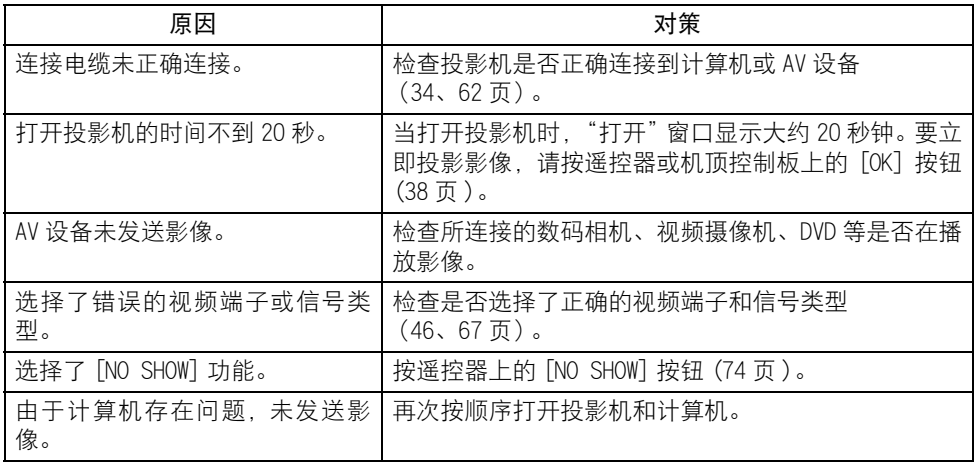

## 听不到声音。

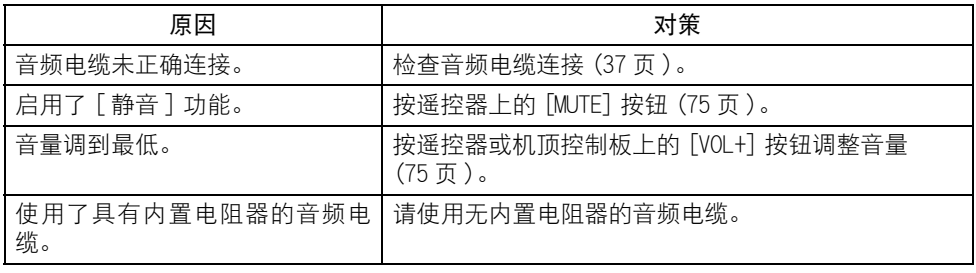

## 投影的影像模糊不清。

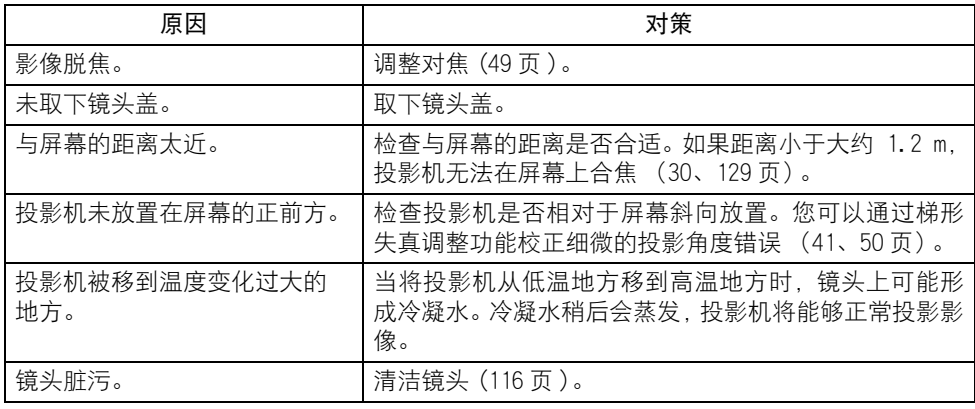

## 无法恰当投影影像。

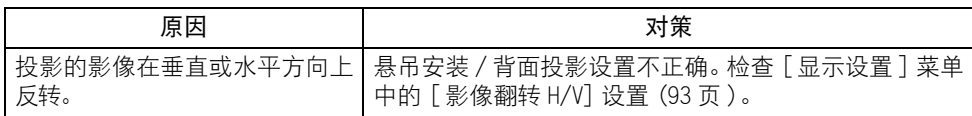

## 无法从笔记本电脑投影影像。

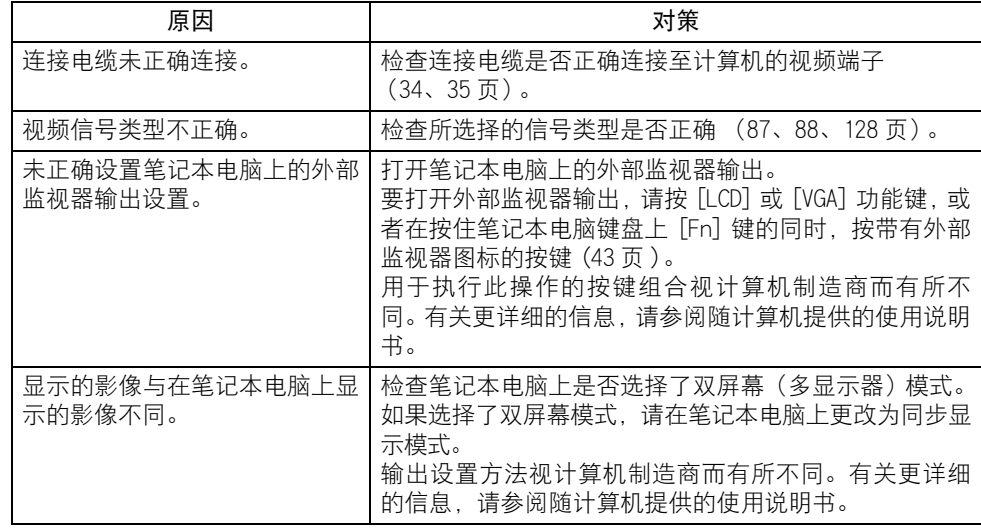

## 投影机强行关机。

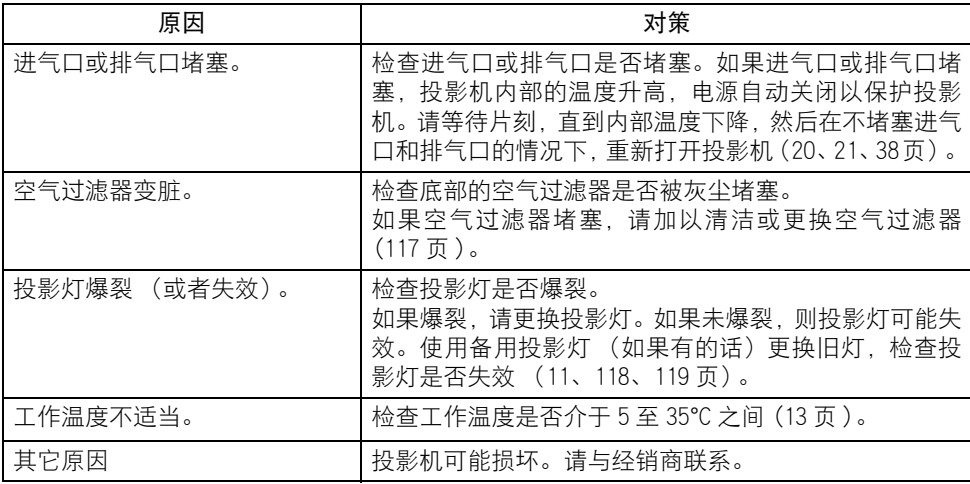

## 无法操作遥控器。

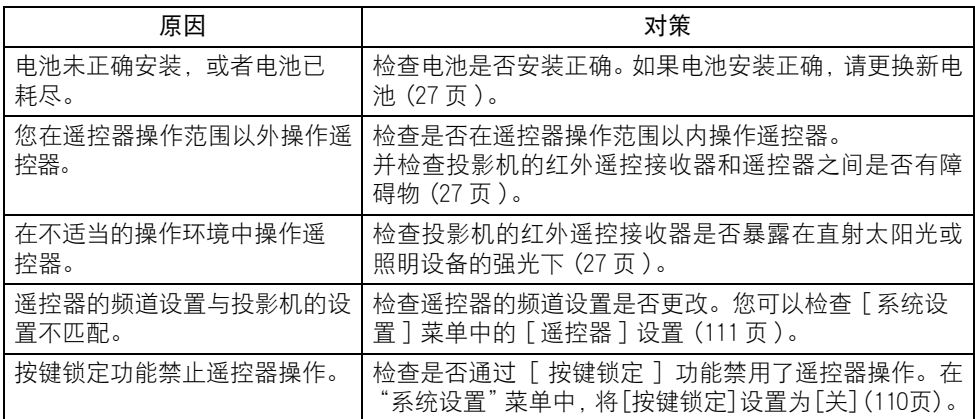

## 无法使用无线鼠标功能。

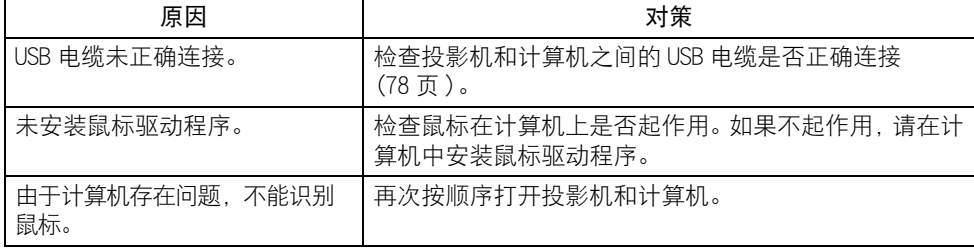

# 附录

### 附录目录

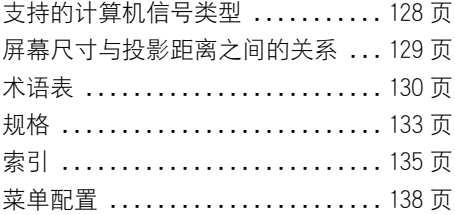

目录 / 安全说明

使用之前

设置投影机

从计算机投影影像

从 AV 设备投影影像

在演示期间使用的有效功能

使用菜单设置功能

维护

故障排除

附录

索引

# 附录

## <span id="page-127-1"></span><span id="page-127-0"></span>支持的计算机信号类型

<span id="page-127-2"></span>本投影机支持下列信号类型。

如果您的计算机或 AV 设备与其中任何一种信号类型兼容,投影机的自动 PC 功能会选择该输 入信号类型以恰当投影影像。

#### 模拟 PC 数码 PC

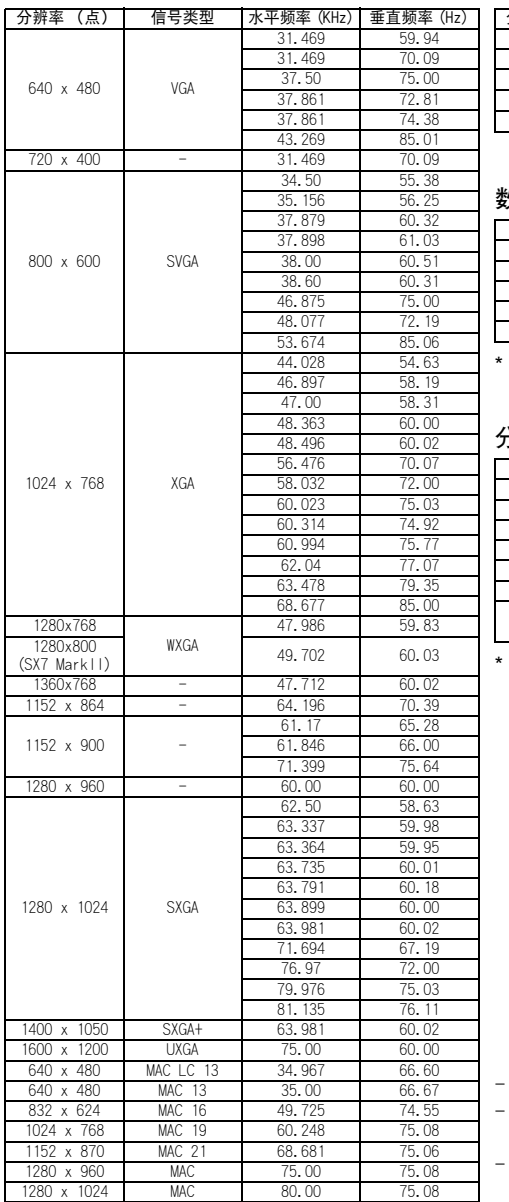

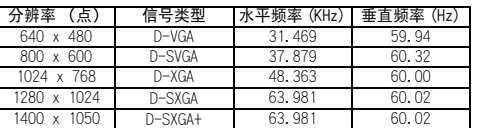

#### 数码视频

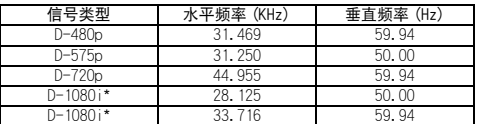

隔行信号

#### 分量

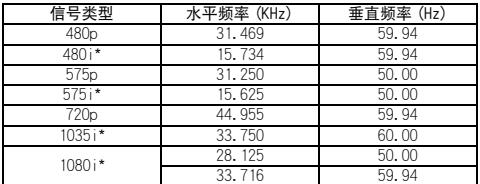

隔行信号

- 上表中的规格如有变更,恕不事先通知。

- 本投影机不支持点时钟为170MHz或以上的计算机 信号。

- 使用所有针脚均连接的全连接 VGA 电缆,否则, 将无法正确投影影像。

## <span id="page-128-3"></span><span id="page-128-2"></span><span id="page-128-1"></span><span id="page-128-0"></span>屏幕尺寸与投影距离之间的关系

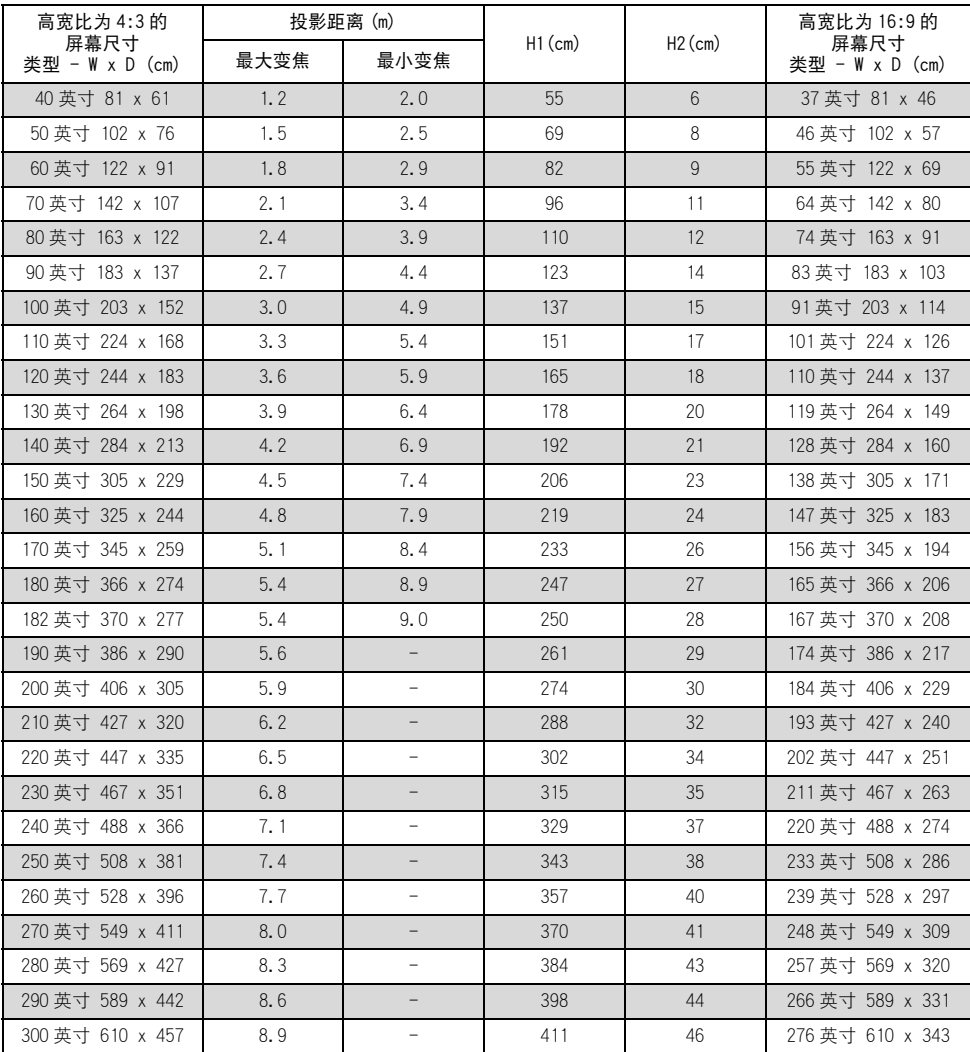

## <span id="page-129-0"></span>术语表

\* 仅适用于 SX7 MarkII

6 轴色彩调整 [\(103 页](#page-102-0))

供高级用户使用的色彩调整功能。您可以 调整投影影像的 RGB (红 / 绿 / 蓝)和 CMY (青 / 洋红 / 黄)六种颜色的色彩平衡和色 彩浓度,实现精细的色彩调整。可以在影 像调整菜单中执行 6 轴色彩调整。

#### <span id="page-129-1"></span>AdobeRGB ([53](#page-52-0)、98页)

Adobe systems Incorporated 建立的一种 色彩空间规范,应用于高性能数码相机、 显示器和其它设备。由于此模式具有比 sRGB 更宽的色域,投影影像的颜色重现更 为精确。在 SX7 Mark II 中, 如果在「影 像模式 ] 设置中选择 [AdobeRGB], 则投影 机可以投影符合 AdobeRGB 标准的最佳质量 影像。请注意,如果在 sRGB 模式下投影 AdobeRGB 兼容影像, 或者在 AdobeRGB 模式 下投影 sRGB 兼容影像,投影影像的颜色可 能与原影像有所不同。

#### <u>环境光 \* [\(104 页](#page-103-0))</u>

投影机周围的照明环境。如果为 [ 影像模 式] 选择了 [照片], 您可以通过 [环境 光 ] 设置根据屏幕的环境光适当地校正并 投影影像。

#### <span id="page-129-3"></span>模拟 PC ([25](#page-24-1)[、34](#page-33-0)[、89 页](#page-88-0))

一种信号制式,用于发送 R(红)、G(绿) 和 B (蓝)模拟信号信息。它是一种将彩 色监视器连接到计算机时使用的典型制 式。通过监视器电缆将计算机上的模拟 PC 输出端子和本投影机上的输入端子 -1 或输 入端子-2 相连接。在投影时, 为输入终端 -1 选择 [ 模拟 PC1],为输入终端 -2 选择 [ 模拟 PC2]。

#### <span id="page-129-2"></span>高宽比 ([55](#page-54-0)[、69](#page-68-0)[、86 页\)](#page-85-0)

高宽比是屏幕的水平 (长)尺寸与垂直 (短)尺寸之比。表示为 "长尺寸:短尺 寸"。以下是常用的高宽比:

#### [4:3]

在标准屏幕分辨率中普遍采用的高宽比, 例如在传统电视屏幕和 PC 中的 VGA(640 x 480) 和 XGA(1024 x 768)。本投影机的高 宽比为 4:3。

#### $[5:4]$

如果在 PC 中选择 SXGA(1280X1024) 之类的 分辨率,则使用此高宽比。[5:4] 中的短尺 寸比 [4:3] 中的短尺寸略长。如果 [ 高宽 比 ] 选择 [ 自动 ], 高宽比为 5:4 的影像可 以正确显示,但是屏幕两侧会显示空白。

#### [16:9]

高清晰度或宽屏幕的高宽比。在宽屏幕 PC 监视器中, 使用 WXGA (1280 x 768 和 1360 x 768)作为与 16:9 接近的高宽比。如果 [ 高宽比 ] 选择 [ 自动 ],高宽比为 16:9 的 影像可以正确显示,但是屏幕顶部和底部 会显示空白。

电影画面的高宽比,使用 "vista vision size" 和 "cinema scope size" 等。

"Vista vision size" 高宽比接近于 16:9。[ 高宽比 ] 选择 [ 自 动 ] 或 [ 宽屏 ]。影像顶部和底部有黑色条 带。

"Cinema scope size" 高宽比为 8:3。[ 高宽比 ] 选择 [ 自动 ] 或 [ 宽屏 ]。影像顶部和底部有黑色条带。

#### 色温 \* [\(101 页\)](#page-100-0)

通常表示光源中相关颜色的值。在本投影 机中,使用色温调整投影影像的 RGB 色彩 平衡以校正环境光造成的颜色影响。如果 提高和降低色温,白色相应变为蓝色和红 色。如果为 [ 影像模式 ] 选择了 [ 照片 ], 您可以在 [ 色彩调整 ] 菜单中设置色温。

附录

#### <span id="page-130-9"></span>组件 ([25](#page-24-1)[、62](#page-61-2)[、88 页\)](#page-87-1)

一种信号制式,通过将亮度信号 (Y) 和颜 色信号 (C) 划分为 B-Y 色差信号和 R-Y 色差信号来传输影像。一种信号制式,用 于发送划分为 B-Y 色差信号和 R-Y 色差信 号的颜色信号 (C)。与复合信号制式相比, 这种制式可以投影更高质量的影像。通过 色差线将 AV 设备上的色差视频端子和本投 影机上的 ANALOG IN-2 端子相连接。投影 时选择 [ 组件 ]。

#### <span id="page-130-2"></span>复合 ([25](#page-24-1)[、64 页\)](#page-63-0)

一种视频信号制式,用于一起发送亮度信 号 (Y) 和颜色信号 (C)。通过视频电缆将 AV 设备上的复合输出 (RCA) 端子和本投影机 上的 VIDEO IN 端子相连接。投影时选择 [ 视频 ]。

#### <span id="page-130-7"></span>数码 PC ([25](#page-24-1)[、35 页](#page-34-1))

一种信号制式,用于发送各个显示点的数 码信息。由于没有模拟转换,此制式不存 在影像质量下降的问题。通过 DVI 连接电 缆将计算机上的 DVI 输出端子和本投影机 上的输入端子 -1 相连接。投影时选择 [ 数 码 PC]。

#### <span id="page-130-1"></span>DVI [\(35](#page-34-1)[、46](#page-45-0)[、63](#page-62-0)[、67 页](#page-66-0))

一种用于计算机和 AV 设备的数码视频信号 连接接口。此接口允许传输数码数据而无 需转换为模拟数据,确保了高质量的影 像,不会出现信号衰减。DVI-I (集成)连 接器可用于传输模拟视频信号和数码视频 信号。

#### <span id="page-130-8"></span>增益 ([102 页](#page-101-0))

调整影像信号内亮度信号重现范围 (从黑 色到白色)的参数,从而在屏幕上自然地 重现影像。主要是改变亮色调的重现性。 由于您可以调整本投影机中每种 RGB 颜色 的增益,因此也可以调整颜色。通常通过 补偿来调整增益。

#### <span id="page-130-6"></span>伽玛校正 ([100](#page-99-0)[、102 页\)](#page-101-1)

在投影影像数据期间所使用的色调调整系 统。当影像的某些部分由于太亮或太暗而 模糊不清时, 伽玛校正功能可以有效发挥 作用。

本投影机支持手动伽玛校正以及动态伽玛 校正 (自动执行伽玛校正)。

#### <span id="page-130-3"></span>**HDCP**

High-bandwidth Digital Content Protection (高带宽数码内容保护)的缩 写,这是一种防止复制数码影像信号的加 密技术。在本投影机中,您可以通过 HDCP 技术来投影防止复制的数码内容。要投影 防止复制的数码内容,请通过专用电缆将 投影机上的输入端子-1和AV设备上的HDMI 端子或 DVI 端子相连接,然后从 [ 输入 ] 菜 单中选择 [ 数码视频 ]。

#### <span id="page-130-4"></span>HDMI ([63](#page-62-0)[、67 页\)](#page-66-0)

一种用于 AV 设备的数码视频信号连接接 口。它的端子比 DVI 端子更为小巧。允许 同时传输视频信号和音频信号。

#### <span id="page-130-5"></span>记忆色彩校正 ([103 页](#page-102-1))

记忆的颜色是我们记忆中的颜色。记忆的 颜色 (如天空的蓝色)比真实的颜色更为 鲜艳,因此您可能觉得投影影像的颜色有 些暗淡。如果出现这种情况,请启用记忆 颜色校正功能,使颜色接近于我们记忆中 的颜色。您可以在影像调整菜单中启用记 忆颜色校正功能。

#### <span id="page-130-0"></span>补偿 ([101 页](#page-100-0))

将影像信号内亮度信号重现范围 (从黑色 到白色)向更高或更低的亮度级别进行偏 移的参数。主要是改变色暗调的重现性。 由于您可以调整本投影机中每种 RGB 颜色 的补偿,因此也可以调整颜色。通常通过 增益来调整补偿。

#### <span id="page-131-4"></span>逐行 ([92 页\)](#page-91-0)

一种用于在每次扫描时显示整个画面的影 像显示制式。当输入隔行信号(视频信号) 时,即通过两次扫描显示一个画面 (一次 扫描奇数行,一次扫描偶数行),要求进行 逐行处理。当关闭逐行功能时,使用每个 隔行扫描信号的影像信号显示一个画面, 降低了影像的垂直分辨率。当打开逐行功 能时,使用每两个隔行扫描信号的影像信 号显示一个画面,改进了影像的垂直分辨 率。当屏幕闪烁和快速活动画面上有明显 的水平线时,请关闭逐行功能。

#### <span id="page-131-0"></span>分辨率 ([42](#page-41-0)[、87 页\)](#page-86-1)

可以在计算机上显示的点数 (水平点数 x 垂直点数)称为 "显示分辨率" 。分辨率 表示显示区域的大小 (信息量)。

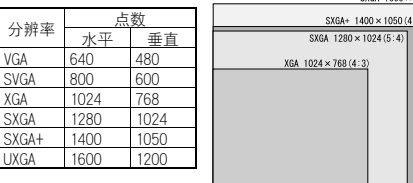

每种分辨率的像素数量

如果在所连接的计算机上选择 SXGA+(1400 点 x 1050 点)作为显示分辨率,本投影机 可以投影高分辨率的影像。如果您的计算 机没有 SXGA+ 选项,请选择可选选项中的 最大分辨率。

附录

#### <span id="page-131-2"></span>sRGB ([53](#page-52-0)[、98 页\)](#page-97-0)

一种色彩表示法(色彩空间)的国际标准, 应用于普通数码相机、显示器和其它设 备。在本投影机中,如果在 [ 影像模式 ] 设 置中选择 [sRGB],投影机可以投影符合 sRGB 标准的最佳质量影像。

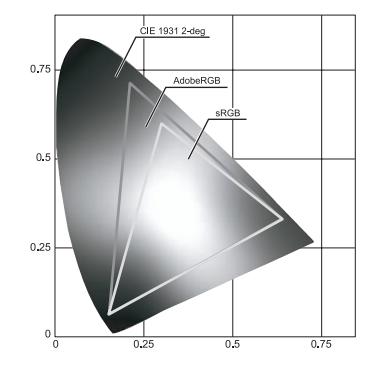

#### <span id="page-131-3"></span>S 视频 [\(25](#page-24-1)[、63](#page-62-1)[、88 页](#page-87-0))

一种信号制式 (YC 分离信号),用于分开 发送亮度信号 (Y) 和颜色信号 (C)。通过 S 视频电缆将 AV 设备上的 S 视频端子和本投 影机上的 S-VIDEO IN 端子相连接。投影时 选择 [S 视频 ]。

#### <span id="page-131-1"></span>跟踪 ([89 页\)](#page-88-1)

为了从模拟影像信号重现影像,通过参考 影像信号内的同步信号,在适当的时间累 积影像信息的过程。此过程称为跟踪。通 过使用自动 PC 调整功能自动调整跟踪, 即 使来自模拟影像设备的同步信号中有微小 偏差,投影机也可以正确显示影像。

视频 ([25](#page-24-1)[、64](#page-63-0)[、88 页\)](#page-87-0)

一种在 AV 设备中广泛使用的输出端子。也 称为复合输出端子 (针形端子或 RCA 端 子)。有关详细信息,请参阅 "复合"。

## <span id="page-132-0"></span>规格

#### 投影机

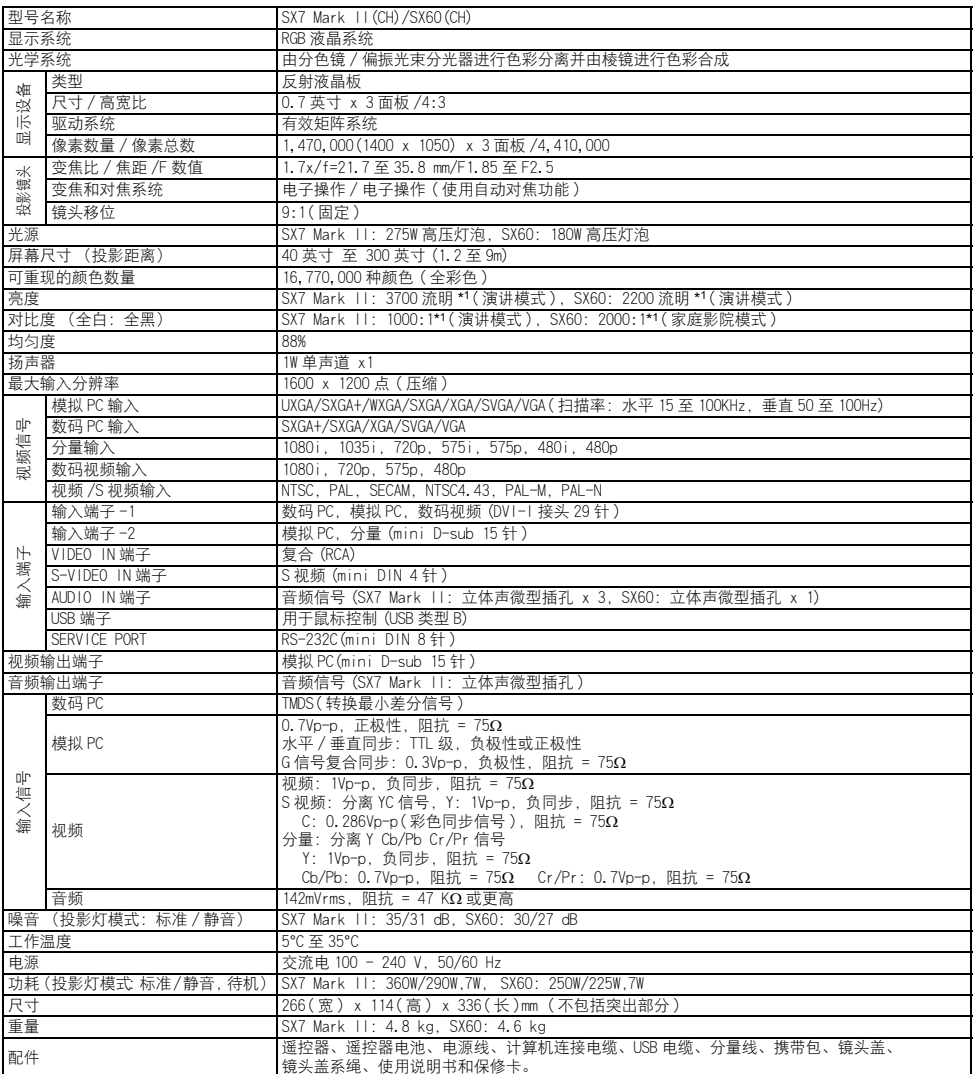

● LCD 面板上 99.99% 或更多的像素是有效的。由于 LCD 面板的特性,在投影期间, 0.01% 或更少的像素可能亮起或不亮。

● 连续长时间使用投影机会加速光学部件的退化。

\*1 依照 ISO21118 标准: 该标称值代表量产时产品的平均值,而产品的出厂最低值为标称值的 80%。

#### 遥控器

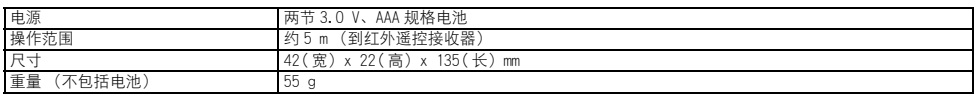

### 外部视图

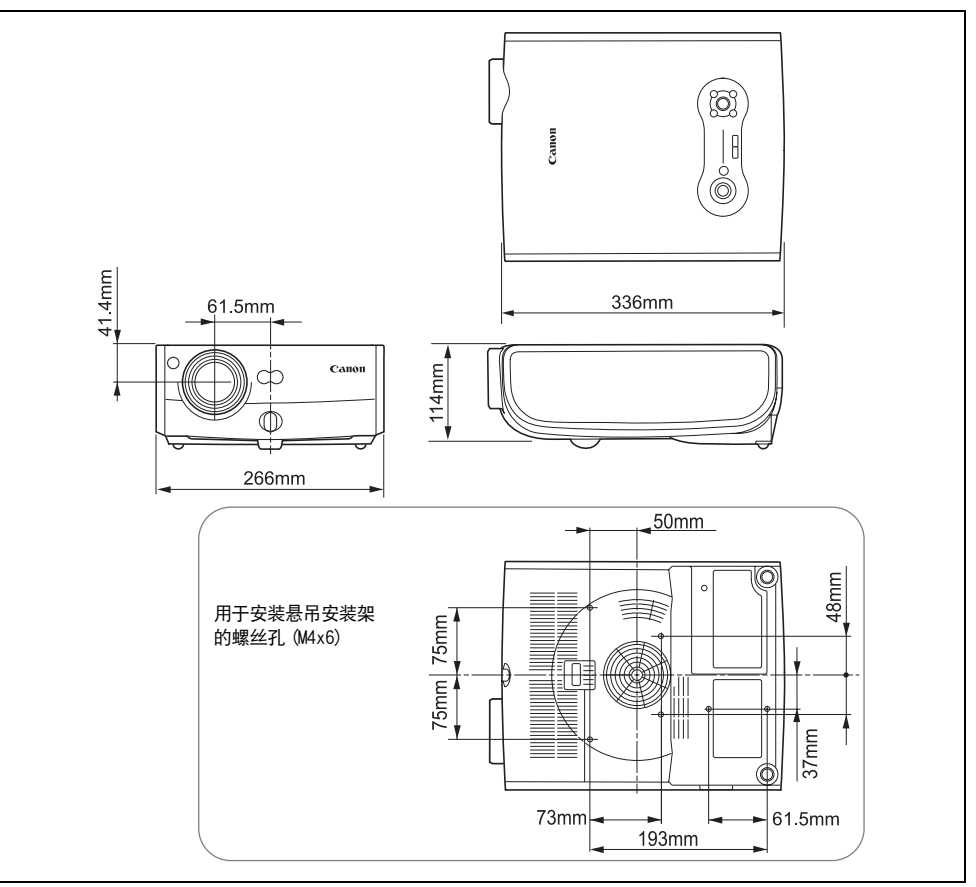

### 输入端子 -2(ANALOG IN-2) (模拟 PC2 输入 / 分量输入端子)

此端子作为计算机模拟 PC 输入或分量输入端子。使用 D-sub 计算机电缆进行连接。

#### Mini D-sub 15 针

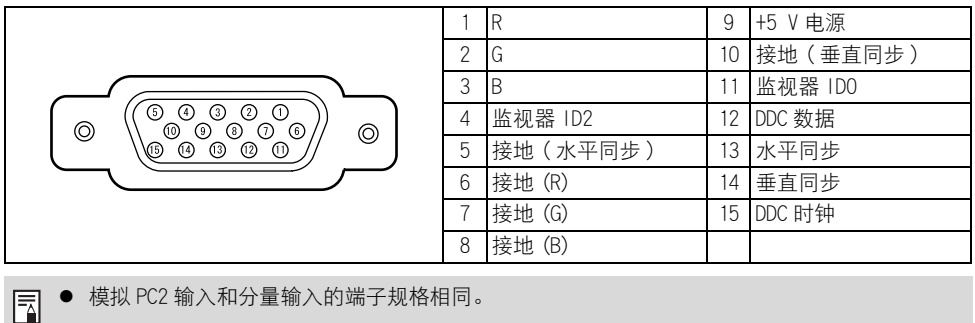

● 模拟 PC2 输入和分量输入的端子规格相同。

# <span id="page-134-0"></span>索引

## Numerics

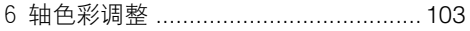

## $\mathbf{A}$

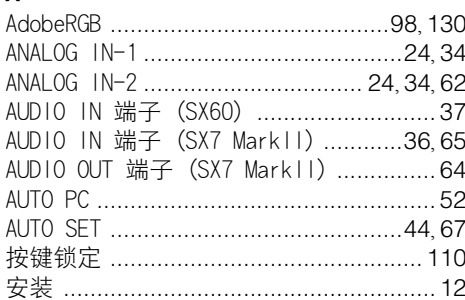

## $\overline{\mathsf{B}}$

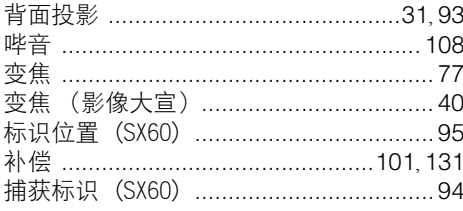

## $\mathbf c$

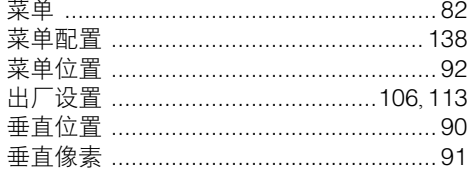

## D

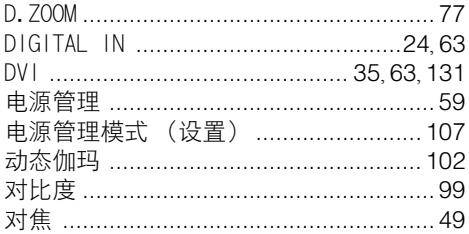

## $\overline{F}$

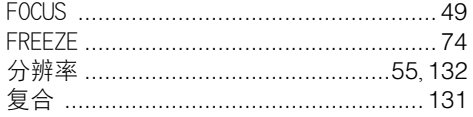

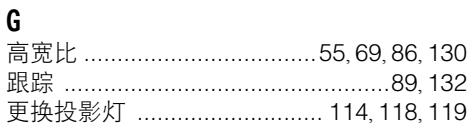

## $\overline{\mathbf{H}}$

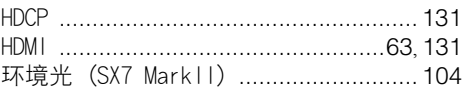

### $\mathsf{J}$

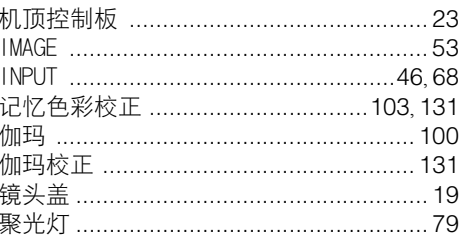

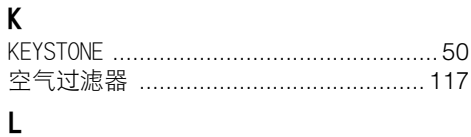

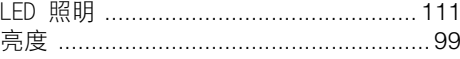

## $\pmb{\mathsf{M}}$

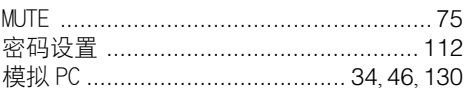

## $\boldsymbol{\mathsf{N}}$

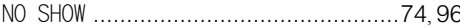

## $\mathsf{P}$

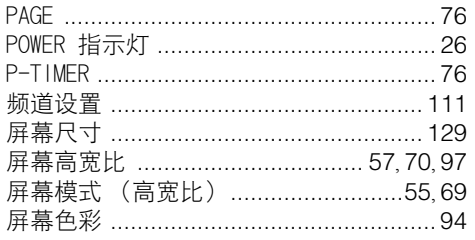

## 剥引

## $\overline{\mathbf{a}}$

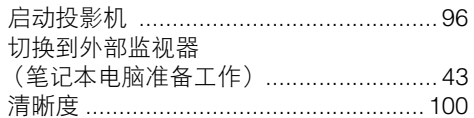

## $\mathsf{s}$

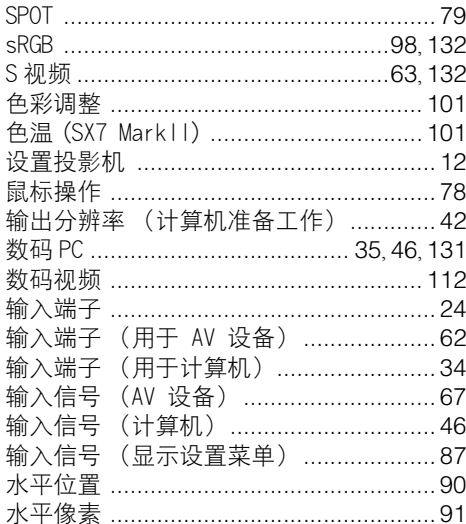

## $\mathsf{T}$

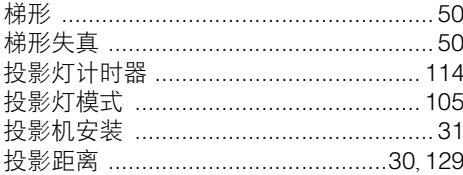

## W

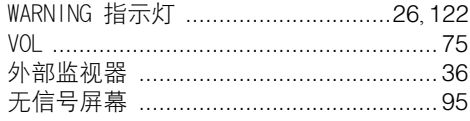

## $\mathsf{\tilde{X}}$

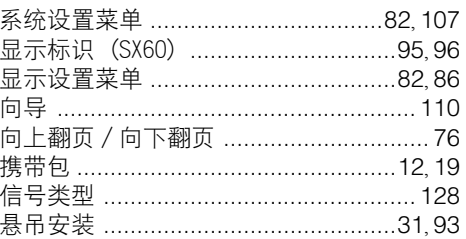

## $\mathbf{Y}$

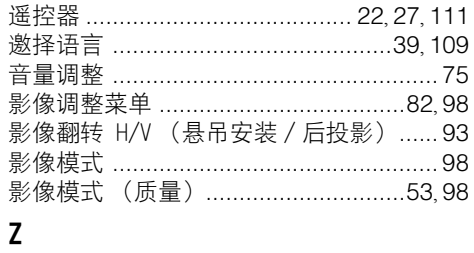

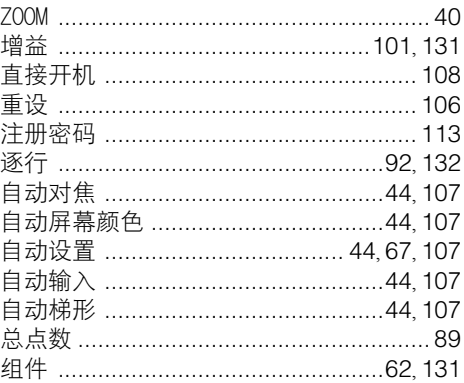

## 选购部件

- 投影灯 ( 用于更换 ) 部件号: SX7 Mark II: RS-LP04  $SX60 \cdot$  RS-LP03
- 悬吊安装架 部件号: RS-CL07
- 悬吊安装管 (35-55cm) 部件号: RS-CL08\*
- 悬吊安装管 (55-95cm) 部件号: RS-CL09\*
- \* 此部件用于从天花板上悬吊投影机。 有关更详细的信息,请参阅悬吊安装架 RS-CL07 附带的说明手册。

## <span id="page-137-0"></span>菜单配置

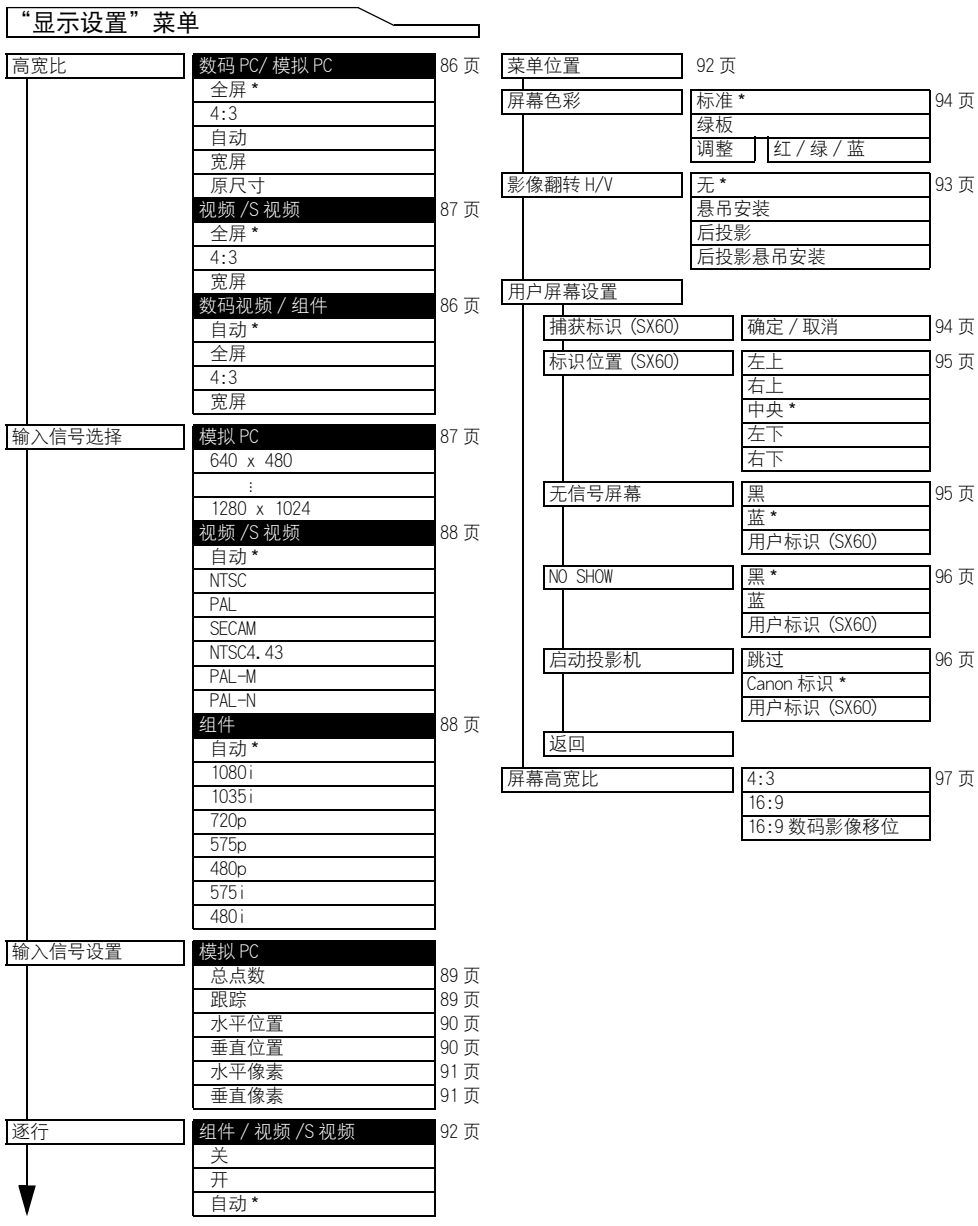

- \* 出厂设置 (重设后的设置)
- \*\* 如果为 [影像模式] 选择了 [照片], 您可以选 择此项。
- \*\*\* SX7 II: 如果输入信号为[数码视频]、[组件]、 [ 视频 ] 或 [S 视频 ]。

<span id="page-138-0"></span>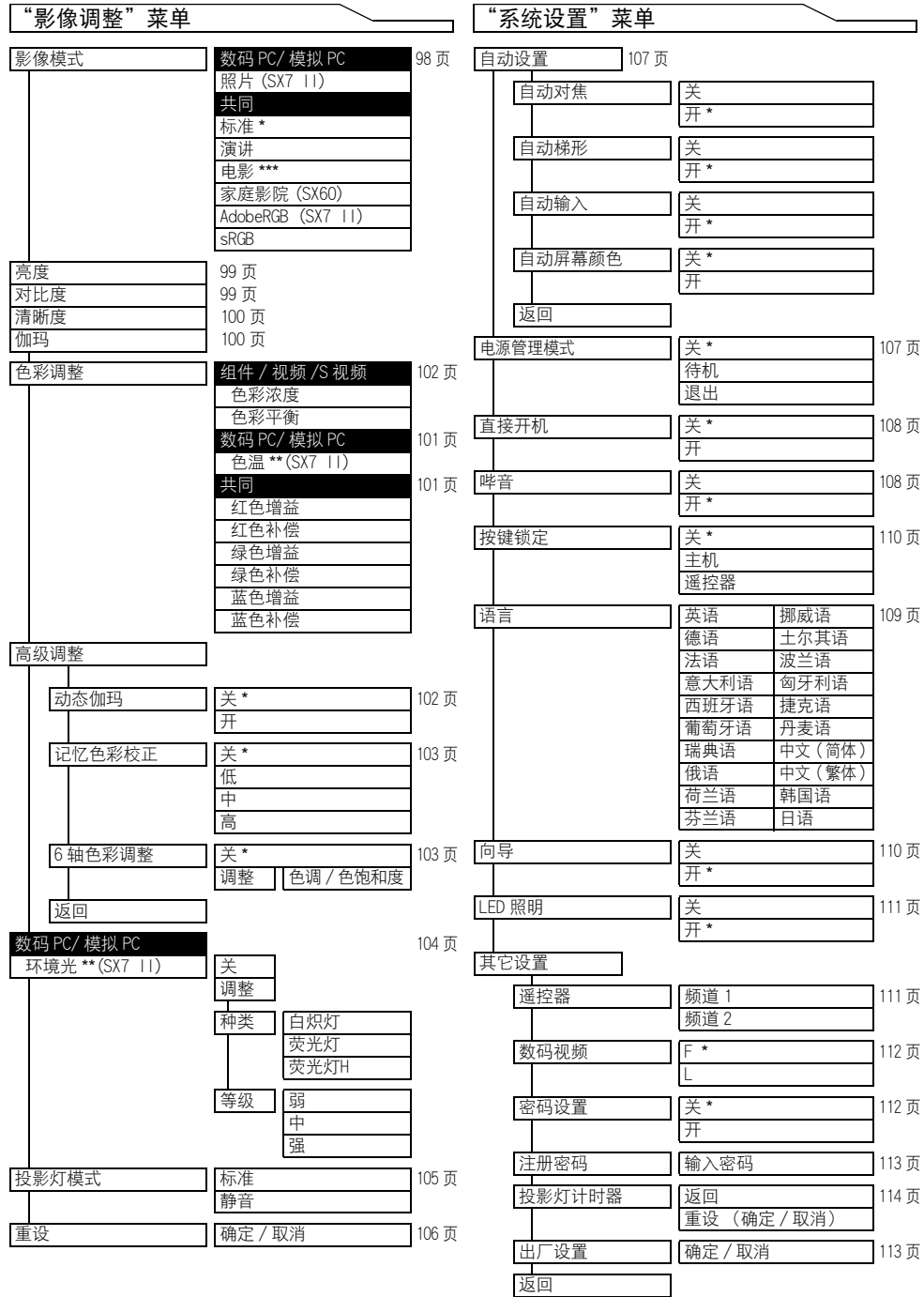

## **Canon**

原产地:日本

进口商:佳能 ( 中国 ) 有限公司

地址 :100005 北京市东城区金宝街 89 号 金宝大厦 15 层

修订日期:2010.01

© CANON INC. 2010